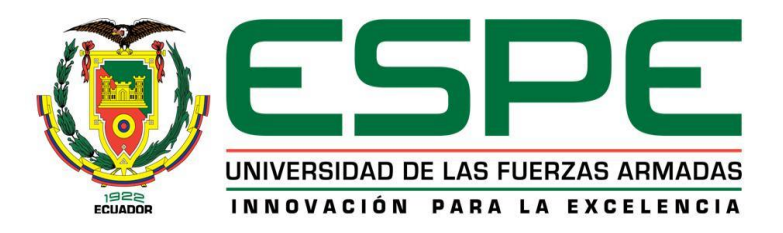

# **DEPARTAMENTO DE ELÉCTRICA Y ELECTRÓNICA**

# **CARRERA DE INGENIERÍA EN ELECTRÓNICA E INSTRUMENTACIÓN**

# **TRABAJO DE TITULACIÓN, PREVIO A LA OBTENCIÓN DEL TÍTULO DE INGENIERO EN ELECTRÓNICA E INSTRUMENTACIÓN**

# **TEMA: SISTEMA SCADA UTILIZANDO PROTOCOLOS INDUSTRIALES ETHERNET, MODBUS Y WIRELESS PARA EL MONITOREO Y CONTROL DE PROCESOS**

# **AUTORES: JHONATHAN ANDRÉS CAICEDO ARROYO**

# **GIOVANNY XAVIER ZAMBRANO RUIZ**

**DIRECTOR: ING. EDWIN PRUNA**

**LATACUNGA 2018**

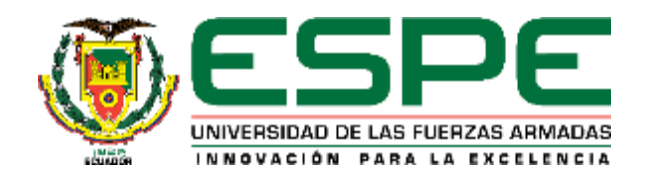

## **DEPARTAMENTO DE ELÉCTRICA Y ELECTRÓNICA CARRERA DE INGENIERÍA EN ELECTRÓNICA E INSTRUMENTACIÓN**

## **CERTIFICACIÓN**

<span id="page-1-0"></span>Certifico que el trabajo de titulación, **"SISTEMA SCADA UTILIZANDO PROTOCOLOS INDUSTRIALES ETHERNET, MODBUS Y WIRELESS PARA EL MONITOREO Y CONTROL DE PROCESOS"** realizado por los señores **JHONATHAN ANDRES CAICEDO ARROYO Y GIOVANNY XAVIER ZAMBRANO RUIZ**, ha sido revisado en su totalidad y analizado por el software anti-plagio, el mismo cumple con los requisitos teóricos, científicos, técnicos, metodológicos y legales establecidos por la Universidad de las Fuerzas Armadas ESPE, por lo tanto me permito acreditarlo y autorizar a los señores **JHONATHAN ANDRES CAICEDO ARROYO Y GIOVANNY XAVIER ZAMBRANO RUIZ** para que lo sustenten públicamente.

Latacunga, 12 de marzo del 2018

Ing. Edwin Pruna P.  $\mathcal{L}$  , and the contract of the contract of the contract of the contract of the contract of the contract of the contract of the contract of the contract of the contract of the contract of the contract of the contract o

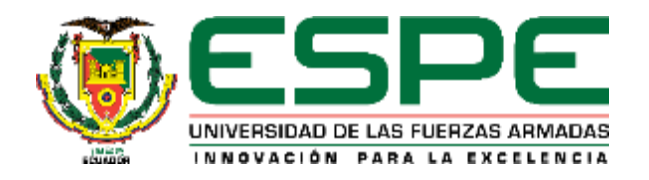

# **DEPARTAMENTO DE ELÉCTRICA Y ELECTRÓNICA CARRERA DE INGENIERÍA EN ELECTRÓNICA E INSTRUMENTACIÓN**

### **AUTORÍA DE RESPONSABILIDAD**

<span id="page-2-0"></span>Nosotros, **JHONATHAN ANDRES CAICEDO ARROYO**, con cedula de identidad N°0503289589 y **GIOVANNY XAVIER ZAMBRANO RUIZ**, con cedula de identidad N°0503800591 declaramos que el presente trabajo de titulación, **"SISTEMA SCADA UTILIZANDO PROTOCOLOS INDUSTRIALES ETHERNET, WIRELESS Y MODBUS PARA EL MONITOREO Y CONTROL DE PROCESOS INDUSTRIALES"** ha sido desarrollado considerando los métodos de investigación existentes, así como también se ha respetado los derechos intelectuales de terceros considerándose en las citas bibliográficas.

Consecuentemente declaro que este trabajo es de nuestra autoría, en virtud de ello nos declaramos responsables del contenido, veracidad y alcance de la investigación mencionada.

Latacunga, 12 de marzo del 2018

 $\overline{\phantom{a}}$  ,  $\overline{\phantom{a}}$  ,  $\overline{\phantom{a}}$ 

Jhonathan Andres Caicedo Arroyo

C.C.: 0503289589

 $\sigma$  and  $\sigma$  and  $\sigma$  and  $\sigma$ 

Giovanny Xavier Zambrano Ruiz C.C.: 0503800591

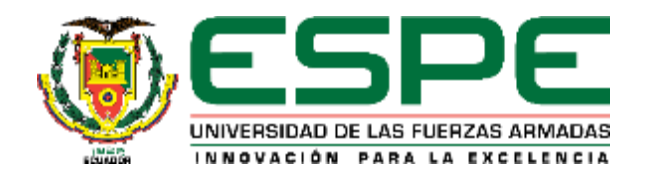

## **DEPARTAMENTO DE ELÉCTRICA Y ELECTRÓNICA CARRERA DE INGENIERÍA DE ELECTRÓNICA E INSTRUMENTACIÓN**

### **AUTORIZACIÓN**

<span id="page-3-0"></span>Nosotros, **JHONATHAN ANDRES CAICEDO ARROYO y GIOVANNY XAVIER ZAMBRANO RUIZ**, autorizamos a la Universidad de las Fuerzas Armadas ESPE publicar en el repositorio de la institución el presente trabajo de titulación **"SISTEMA SCADA UTILIZANDO PROTOCOLOS INDUSTRIALES ETHERNET, WIRELESS Y MODBUS PARA EL MONITOREO Y CONTROL DE PROCESOS INDUSTRIALES"** cuyo contenido, ideas y criterios son de nuestra autoría y responsabilidad.

Latacunga, 12 de marzo del 2018

 $\frac{1}{2}$ 

Jhonathan Andres Caicedo Arroyo

C.C.: 0503289589

 $\pm$  dames damilians

Giovanny Xavier Zambrano Ruiz C.C.: 0503800591

iv

## **DEDICATORIA**

<span id="page-4-0"></span>Dedico este proyecto a mi madre Martha que ha sido mi madre y mi padre, que ha sido mi inspiración, mi guía y mi fortaleza para seguir adelante y me enseñó a no rendirme en el camino, a mi abuelito Hugo que ha estado siempre a mi lado, a mis tíos Hugo y Sonia por siempre estar cuando los he necesitado y saberme brindar sus consejos y su ayuda, a mi tía Ximena que me cuida desde el cielo a mis primos, amigos y compañeros que me han acompañado durante este largo pero satisfactorio trayecto, compartiendo momentos de alegría y por ser un pilar fundamental en mi vida.

Jhonathan Andrés

# **DEDICATORIA**

<span id="page-5-0"></span>Dedico este proyecto a mis padres y hermanos quienes me guiaron y apoyaron a no rendirme y cumplir las metas propuestas, ellos son los pilares fundamentales que con su esfuerzo y trabajo me brindaron el cariño y fortaleza para lograr ser un buen profesional.

También dedico este proyecto a mi mujer quien con su amor y comprensión me brindó su apoyo incondicional para superar todos los obstáculos de mi vida.

Giovanny Xavier

# **AGRADECIMIENTO**

<span id="page-6-0"></span>Doy gracias a mi madre Martha por permitirme cumplir mis sueños y apoyarme en cada paso que doy y que a pesar de las adversidades me enseño que podemos salir adelante los dos solos.

Agradezco al Ing. Edwin Pruna, por brindarme su conocimiento y apoyarme durante mi formación académica y en la realización de este proyecto.

A mi amigo Xavier, mi amigo, mi hermano por brindarme esa amistad verdadera desde la niñez y por haber recorrido codo a codo desde el jardín de infantes hasta ahora que culminamos nuestra formación como profesionales.

Jhonathan Andres

# **AGRADECIMIENTO**

<span id="page-7-0"></span>Doy gracias a Dios por darme salud, sabiduría y llenarme de bendiciones para haber culminado con mi carrera profesional.

Agradezco a mis padres Jaime Zambrano Y América Ruiz por darme la vida y haber sido los mejores padres del mundo. Con su esfuerzo diario me apoyaron para no rendirme y seguir adelante día a día.

A mis hermanos Leonardo, Jaime y Alex quienes con sus consejos me fortalecieron para cumplir con todos los objetivos durante mi vida diaria.

A mi mujer Marisol quien con su amor, comprensión, carisma me dio fortaleza para no recaer y emprender nuevos horizontes con el fin de superarme cada día.

Al Ingeniero Edwin Pruna quien me brindó sus conocimientos para defenderme en el ámbito profesional, además de ser el mentor de este proyecto.

A mis amigos Mauricio, Gaby, Cristian, Miguel, Danny, Daniel, Alex y en especial a Jhonathan que compartimos muchos momentos de diversión, estudio y sobre todo apoyo durante toda nuestra jornada estudiantil.

Giovanny Xavier

# <span id="page-8-0"></span>ÍNDICE DE CONTENIDO

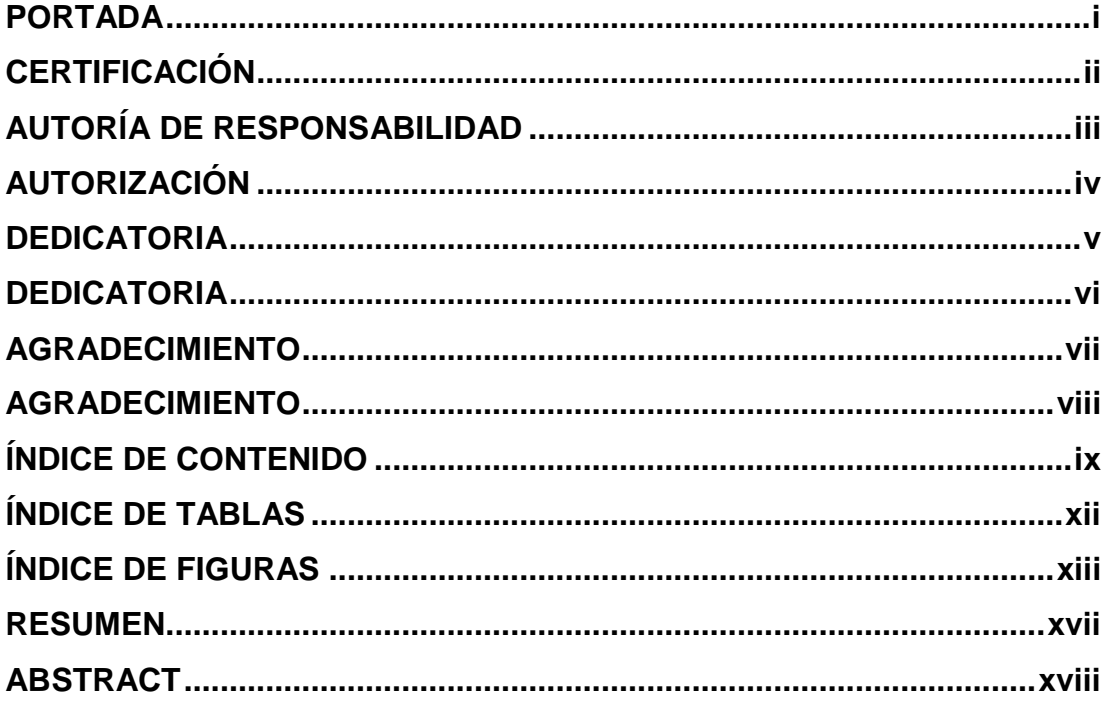

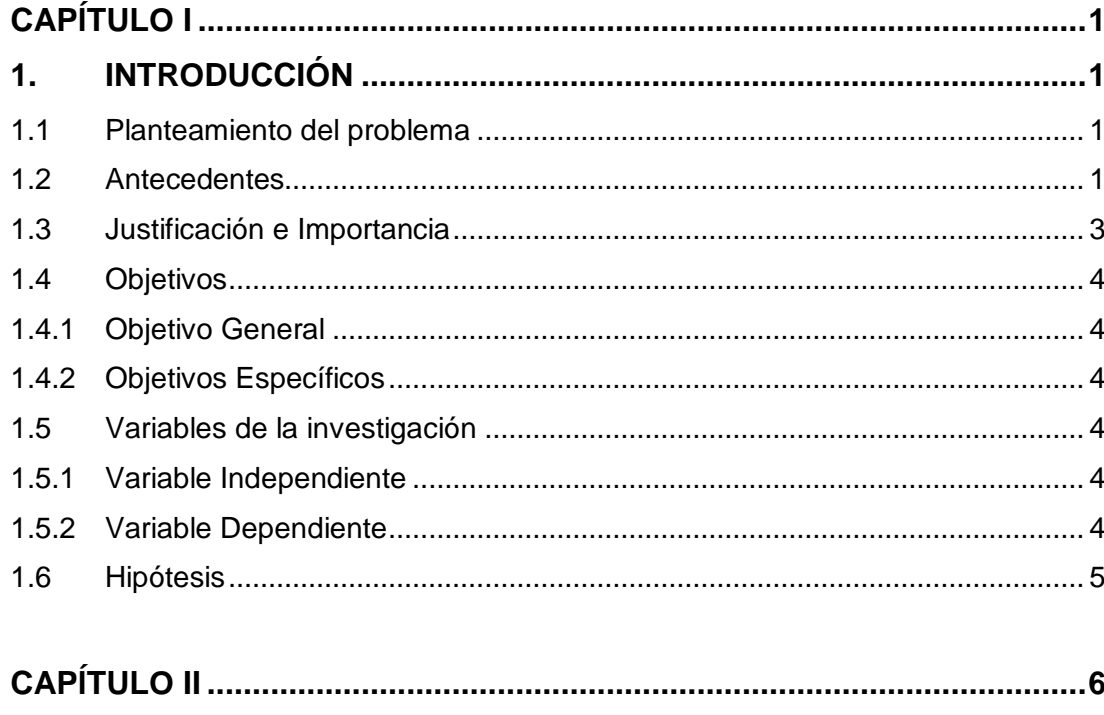

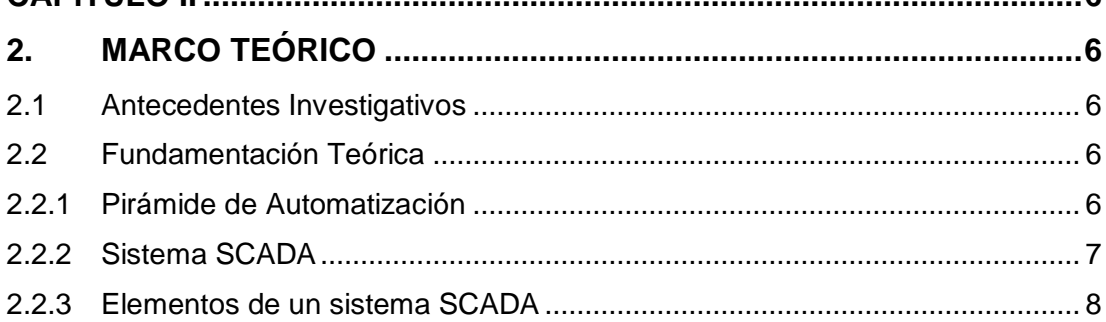

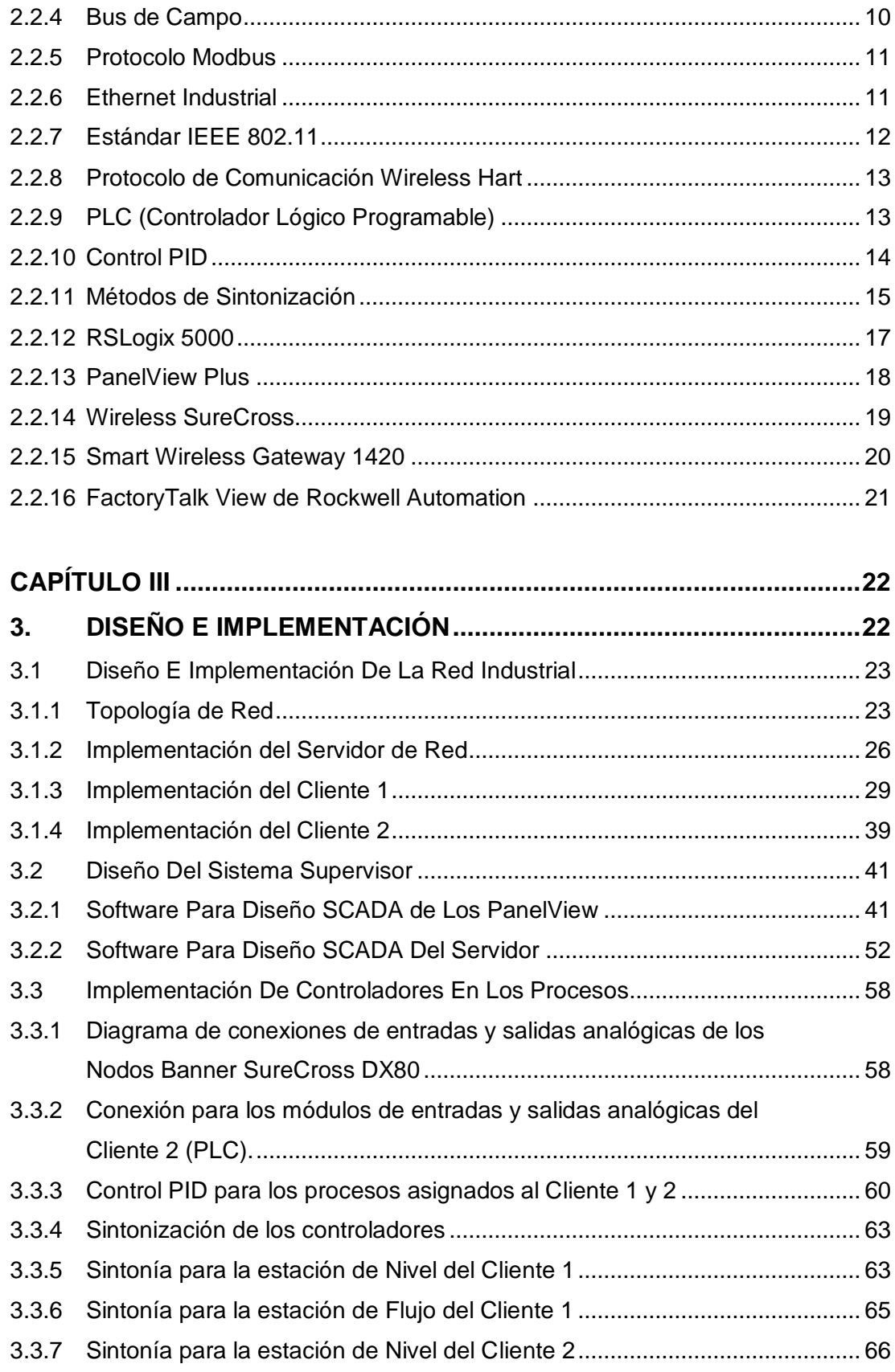

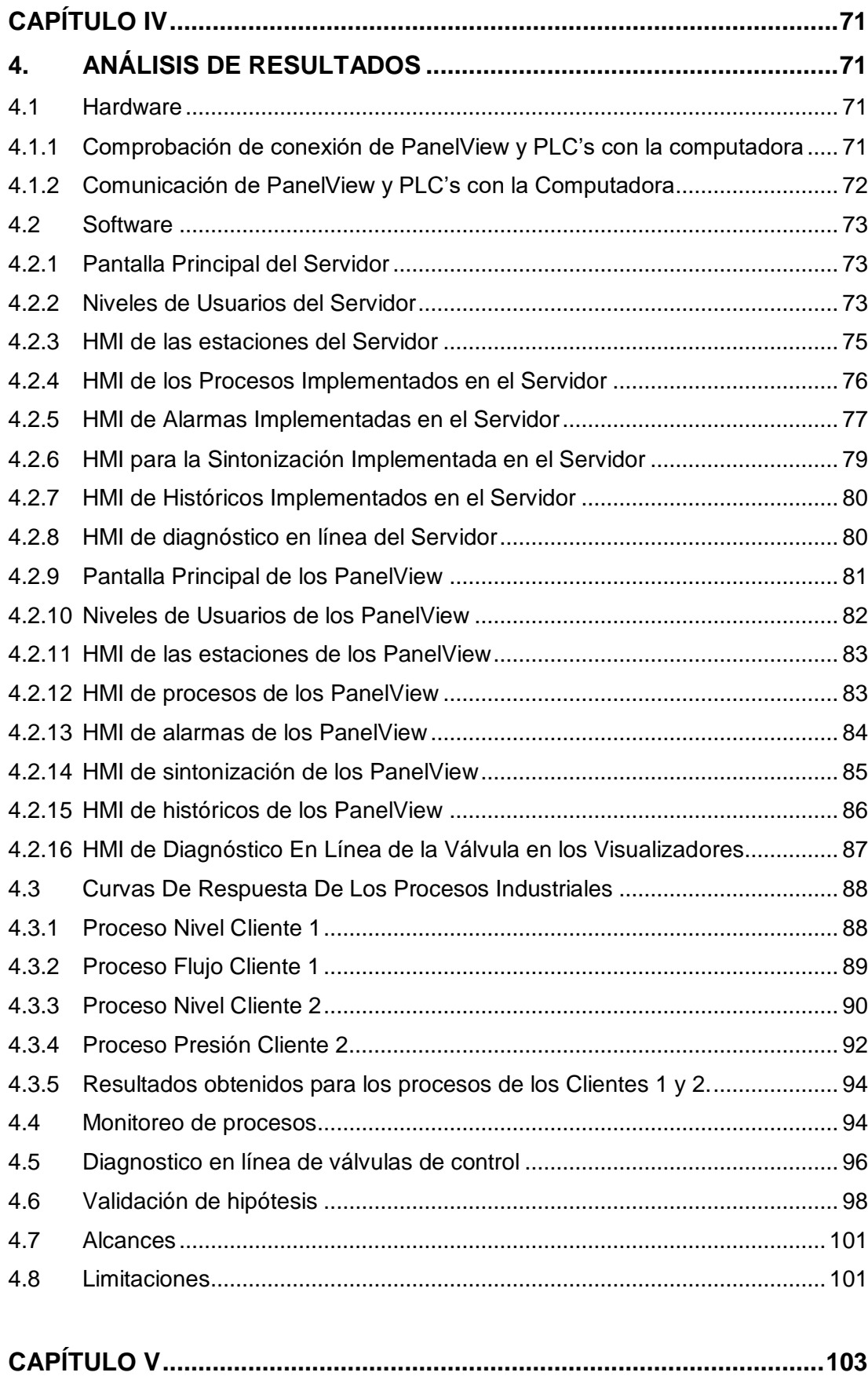

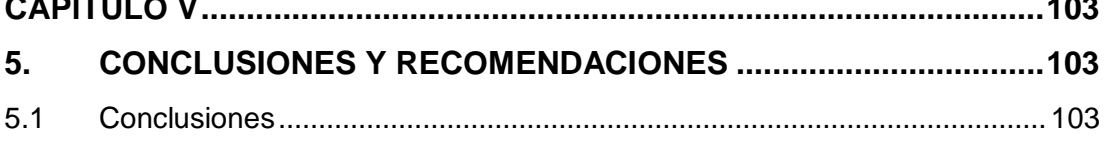

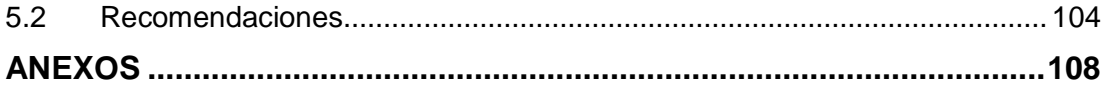

# <span id="page-11-0"></span>**ÍNDICE DE TABLAS**

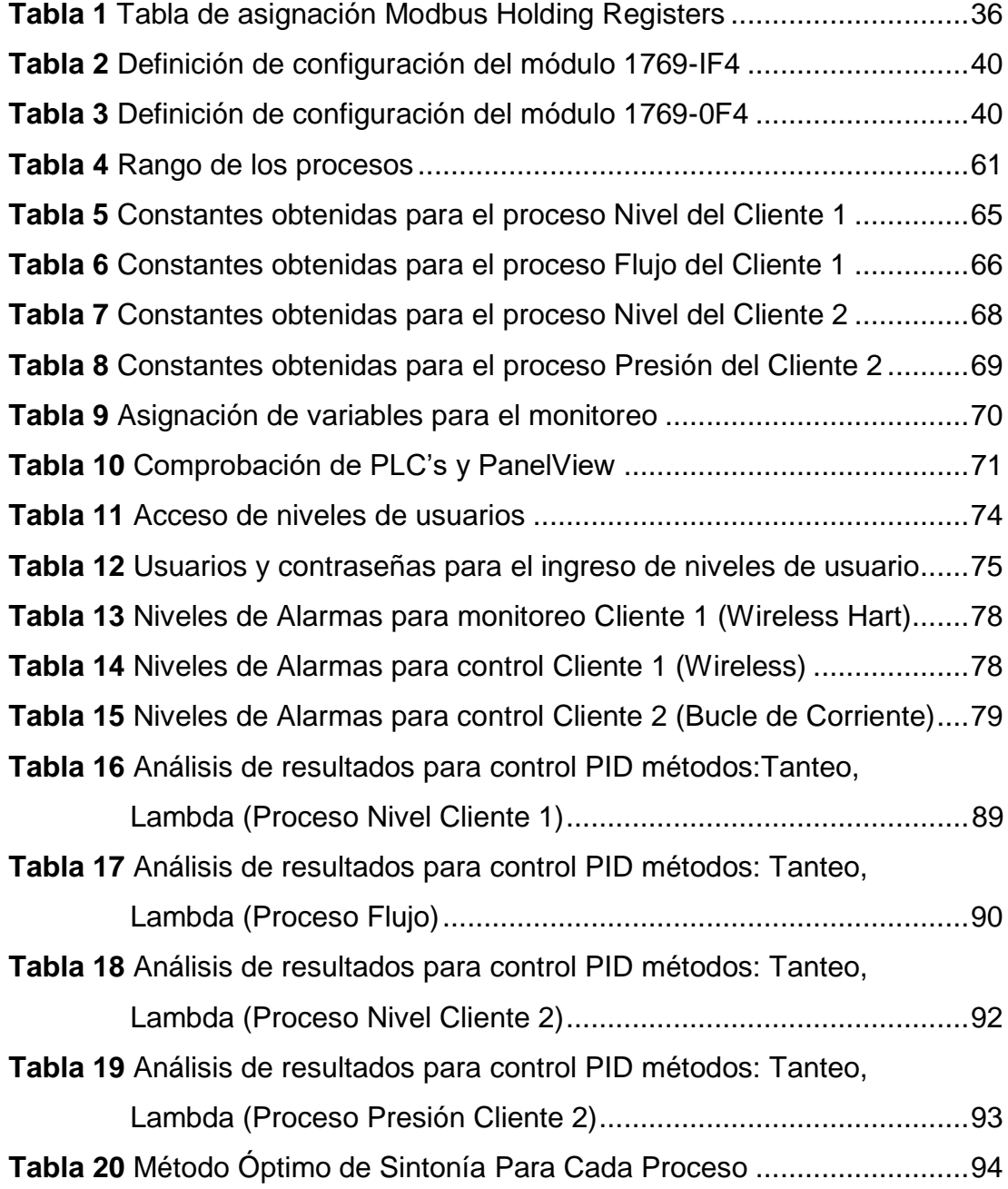

# <span id="page-12-0"></span>**ÍNDICE DE FIGURAS**

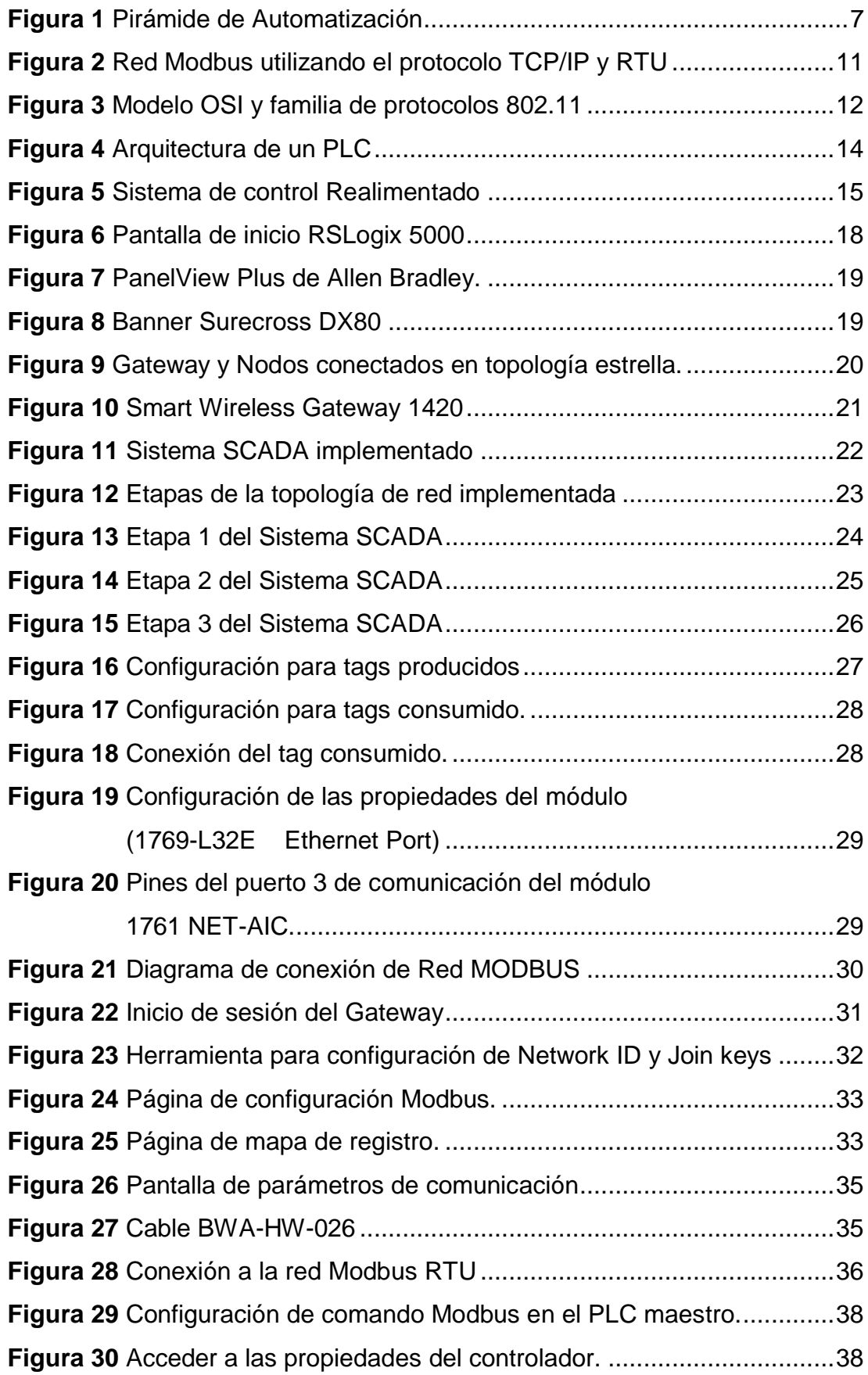

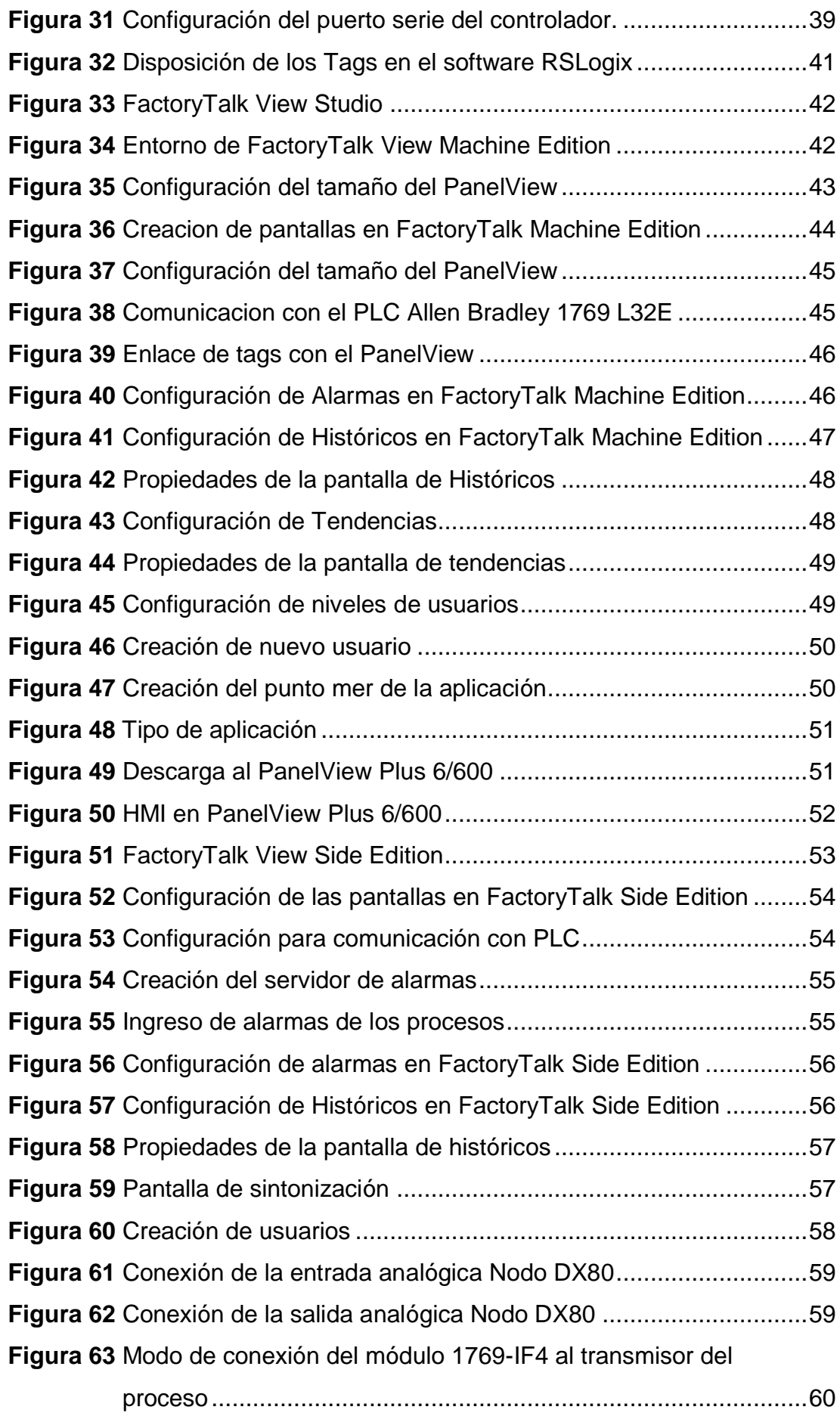

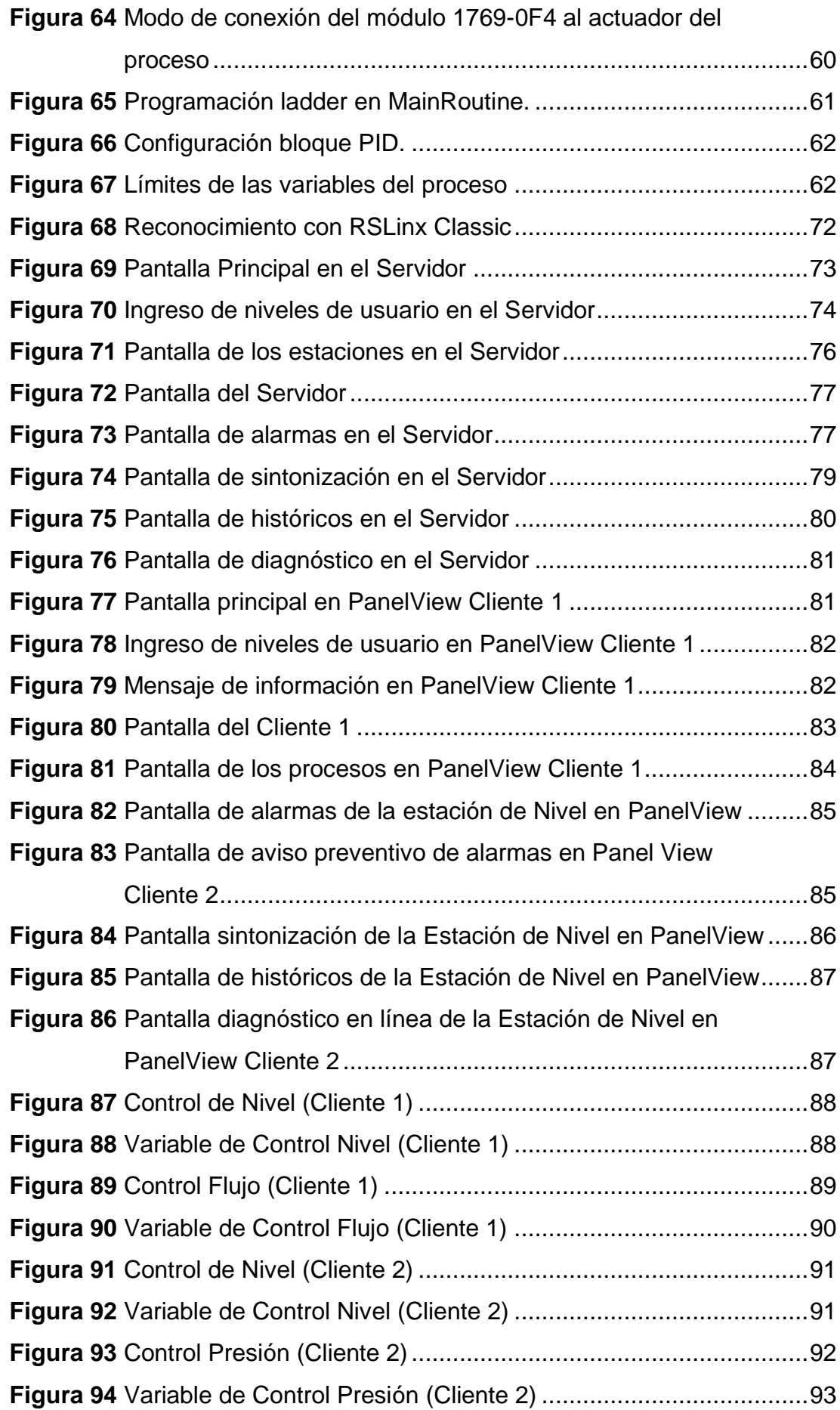

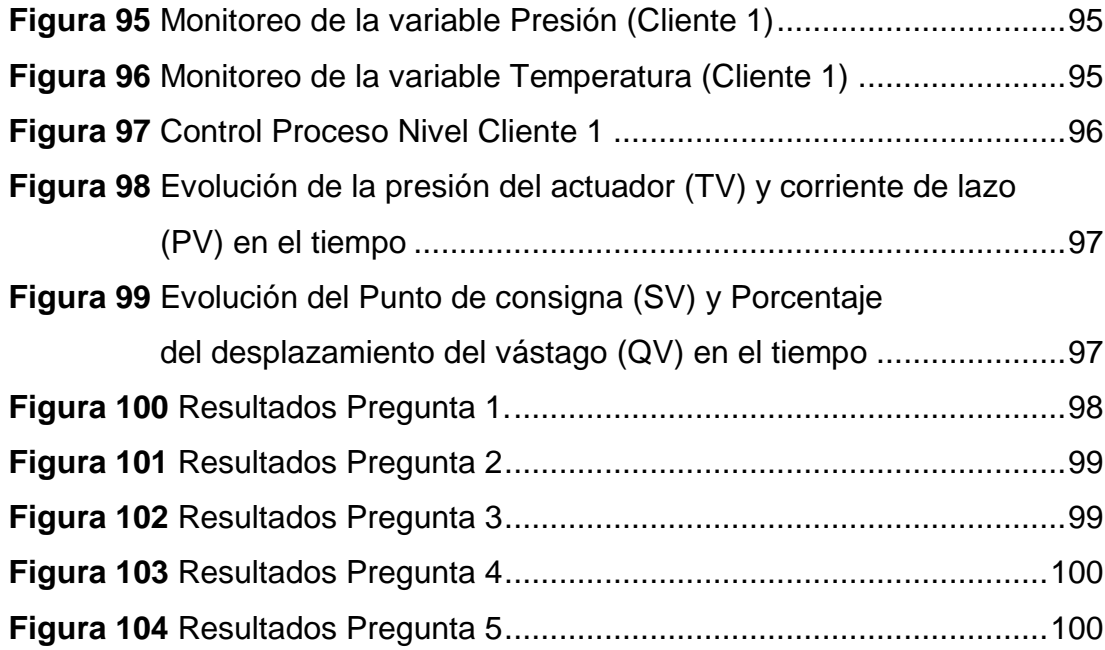

### **RESUMEN**

<span id="page-16-0"></span>Se implementó un sistema SCADA para el monitoreo y control de procesos, que integre los distintos protocolos industriales y la instrumentación necesaria, mismo sistema que a nivel campo manejará los transmisores industriales y los protocolos WIRELESS, WIRELESS HART, BUCLE DE CORRIENTE (4 – 20 mA) para adquirir los datos de los procesos, a nivel de control utilizará el protocolo MODBUS, y para la gestión de los datos el SCADA utilizará el protocolo ETHERNET. Se integran varios procesos industriales como Presión, Temperatura, Flujo y Nivel; para realizar monitoreo y desarrollar algoritmos de control de los mismos, implementando además distintos métodos de sintonía. Integrando así los protocolos de comunicación más utilizados de la pirámide de automatización en la industria, que de una forma didáctica brinda los conocimientos suficientes a los estudiantes de la carrera de Electrónica e Instrumentación para que obtengan una formación completa y actualizada de las nuevas tecnologías que se integran en la industria.

#### **PALABRAS CLAVE:**

- **SISTEMA SCADA**
- **PROTOCOLOS WIRELESS**
- **PROTOCOLOS ETHERNET**
- **PROTOCOLOS MODBUS**

## **ABSTRACT**

<span id="page-17-0"></span>A SCADA system was implemented for the monitoring and control of processes, that integrates the different industrial protocols and the necessary instrumentation, the system at the field level will handle the industrial transmitters and protocols WIRELESS, WIRELESS HART, CURRENT LOOP (4 - 20 mA) to acquire the data of the processes, at the control level it will use the MODBUS protocol, and for the supervisory of the data, the SCADA will use the ETHERNET protocol. Several industrial processes are integrated like Pressure, Temperature, Flow and Level; to monitoring and develop algorithms to control of them, also implementing different tuning methods. Integrating the most used communication protocols of the automation pyramid in the industry that in a didactic way provides sufficient knowledge to the students of the Electronics and Instrumentation career to obtain a complete and updated training of the new technologies that are integrate in the industry.

#### **KEYWORDS:**

- **SCADA SYSTEM**
- **WIRELESS PROTOCOLS**
- **ETHERNET PROTOCOLS**
- **MODBUS PROTOCOLS**

## **CAPÍTULO I**

## **1. INTRODUCCIÓN**

#### <span id="page-18-2"></span><span id="page-18-1"></span><span id="page-18-0"></span>**1.1 Planteamiento del problema**

Con los avances de la electrónica y automatización, nuevos protocolos de comunicación han surgido en la actualidad, los cuales tienen como objetivo optimizar recursos y mejorar el manejo de la información en los distintos niveles de la pirámide de automatización, por las prestaciones que los mismos poseen se han ido sumado al día a día de la industria de manera acelerada

El laboratorio de Redes Industriales y Control de Procesos posee equipos capaces de manejar los distintos protocolos de comunicación, pero los estudiantes de la carrera realizan prácticas, las mismas que tienen un enfoque hacia el monitoreo y control de procesos únicamente; en la actualidad no se encuentra implementado un sistema SCADA que integre los protocolos más importantes cableados e inalámbricos que permiten comunicarse entre los distintos niveles de la pirámide de automatización, este sistema es necesario para que los estudiantes de la carrera obtengan conocimientos prácticos, que permitan una formación integral de acuerdo al perfil y en el futuro puedan tener un óptimo desenvolvimiento en el área profesional.

#### <span id="page-18-3"></span>**1.2 Antecedentes**

El uso de los sistemas de control juega un papel importante en muchos campos, incluyendo la industria de manufactura, electrónica, comunicaciones, transporte, redes de computadores y tecnología de sistemas militares. En el mundo industrial, los sistemas SCADA y la utilización de redes es una tecnología que está relacionada con el empleo de sistemas mecánicos, electrónicos basados en la informática, en la operación y control de la producción. Las ventajas que se aporta con un sistema SCADA son entre otras, las siguientes: visualización y supervisión de todos los procesos, toma de datos del proceso más rápido, mejora del rendimiento general de todo el proceso, posibilidad de intercambio de datos entre sectores del proceso y entre departamentos, programación a distancia, sin necesidad de estar a pie de proceso (Cortéz Garzon & Mullo Laica , 2009).

Es decir se le puede considerar a un sistema SCADA como un diseño que permite satisfacer las necesidades, de un sistema de control centralizado sobre procesos industriales distribuidos sobre áreas geográficas muy extensas, por medio de una estación central que hace de maestro y una o varias unidades remotas por medio de las cuales se hace el control, adquisición de datos hacia y desde el campo (Ganchala Chusín & Pullupaxi Galora, 2014).

La red de comunicación gestiona la información que los instrumentos de campo envían a la red de ordenadores desde el sistema. El tipo de BUS utilizado en las comunicaciones puede ser muy variado según las necesidades del sistema y del software escogido para implementar el sistema SCADA. Hoy en día, gracias a la estandarización de las comunicaciones con los dispositivos de campo, podemos implementar un sistema SCADA sobre prácticamente cualquier tipo de BUS. Podemos encontrar SCADA´s sobre formatos estándares como los RS-232, RS-422 y RS-485 a partir de los cuales, y mediante protocolos industriales, podemos conectar el sistema (Romagosa Cabús, Gallego Navarrete, & Pacheco Porras, 2004).

La integración de procesos cableados cumple íntegramente todos los requisitos específicos de fiabilidad, seguridad, rentabilidad y facilidad de manejo. También con la evolución en la automatización apareció la tecnología inalámbrica que permite simplificar el cableado y es utilizada en el monitoreo y control de variables como Temperatura, Presión, Nivel, Flujo, etc., en lugares de difícil acceso (Bedoya Meneses, 2015).

#### <span id="page-20-0"></span>**1.3 Justificación e Importancia**

El presente proyecto permitirá desarrollar un sistema integral para el monitoreo y control de procesos utilizando tecnología de vanguardia que ayudará en el aprendizaje práctico en el área de automatización y control, el mismo que aportará de manera positiva al aprendizaje del estudiante permitiéndole familiarizarse con las nuevas tecnologías existentes.

El sistema permitirá al estudiante que pueda realizar prácticas de laboratorio y que conozca cómo está conformado un sistema SCADA y también como se pueden integrar distintos protocolos en un sistema único. Además se proporcionarán conocimientos inherentes al área de instrumentación, tales como el manejo de transmisores industriales, programación y sintonía de controladores industriales, permitiendo así al estudiante tener una formación integral que cumpla con el perfil de la carrera de Ingeniería Electrónica e Instrumentación.

El laboratorio de Redes Industriales y Control de Procesos tiene a disposición la mayoría de equipos necesarios para implementar este sistema además de las licencias para el desarrollo del software requerido, mismos que no han sido empleados hasta la actualidad, por lo que es conveniente la ejecución de este proyecto.

A partir de lo propuesto anteriormente, la innovación, y el aporte que se brindará al estudiante, se determinó la necesidad de implementar un sistema SCADA utilizando protocolos industriales para el monitoreo y control de procesos, contribuyendo así a la parte práctica que es fundamental para lograr una educación integral, ya que es un tema que va de la mano con aplicaciones industriales desarrolladas en la actualidad.

#### <span id="page-21-0"></span>**1.4 Objetivos**

#### <span id="page-21-1"></span>**1.4.1 Objetivo General**

 Diseñar e implementar un sistema SCADA mediante la utilización de protocolos industriales Ethernet, Modbus y Wireless para el monitoreo y control de procesos.

#### <span id="page-21-2"></span>**1.4.2 Objetivos Específicos**

- Estudiar las redes industriales, sus características y aplicaciones.
- Realizar la comunicación mediante los protocolos industriales (Wireless, Wireless HART, Modbus y Ethernet).
- Realizar los algoritmos de control para los procesos industriales mediante el PLC's CompactLogix 1769-L32E.
- Mediante la normativa ISA 101 diseñar los HMI (Interfaz Humano Maquina) que posean niveles de usuario, alarmas, históricos, para el monitoreo y control de los procesos
- Implementar HMI locales y remotos para cada uno de los protocolos empleados.

#### <span id="page-21-3"></span>**1.5 Variables de la investigación**

#### <span id="page-21-4"></span>**1.5.1 Variable Independiente**

Implementación del sistema SCADA para el monitoreo y control de procesos.

#### <span id="page-21-5"></span>**1.5.2 Variable Dependiente**

Aprendizaje práctico en las áreas de Automatización y Control.

## <span id="page-22-0"></span>**1.6 Hipótesis**

La implementación del sistema SCADA ayudará al aprendizaje práctico de los estudiantes de la carrera de Electrónica e Instrumentación en el área de automatización y control.

## **CAPÍTULO II**

## **2. MARCO TEÓRICO**

#### <span id="page-23-2"></span><span id="page-23-1"></span><span id="page-23-0"></span>**2.1 Antecedentes Investigativos**

Actualmente, existen varios trabajos relacionados con el tema de Sistemas SCADA utilizando diferentes protocolos que permiten realizar monitoreo y control de procesos industriales.

Entre algunas investigaciones que se han desarrollado está: (Ganchala Chusín & Pullupaxi Galora, 2014), los cuales realizan el diseño e implementación de un sistema SCADA utilizando FactoryTalk y Ethernet Industrial. Además, en (Cortéz Garzon & Mullo Laica , 2009) realizan un sistema SCADA utilizando protocolos HART y Ethernet para las estaciones de procesos didácticos del laboratorio de Redes Industriales y Control de Procesos de la Universidad de las Fuerzas Armadas ESPE.

#### <span id="page-23-3"></span>**2.2 Fundamentación Teórica**

#### <span id="page-23-4"></span>**2.2.1 Pirámide de Automatización**

La integración de tecnologías queda representada en la llamada "pirámide de automatización", que recoge los cinco niveles tecnológicos que se pueden encontrar en un entorno industrial. Las tecnologías se relacionan entre sí, tanto dentro de cada nivel como entre los distintos niveles a través de los diferentes estándares de comunicaciones industriales (Figura 1).

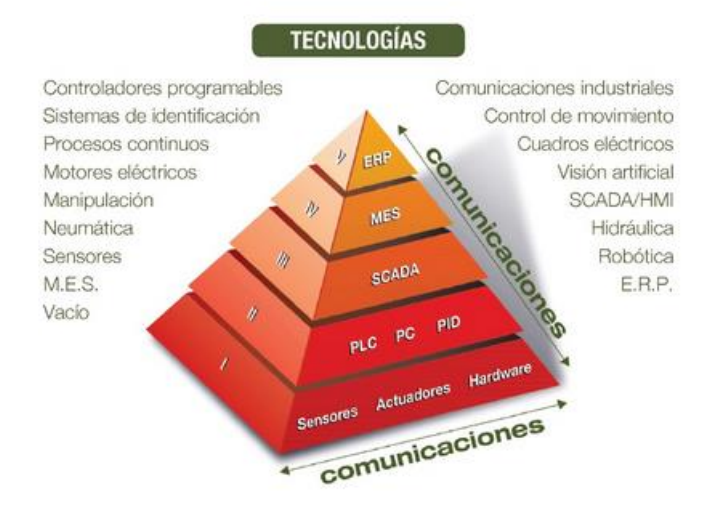

**Figura 1 Pirámide de Automatización Fuente:** (Training, 2018)

- <span id="page-24-1"></span> El primer nivel o "nivel de campo" incluye los dispositivos físicos presentes en la industria, como los actuadores y sensores.
- El segundo nivel o "nivel de control" incluye los dispositivos controladores como ordenadores, PLC´s, PID´s, etc.
- El "nivel de supervisión" (tercer nivel) corresponde a los sistemas de supervisión, control y adquisición de datos (SCADA).
- En un nivel superior o "nivel de planificación" se encuentran los sistemas de ejecución de la producción (MES).
- La cúspide de la pirámide ("nivel de gestión") la componen los sistemas de gestión integral de la empresa (ERP) (Training, 2018).

#### <span id="page-24-0"></span>**2.2.2 Sistema SCADA**

Los sistemas SCADA son aplicaciones de software diseñadas con la finalidad de controlar y supervisar procesos a distancia. Se basan en la adquisición de datos de procesos remotos.

Este tipo de sistema es diseñado para funcionar sobre ordenadores en el control de producción, proporcionando comunicación con los dispositivos de campo (controladores autónomos, autómatas programables, etc.) y

controlando el proceso de forma automática desde una computadora. Además, envía la información generada en el proceso productivo a diversos usuarios, tanto del mismo nivel como hacia otros supervisores dentro de la empresa, que permite la participación de otras áreas, como por ejemplo: control de calidad, supervisión, mantenimiento, etc.

Las tareas de supervisión y control generalmente están más relacionadas con el software SCADA, donde el operador puede visualizar en la pantalla del computador cada una de las estaciones remotas que conforman el sistema, los estados de éstas, las situaciones de alarma y tomar acciones físicas sobre algún equipo lejano.

Todo esto se ejecuta normalmente en tiempo real, y están diseñados para dar al operador de planta la posibilidad de supervisar y controlar dichos procesos. Un término clave en la definición, al que muchas veces no se le da adecuada atención, es el de supervisión, que significa que un operador humano es el que al final tiene la última decisión sobre operaciones, usualmente críticas de una planta industrial (Aquilino, 2008).

#### <span id="page-25-0"></span>**2.2.3 Elementos de un sistema SCADA**

Los sistemas SCADA están formados por dos elementos Hardware y Software.

#### **HARDWARE**

El hardware es la parte física y está constituido por la unidad terminal maestra, unidad terminal remota, sistemas de comunicaciones.

#### **Unidad Terminal Maestra (MTU)**

Es el controlador principal del sistema, se comunica con los dispositivos de campo y a su vez con la unidad terminal remota. Elementos de comunicación y dispositivos de campo, los mismos que se detallan a continuación.

#### **Unidad Terminal Remota (RTU)**

Se encuentra ubicada en un lugar remoto con respecto al sistema, recopila y envía datos hacia la unidad terminal maestra. Posee canales de entrada para medición de variables y canales de salida para el control, comunicaciones y activación de alarmas.

#### **Sistemas de Comunicaciones**

El sistema debe contar con un protocolo de comunicaciones estandarizado para evitar la incompatibilidad con otros dispositivos, esto es tomado como una ventaja ya que si tenemos un estándar de comunicaciones resulta más fácil poder comunicar los dispositivos y a futuro poder colocar más elementos en la red que hablen el mismo lenguaje.

#### **Elementos de comunicación.**

Actualmente para realizar las distintas comunicaciones se utiliza varios elementos de comunicación como son el cable Ethernet industrial, fibra óptica, cable UTP, etc.

#### **Dispositivos de campo.**

Son los encargados de realizar la adquisición de datos y el control local del proceso (PLC, controladores, sensores, etc.).

#### **Software**

El software se refiere al HMI del sistema SCADA que se desarrolla en un servidor y se integra mediante un OLE for Process Control (OPC). Los elementos de software que permiten la adquisición, control y supervisión de datos son:

#### **Configuración**

Permite al programador crear un entorno de trabajo personalizado de acuerdo a sus necesidades.

#### **Interfaz Gráfico**

Indica el estado de los dispositivos de campo permitiendo mejor supervisión por parte del operador.

#### **Módulo de proceso**

Ejecuta acciones de mando programadas con anterioridad a partir de mediciones de valores de las variables en tiempo real.

#### **Gestión y archivo de datos.**

Permite almacenar y procesar los datos obtenidos de los dispositivos de campo (Rodriguez, 2007).

#### <span id="page-27-0"></span>**2.2.4 Bus de Campo**

Un bus de campo es un sistema full dúplex digital de transmisión de datos, que conecta dispositivos de campo y sistemas de automatización inteligentes con la red de una planta industrial. Típicamente son redes digitales bidireccionales, multipunto, montadas sobre un bus serie, que conectan dispositivos de campo como PLC's, transductores, actuadores y sensores. Cada dispositivo de campo incorpora cierta capacidad de proceso, que lo convierte en un dispositivo inteligente, manteniendo siempre un costo bajo. Cada uno de estos elementos será capaz de ejecutar funciones simples de diagnóstico, control o mantenimiento, así como de comunicarse de forma bidireccional a través del bus (Kaschel & Pinto, 2015).

#### <span id="page-28-0"></span>**2.2.5 Protocolo Modbus**

Es un protocolo de comunicación serie desarrollado y publicado por Modicon en 1979. En su origen MODBUS estaba orientado exclusivamente al mundo de los controladores lógicos programables PLC´s de Modicon. Este protocolo de comunicaciones es el más común, utilizado en entornos industriales, sistemas de telecontrol y monitorización.

Lo que implica de forma implícita que: tanto a nivel local como a nivel de red, en sus versiones RTU y TCP/IP, seguirá siendo uno de los protocolos de referencia en las llamadas Smart Grid´s, redes de sensores, telecontrol y un largo de sistemas de información (Figura 2). (Ávila & Armendáriz, 2014)

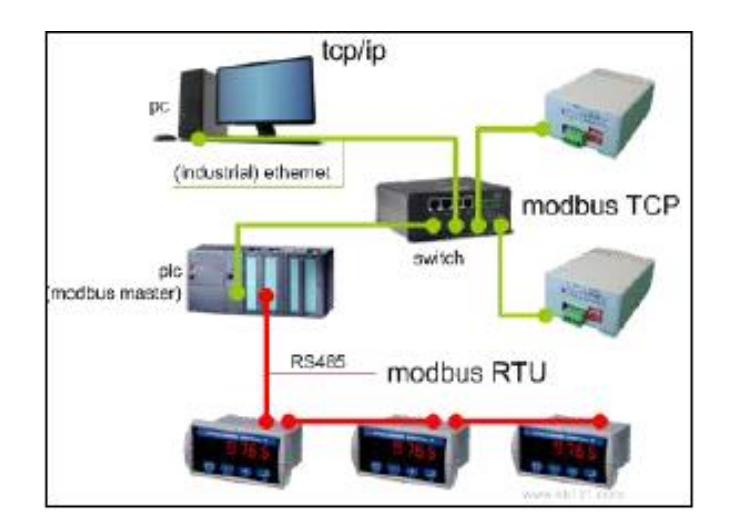

<span id="page-28-2"></span>**Figura 2 Red Modbus utilizando el protocolo TCP/IP y RTU Fuente:** (Ávila & Armendáriz, 2014)

#### <span id="page-28-1"></span>**2.2.6 Ethernet Industrial**

Desde el punto de vista físico, Industrial Ethernet constituye una red eléctrica sobre la base de una línea coaxial apantallada, un cableado TwistedPair o una red óptica sobre la base de un conductor de fibras ópticas.

Industrial Ethernet está definida por el estándar internacional IEEE 802.3 aparece con el objetivo de unificar tanto las comunicaciones entre dispositivos como los perfiles a los que estos debían responder para garantizar el comportamiento estandarizado. Además es un estándar que establece las pautas de cableado, señalización de nivel físico y formatos de tramas de datos del nivel de enlace de datos del modelo OSI en específico. Es decir es un estándar muy robusto de gran utilidad en la comunicación y compartimiento de información más aun en ambientes industriales donde la transmisión de datos es muy compleja (Group, 2010).

#### <span id="page-29-0"></span>**2.2.7 Estándar IEEE 802.11**

Familia de estándares de comunicación desarrollados por la IEEE para tecnologías de red inalámbricas (Wireless) que define los protocolos a usar en los dos niveles más bajos de la arquitectura OSI (Open System Interconnection) capa física y capa de enlace de datos para crear una red de área local inalámbrica. Permite la conexión de dispositivos móviles (lap-top, PDA, teléfonos celulares a una red cableada, por medio de un Punto de Acceso (Access Point).

La conexión se realiza a través de ondas de Radio Frecuencia. El modelo OSI y la familia de protocolos se muestra en la (Figura 3). (Naranjo Cisneros, 2011).

|                      | Aplicación   |                                                          |            |     |  |                        |                       |                        |  |        |  |
|----------------------|--------------|----------------------------------------------------------|------------|-----|--|------------------------|-----------------------|------------------------|--|--------|--|
|                      | Presentación |                                                          |            |     |  |                        |                       |                        |  |        |  |
|                      | Sesión       |                                                          |            |     |  |                        |                       |                        |  |        |  |
|                      | Transporte   |                                                          | <b>UDP</b> | UDP |  | NetBEUI                | RIP                   | <b>SPX</b>             |  |        |  |
|                      | Red          |                                                          | IP         |     |  |                        | IPX                   |                        |  |        |  |
|                      |              |                                                          | LCC 802.2  |     |  |                        |                       |                        |  |        |  |
| Enlace<br>MAC 802.11 |              |                                                          |            |     |  |                        |                       |                        |  |        |  |
|                      | Físico       | 802.11 legacy<br><b>FHSS</b><br><b>DSSS</b><br><b>IR</b> |            |     |  | 802.11a<br><b>OFDM</b> | 802.11b<br><b>CCK</b> | 802.11g<br><b>OFDM</b> |  | 802.11 |  |

<span id="page-29-1"></span>**Figura 3 Modelo OSI y familia de protocolos 802.11**

**Fuente:** (Naranjo Cisneros, 2011).

#### <span id="page-30-0"></span>**2.2.8 Protocolo de Comunicación Wireless Hart**

Se trata de un protocolo abierto que utiliza una red en malla. Actualmente el protocolo trabaja en 2.4GHz, en la banda ISM y según la IEEE 802.15.4. Este protocolo mantiene la compatibilidad con el protocolo HART tradicional.

Los dispositivos Wireless HART se pueden dividir en dispositivos de comunicación y de campo. Los dispositivos de comunicación forman parte de la puerta de enlace y los dispositivos de campo comprenden otros dispositivos en procesos industriales.

#### <span id="page-30-1"></span>**2.2.9 PLC (Controlador Lógico Programable)**

El PLC es un dispositivo electrónico que puede ser programado por el usuario, de gran utilidad en la industria para resolver problemas de secuencias en la maquinaria o procesos, ahorrando costos en mantenimiento y aumentando la confiabilidad de los equipos, se muestra en la (Figura 4).

#### **Ventajas:**

- Flexibilidad en la implementación (ampliación, modificación y depuración).
- Comunicación con otros PLC's y con computadoras de procesos.
- Mínimo espacio de aplicación.
- Gran robustez para uso industrial (polvo, temperatura, humedad, vibraciones, ruido, etc.)
- Mantenimiento económico por tiempos de paro reducidos (Electronics, 2010).

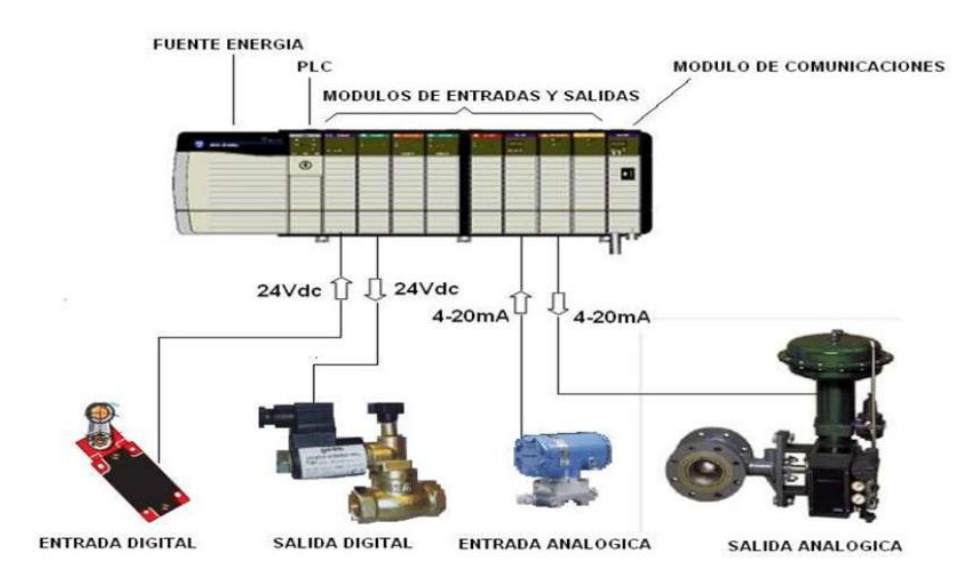

**Figura 4 Arquitectura de un PLC Fuente:** (Ganchala Chusín & Pullupaxi Galora, 2014).

#### <span id="page-31-1"></span><span id="page-31-0"></span>**2.2.10 Control PID**

Es un mecanismo de control por realimentación que calcula la desviación o error entre un valor medido y el valor que se quiere obtener, para aplicar una acción correctora que ajuste el proceso. El algoritmo de cálculo del control PID se da en tres parámetros distintos: el proporcional, el integral, y el derivativo. El valor Proporcional determina la reacción del error actual.

El integral genera una corrección proporcional a la integral del error, esto asegura que aplicando un esfuerzo de control suficiente, el error de seguimiento se reduce a cero.

El derivativo determina la reacción del tiempo en el que el error se produce. Ajustando estas tres variables en el algoritmo de control del PID, el controlador puede proveer un control diseñado para lo que requiera el proceso (Visioli, 2011).

$$
c(t) = k_p e(t) + \frac{k_p}{T_i} \int_0^t e(t)dt + k_p T_d \frac{de(t)}{dt}
$$
\n(1)

#### <span id="page-32-0"></span>**2.2.11 Métodos de Sintonización**

La sintonización de controladores PID se basa en la determinación y ajuste de sus parámetros (kp, Ti, Td), para de este modo lograr un sistema estable y robusto conforme a nuestras especificaciones, haciendo uso de algún criterio establecido.

Antes de realizar la sintonización de estos controladores primeramente se debe identificar la dinámica del proceso y el funcionamiento para ello debemos de identificar claramente sus dos entradas (el valor deseado y la perturbación), y la salida (señal realimentada) como se muestra en la Figura 5, a partir de esto se puede determinar los valores de ajustes utilizando un método de sintonización que se desee.

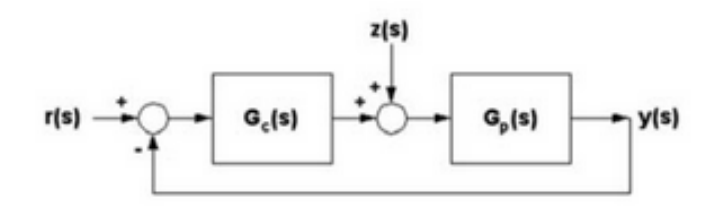

**Figura 5 Sistema de control Realimentado Fuente:** (Deysi, 2014).

#### <span id="page-32-1"></span>**Método de Sintonía Tanteo**

Este método requiere que el controlador y el proceso estén instalados completamente y trabajando en su forma normal. El procedimiento general se basa en poner en marcha el proceso con bandas anchas en todas las acciones, y estrecharlas después poco a poco individualmente, hasta obtener la estabilidad deseada.

Para provocar cambios de carga en el proceso y observar sus reacciones, se mueve el punto de consigna arriba y abajo en ambas direcciones, lo suficiente para lograr una perturbación considerable, pero no demasiado grande que pueda dañar el producto, perjudicar la marcha de la planta o bien crear perturbaciones intolerables en los procesos asociados (Rivera & Gutierrez, 2012).

#### **Método de Sintonía Lambda**

Es un método sencillo que puede dar buenos resultados en ciertas circunstancias siempre que el parámetro de diseño se escoja adecuadamente. El método básico cancela un polo del proceso, lo que se traducirá en una pobre respuesta de las perturbaciones de carga en procesos dominados por constante de tiempo (DIEEC, 2011).

- Requerimientos: modelo de primer orden, estable o integral, con tiempo muerto.
- Parámetros de diseño: constante de tiempo del lazo cerrado (ʎ).
- Factor Lambda:

$$
\lambda = \frac{\lambda}{T_o} \tag{2}
$$

- Controlador PI:

$$
k = \frac{T_o}{P_{o\lambda}}\tag{3}
$$

$$
T_i = T_o \tag{4}
$$

$$
PID(s) = k(1 + \frac{1}{T_i S})
$$
\n<sup>(5)</sup>

#### **López, Miller, Smith y Murril**

Este método consiste en ecuaciones que están basados en criterios integrales, para ello define una función de costo de la forma:

$$
\phi = \int_0^\infty F[e(t), t] dt \tag{6}
$$

F es una función del error y del tiempo, y deduce de que el sistema tendrá más desempeño y estabilidad cuanto más mínimo sea el valor de  $\phi$ Las ecuaciones de sintonización son los siguientes:

$$
K_c K_P = a \left(\frac{t_m}{\tau}\right)^b \tag{7}
$$

$$
\frac{T_i}{\tau} = \frac{1}{c} \left(\frac{t_m}{\tau}\right)^{-d} \tag{8}
$$

$$
\frac{T_d}{\tau} = e \left(\frac{t_m}{\tau}\right)^f \tag{9}
$$

Los valores de a, d y f son valores constantes ya establecidos (Deysi, 2014).

#### **Criterio de la integral mínima del valor absoluto del error (IAE)**

Indica que el área de la curva de recuperación debe ser mínima, para lograr que la desviación sea mínima en el tiempo más corto. Es decir, la expresión**:**

$$
\int_0^t |e(t)dt| \tag{10}
$$

En la que  $e(t)$  es el valor de la desviación, debe tener el valor mínimo (Creus, 2011).

#### <span id="page-34-0"></span>**2.2.12 RSLogix 5000**

El software RSLogix 5000 está diseñado para programar controladores de la familia Logix 5000 y para la plataforma Logix de Rockwell Automation (Figura 6).

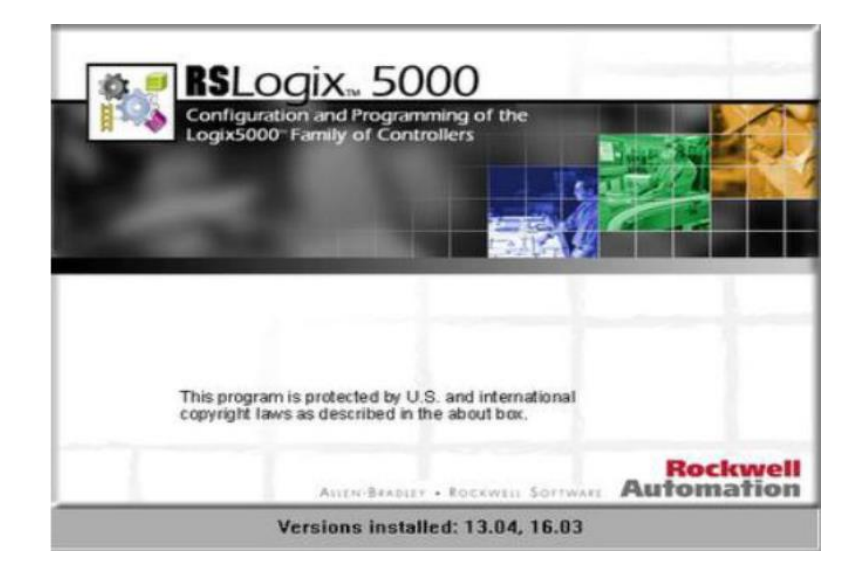

#### **Figura 6 Pantalla de inicio RSLogix 5000**

**Fuente**: (Ganchala Chusín & Pullupaxi Galora, 2014)*.*

<span id="page-35-1"></span>Utiliza varias tipos de lenguaje de programación como Escalera (Ladder), Bloques de funciones (Functions blocks), Texto Estructurado (Structured text) y esquemas de funciones secuenciales (Sequential Function Chart).

#### **Características Del Software RSLogix 5000**

- Puede utilizarse para aplicaciones de base discreta, de proceso, de lote, de movimiento, de seguridad y de variadores.
- Es compatible con la familia escalable de controladores programables de automatización (PAC) Logix (Ganchala Chusín & Pullupaxi Galora, 2014).

#### <span id="page-35-0"></span>**2.2.13 PanelView Plus**

Los terminales gráficos PanelView™ Plus permiten monitorear, controlar y mostrar información de estado de la aplicación de manera gráfica. Estos terminales ofrecen la flexibilidad de plataforma abierta del sistema operativo Windows® CE (Figura 7).
Están disponibles en tamaños de pantalla de 6 a 15 pulg. (15.24 a 38.1 cm). El software FactoryTalk® View Studio Machine Edition permite programar todos los terminales gráficos PanelView Plus (Rockwell A. , 2012).

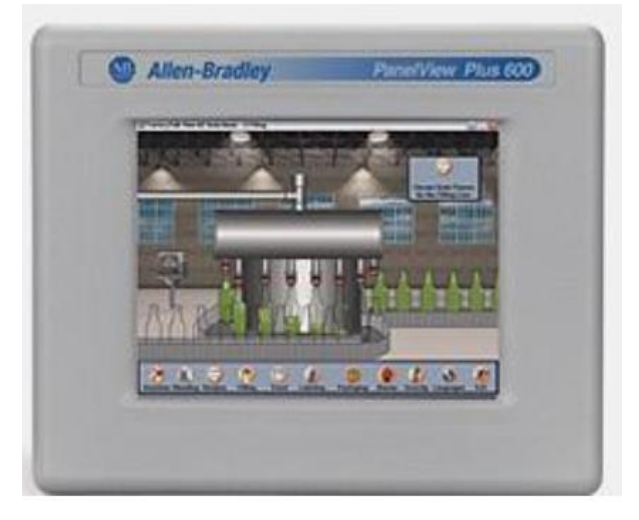

**Figura 7 PanelView Plus de Allen Bradley. Fuente:** (Ganchala Chusín & Pullupaxi Galora, 2014).

## **2.2.14 Wireless SureCross**

Protocolo RF de Banner Engineering junto con la tecnología de saltos de frecuencia sin licencia hace fiables y seguras las comunicaciones por radio. Los dispositivos inalámbricos están diseñados para soportar condiciones ambientales extremas, manteniendo la transmisión de señal fiable en distancias muy largas (Figura 8).

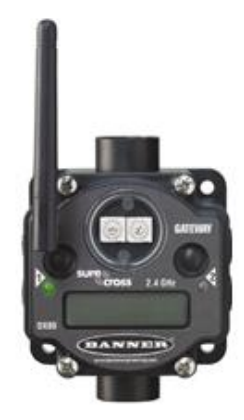

**Figura 8 Banner SureCross DX80 Fuente:** (Bautista & Cortez, 2016)

Cada sistema de red inalámbrica consta de una Gateway y uno o más nodos (Figura 9). Son dispositivos definidos en fábrica con entradas discretas, analógicas o la mezcla de entradas y salidas discretas y analógicas. La red inalámbrica SureCross® funciona de manera independiente o en conjunto con un sistema anfitrión, PLC, y / o software para PC (Bautista & Cortez, 2016).

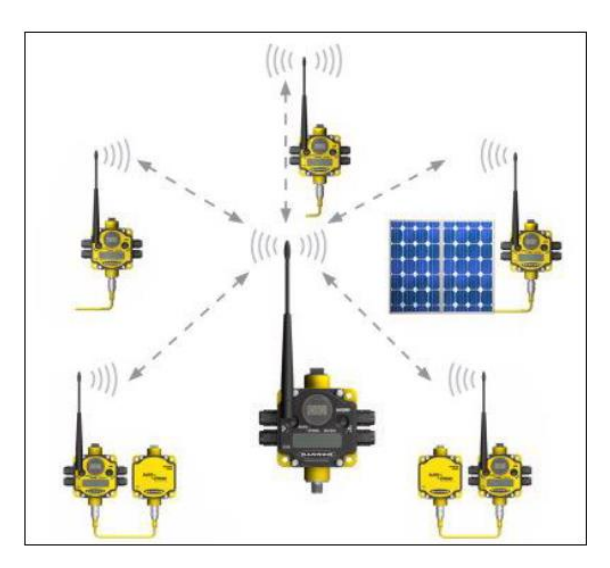

# **Figura 9 Gateway y Nodos conectados en topología estrella.**

**Fuente**: (BANNER, Banner Engineering Corp., 2015)

#### **2.2.15 Smart Wireless Gateway 1420**

Smart Wireless Gateway conecta las redes auto organizadas de Wireless HART® con sistemas host y aplicaciones de datos. Las comunicaciones MODBUS® a través de RS-485 o LAN Ethernet proporcionan integración universal e interoperabilidad del sistema. La funcionalidad OPC opcional de la puerta de enlace ofrece un medio para conectarse a sistemas y aplicaciones más nuevos al tiempo que proporciona un conjunto de datos más completo (Figura 10).

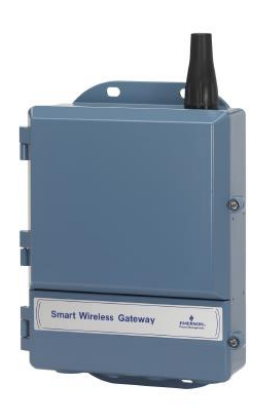

## **Figura 10 Smart Wireless Gateway 1420 Fuente:** (Emerson, 2015)

Smart Wireless Gateway ofrece seguridad, escalabilidad y confiabilidad de datos líderes en la industria. La seguridad en capas garantiza que la red permanezca protegida. Se pueden agregar dispositivos adicionales en cualquier momento. No es necesario configurar las rutas de comunicación porque la puerta de enlace administra la red automáticamente. Esta característica también asegura que los dispositivos de campo Wireless HART tengan la ruta más confiable para enviar datos (Emerson, 2015).

#### **2.2.16 FactoryTalk View de Rockwell Automation**

Al igual que el RSView SE tienen dos grandes versiones, según la capacidad y la distribución de sus componentes:

- **FactoryTalk View Site Edition**. Es la versión más completa y más distribuida. Esta es una arquitectura escalable que puede ser instalado como una aplicación en un solo PC (un usuario, un servidor, Standalone) o como aplicación distribuida, en varios servidores con respaldo y varios clientes
- **FactoryTalk View Machine Edition**. Está pensada para instalarse en terreno, para el control de una máquina o un proceso pequeño. Tiene todo lo necesario, en una unidad de software compacta. Puede ser instalado en un hardware dedicado denominado PanelView plus o plus CE (Bligoo, 2011).

## **CAPÍTULO III**

## **3. DISEÑO E IMPLEMENTACIÓN**

En este capítulo se realiza el diseño e implementación del sistema SCADA tomando en cuenta los requerimientos tanto de hardware y software que son necesarios para un correcto funcionamiento, por tal motivo es importante conocer cuáles son los elementos que conforman el sistema, en la Figura 11 se muestra el esquema general del sistema implementado.

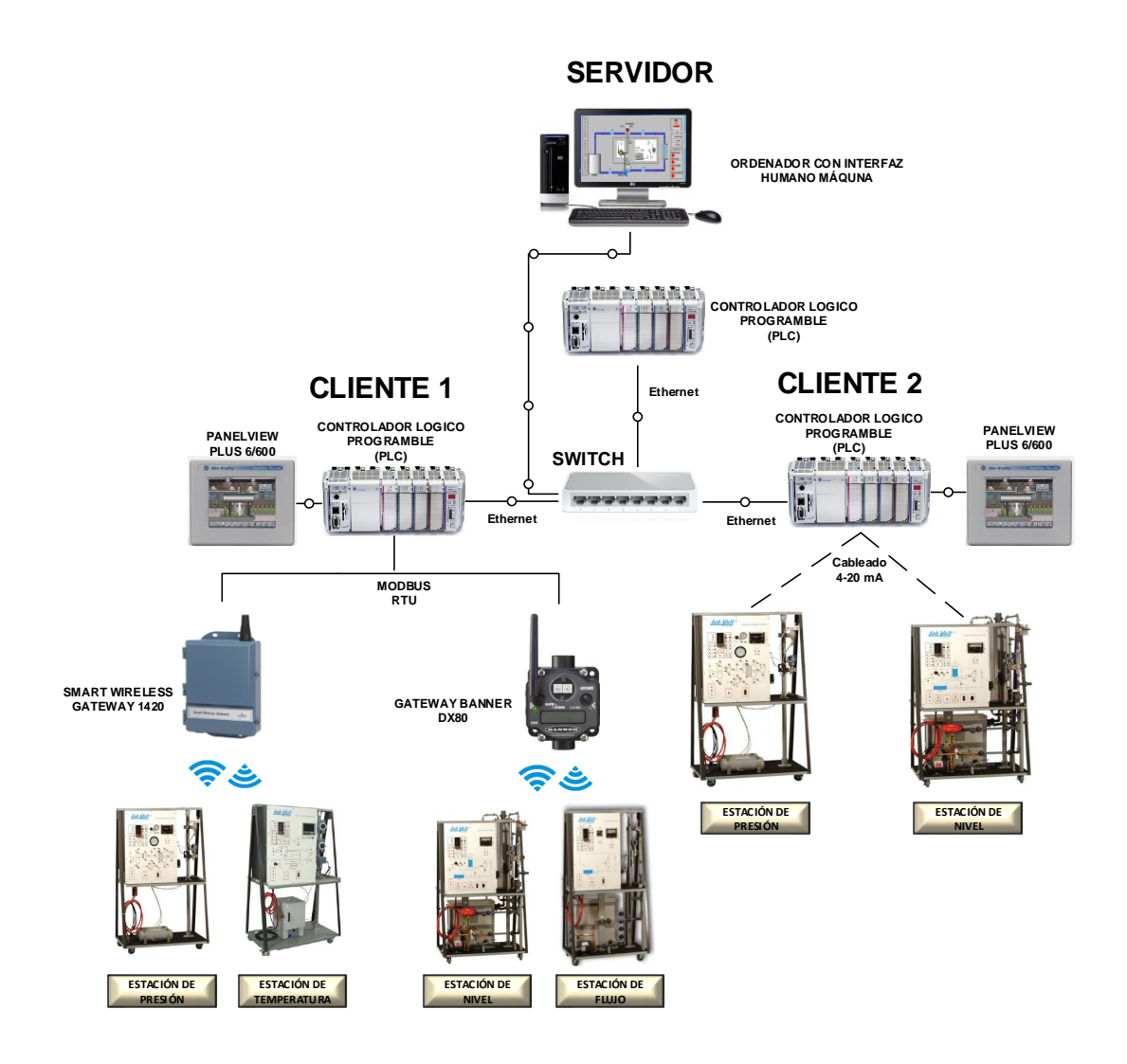

**Figura 11 Sistema SCADA implementado**

El diseño e implementación del sistema SCADA consta de tres etapas que se describen a continuación.

## **3.1 DISEÑO E IMPLEMENTACIÓN DE LA RED INDUSTRIAL**

#### **3.1.1 Topología de Red**

La topología especifica la distribución de manera lógica, física que tendrá la red en sus distintos niveles, tomando en cuenta que la presente red abarca todos los niveles de la pirámide de automatización, tomando en consideración los distintos tipos de instrumentación tanto cableado, como inalámbrico, de tal manera se decidió implementar la red de la siguiente forma.

Se implementa una red tipo estrella en donde se utiliza un PLC para centralizar la información (SERVIDOR), y dos Clientes (PLC´s), el Cliente 1 maneja la información obtenida inalámbricamente mediante los protocolos WIRELESS y WIRELESS HART y enviados hacia el controlador mediante el protocolo de comunicación MODBUS, y el Cliente 2 maneja la información de las conexiones por bucle de corriente, los Clientes contaran con una pantalla táctil asociados a cada uno, mientras el PLC servidor estará asociado a un PC que brindará acceso a los HMI´s, en la Figura 12 se muestra las etapas en las cuales se dividió la red para un mejor entendimiento.

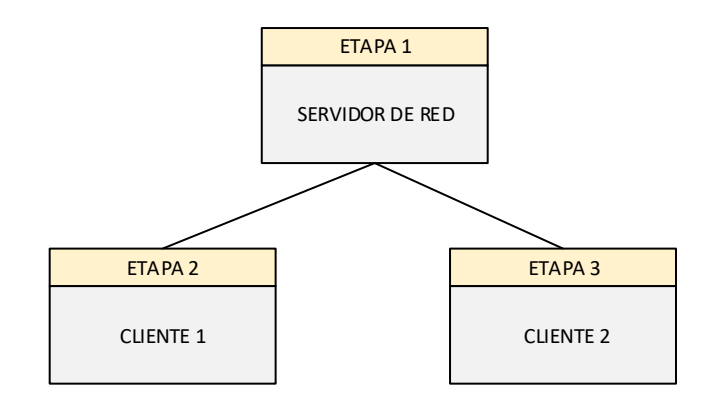

**Figura 12 Etapas de la topología de red implementada**

La Etapa 1 equivale al nivel de gestión de datos, utilizando como interfaz el protocolo Ethernet, el cual tendrá un PLC servidor de red, que está asociado a un PC para la visualización del HMI maestro, y dos PLC´s clientes designados como Cliente 1 y Cliente 2 los cuales a su vez tendrán asociados a cada uno un PanelView para poder visualizar los HMI´s de manera local. (Figura 13)

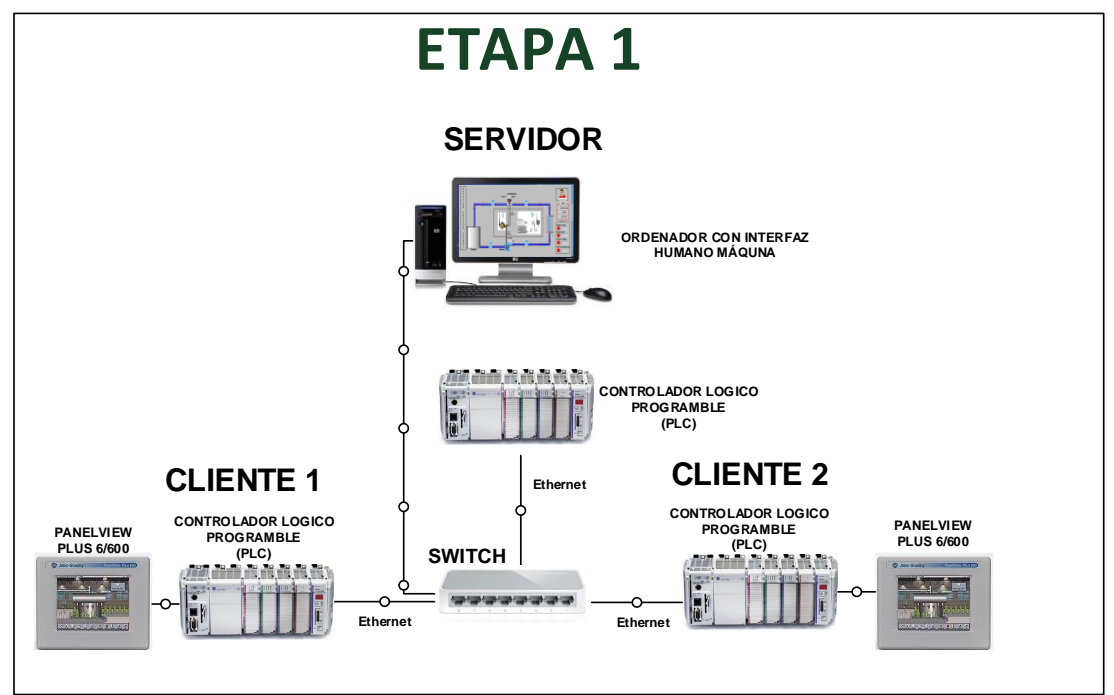

**Figura 13 Etapa 1 del Sistema SCADA**

En la Etapa 2 (Cliente 1) se encuentra asignado el PLC que será encargado de manejar a nivel de control el protocolo Modbus RTU mediante una red RS-485, que tendrá asociados, como esclavos:

- 1. Gateway Rosemount 1420, que gestiona la red Wireless HART (Monitoreo de presión, temperatura y diagnóstico de la válvula de control del proceso nivel del Cliente 2).
- 2. Gateway Banner SureCross DX80 (Monitoreo y control inalámbrico de nivel y flujo) (Figura 14)

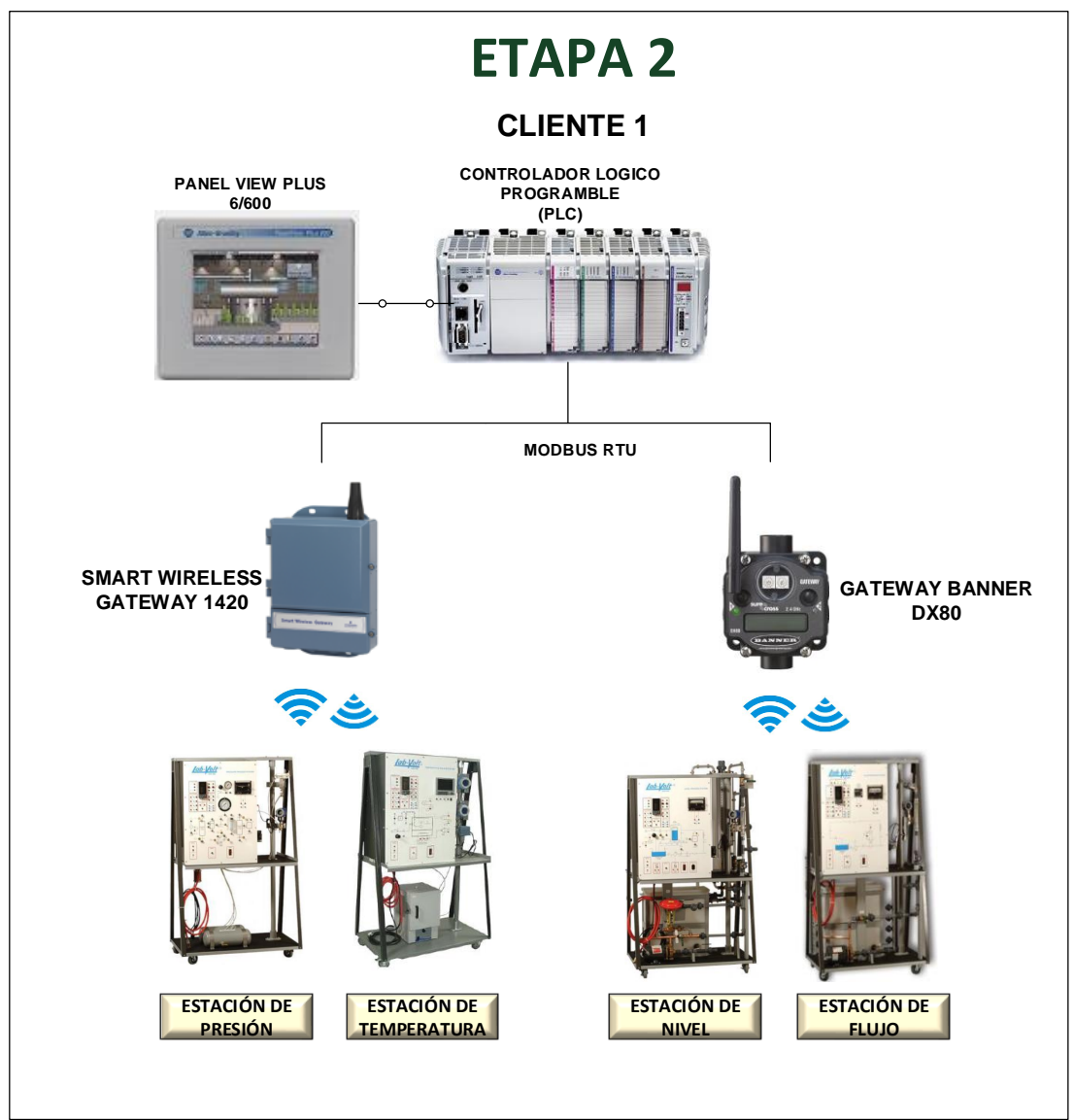

**Figura 14 Etapa 2 del Sistema SCADA**

En la Etapa 3 se encuentra el Cliente 2, mismo que mediante lazos de corriente de 4-20 mA realiza el monitoreo y control de Presión y Nivel. (Figura 15)

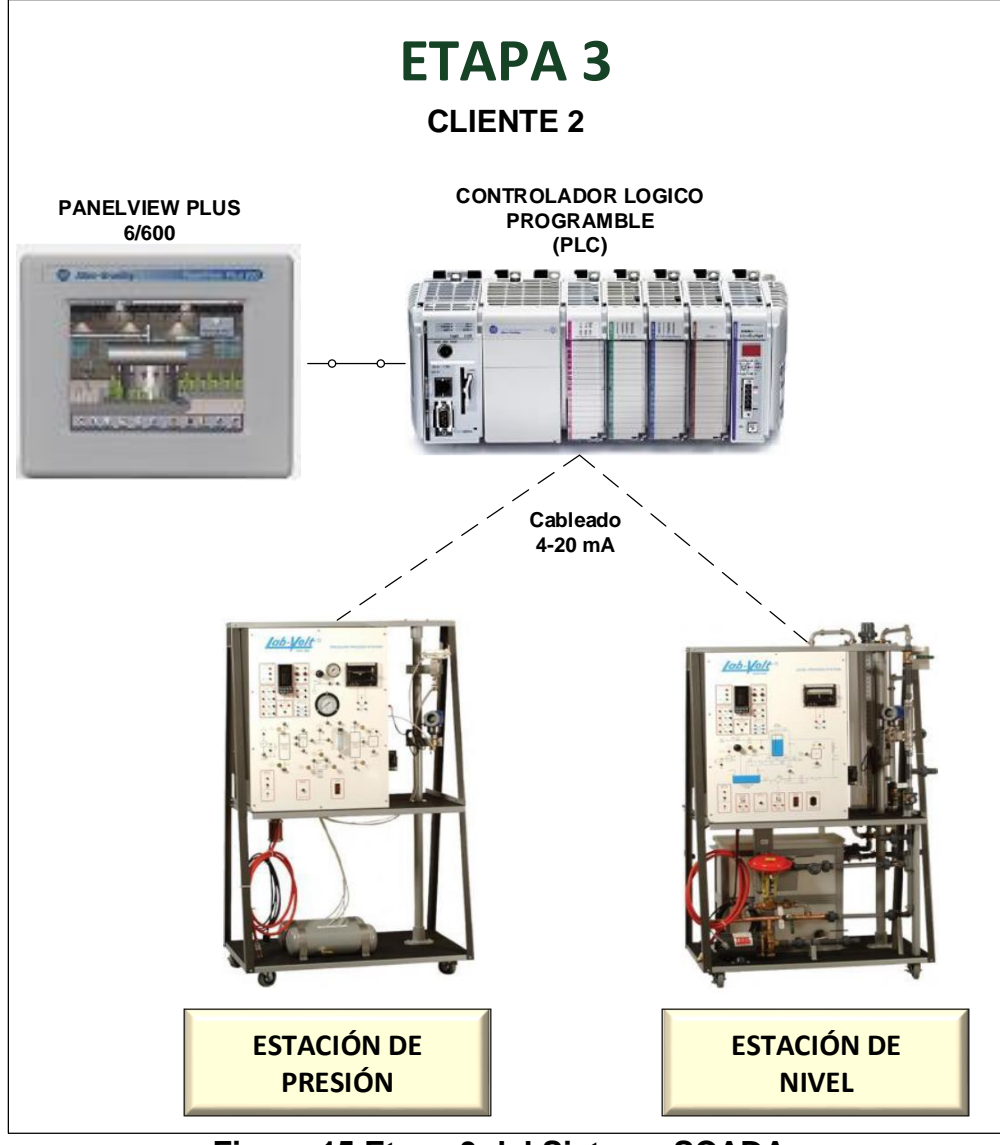

**Figura 15 Etapa 3 del Sistema SCADA**

## **3.1.2 Implementación del Servidor de Red**

## **a. Configuración Cliente – Servidor Ethernet**

La red Ethernet implementada tiene como lógica la configuración de tags producidos y consumidos, método por el cual se puede intercambiar dados entre PLC´s de la marca Allen Bradley.

Un tag producido es aquel que está disponible por el controlador para ser usado por otros PLC´s, donde varios controladores pueden consumir (recibir) los datos simultáneamente.

Un tag consumido*,* recibe los datos de un tag producido. La configuración de un tag consumido debe tener las mismas características (Tipo de dato, Estilo) de un tag producido para poder recibir datos.

Para la configuración del PLC como servidor dentro de una Red Ethernet, como punto principal se debe indicar que tags van ser configurados como tags consumidos y producidos. Para ello se debe seleccionar que variables van a ser configuradas como consumidas, como por ejemplo la variable del proceso (PV) y la señal de control (CV) y que variables van a ser configuradas como producidas como por ejemplo el punto de consigna (SP).

#### **Configuración Tag producido**

Se crea un nuevo Tag donde se especifica el tipo, el cual será producido además se especifica el tipo de dato (Data Type) (Figura 16).

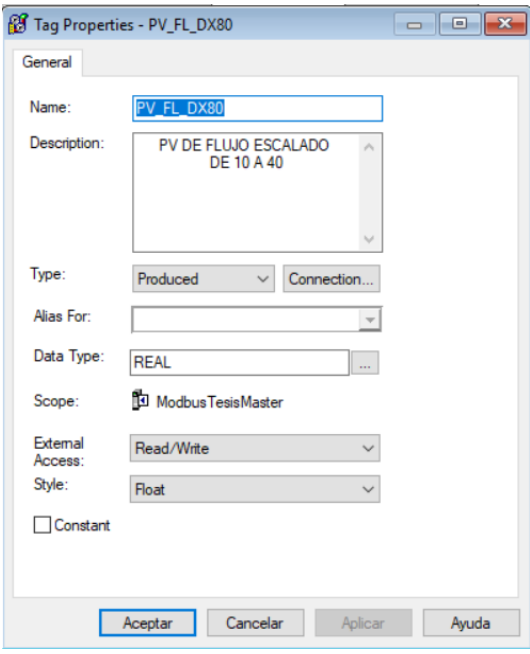

**Figura 16 Configuración para tags producidos**

**Configuración Tag consumido**

Se deben seguir los siguientes pasos:

1. Se crea un nuevo Tag donde se especifica el tipo, el cual será consumido además se especifica el tipo de dato (Data Type) (Figura 17).

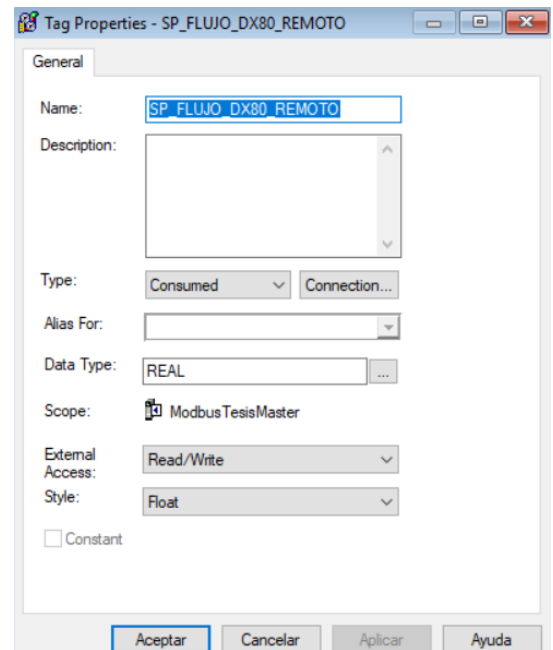

**Figura 17 Configuración para tags consumido.**

2. Se direcciona al tag consumido es decir se especifica la fuente del tag del controlador productor (Figura 18).

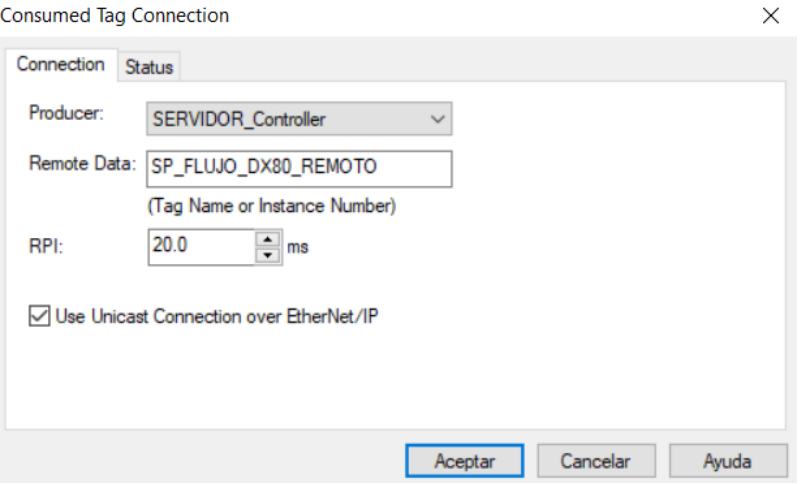

**Figura 18 Conexión del tag consumido.**

3. Una vez configuradas las propiedades y determinada la fuente de conexión del tag producido se adiciona un nuevo módulo el cual permitirá el enlace de comunicación entre controladores, en este módulo se configuran las propiedades donde se especifica la dirección IP del mismo (Figura 19).

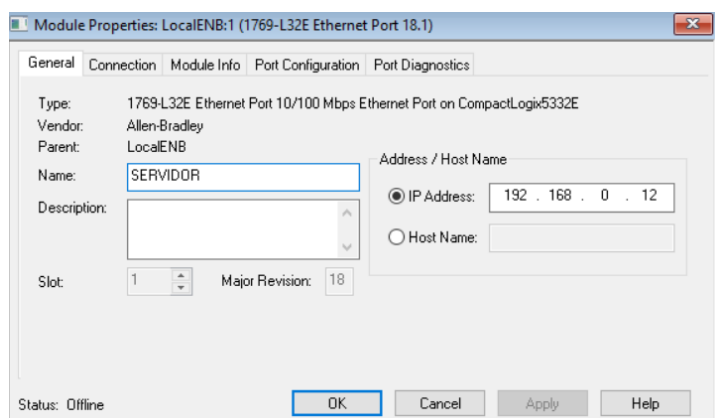

**Figura 19 Configuración de las propiedades del módulo (1769-L32E Ethernet Port)**

## **3.1.3 Implementación del Cliente 1**

## **a. Conexión a la Red MODBUS**

La conexión de los Gateway al PLC gestor de la Red MODBUS se realizó mediante la utilización de un convertidor de interfaz 1769 NET-AIC, en donde la comunicación se establece mediante el intercambio de hardware o de señales de transmisión automática (Figura 20).

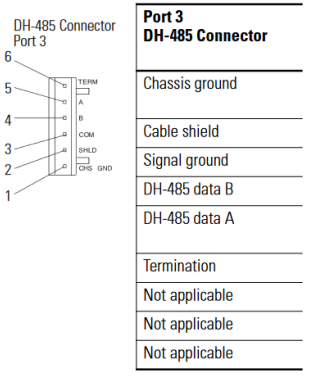

**Figura 20** P**uerto 3 de comunicación del módulo 1761 NET-AIC.**

El módulo de comunicación 1761 NET-AIC permite conectar a una red MODBUS RTU a varios dispositivos que posean el mismo protocolo como interfaz para la comunicación, en este caso el PLC CompatLogix 1769 L32E será el maestro que gestionará el flujo de datos, la conexión de dichos dispositivos se la puede realizar mediante dos hilos, en este caso los pines 4 y 5 (Figura 21) permitirán realizar lo antes mencionado, con los Gateway Smart WIRELESS Rosemount 1420 y el Gateway Banner SureCross DX80, en la Figura se indica el diagrama de conexión de la red MODBUS.

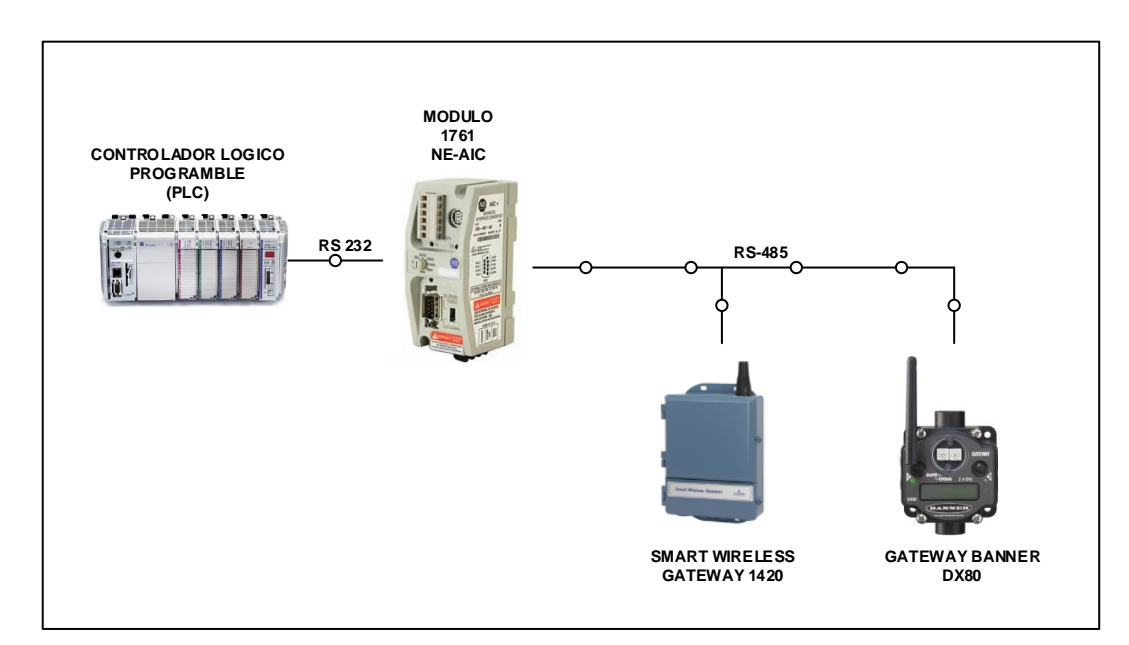

**Figura 21 Diagrama de conexión de Red MODBUS**

#### **b. Configuración Del Smart Wireless Gateway 1420**

Para que el Gateway se pueda enlazar a la red MODBUS correspondiente al Cliente 1, es necesario realizar cierta configuración como se detalla a continuación.

#### **Configuración de claves de acceso a la red**

Para que los equipos nativos y adaptados puedan unirse al gestor de la red, que es el Gateway, es necesario que previamente se establezca un

"Network ID" y un conjunto de claves llamadas "Join key", tanto en el Gateway como en cada equipo.

A continuación se detallará como establecer estos dos parámetros en el Gateway, para configurar el resto de equipos (transmisores y THUM's) con las mismas claves, ya sea con el configurador de campo 475 o el software AMS.

Los pasos a seguir son los siguientes:

1. Dirigirse a "Inicio" y ejecute un navegador web. Seguido de esto, seleccionar la opción "Vaya a este sitio web (no recomendado)". Ingresar como "admin", con la clave "default", este usuario tiene acceso a todos los privilegios del Gateway (Figura 22).

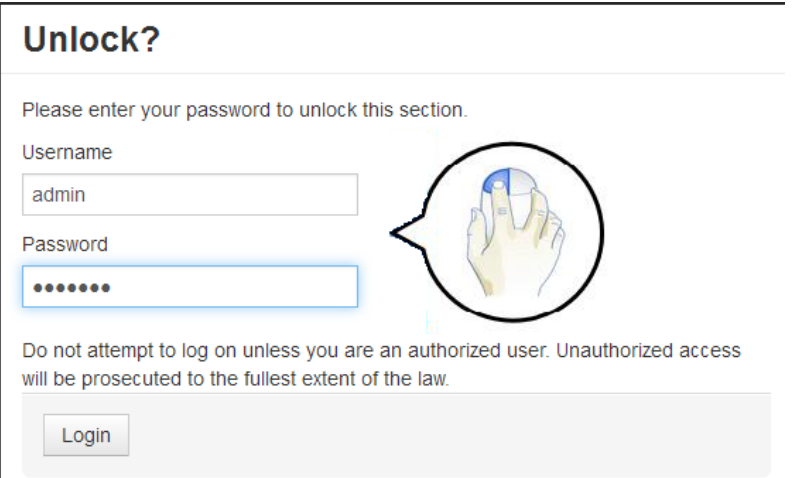

## **Figura 22 Inicio de sesión del Gateway**

2. Dirigirse a "Setup", "Settings" y desde ahí, se puede modificar tanto el "Network ID" como los "Join key", los mismos parámetros deben ser configuras en los transmisores y THUM, que van a conformar la red WIRELESS HART (Figura 23).

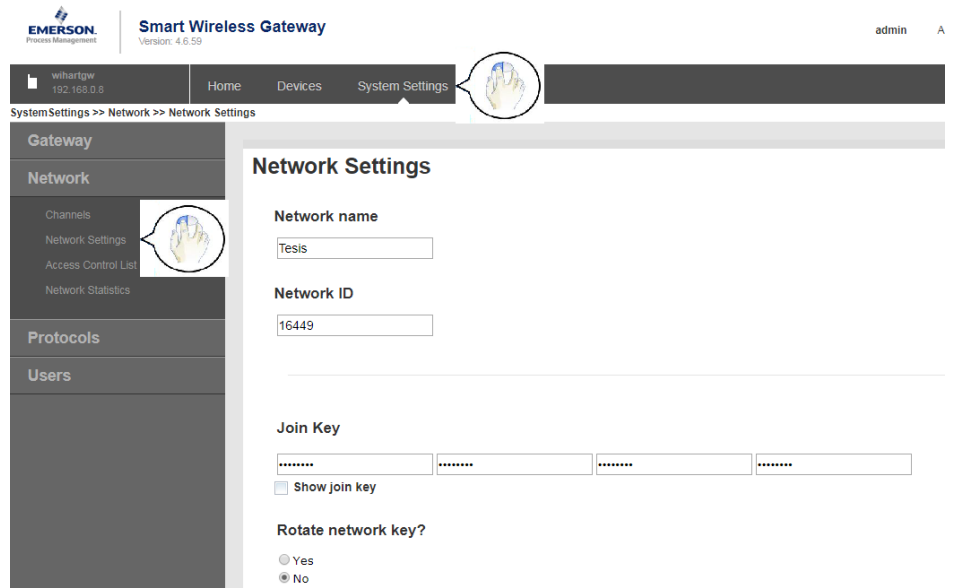

**Figura 23 Herramienta para configuración de Network ID y Join keys**

#### **Configuración para comunicación MODBUS**

Para que el Gateway se pueda conectar al maestro MODBUS se deben configurar ciertos parámetros como (Figura 24):

- 1. **Modbus Address:** Cuando esta opción es seleccionada la dirección será usada por el Gateway para una comunicación Modbus RTU.
- 2. **Baud Rate:** La velocidad de la comunicación serial es requerida como un parámetro de Modbus RTU.
- 3. **Parity:** Este parámetro determina la paridad (ninguna, par o impar) con el fin de chequear el error en el envío y recepción de datos, este parámetro es solamente requerido en Modbus RTU.
- 4. **Stop Bits:** Este parámetro determina el número (1 o 2) de bits de parada cuando finaliza un mensaje, este parámetro es solamente requerido en Modbus RTU.

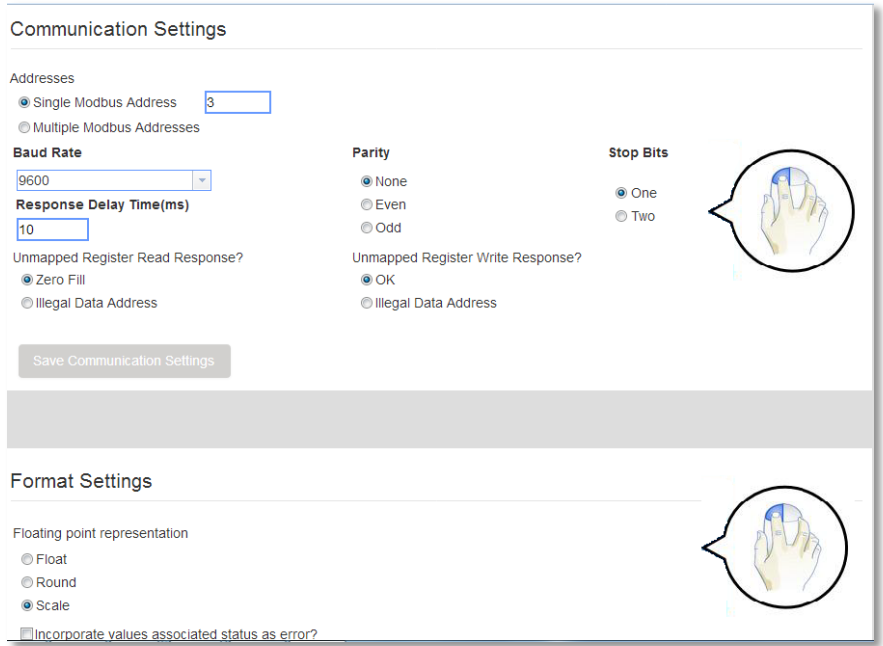

**Figura 24 Página de configuración Modbus**

## **Configuración de Mapa de Registros.**

Es el proceso para asignar puntos de datos del campo de datos de los dispositivos Wireless hacia los registros de Modbus. Estos registros pueden ser leídos por el maestro o cliente Modbus. El mapa de registro puede ser encontrado navegando en; Configuración del Sistema>Protocolos>Modbus (Figura 25).

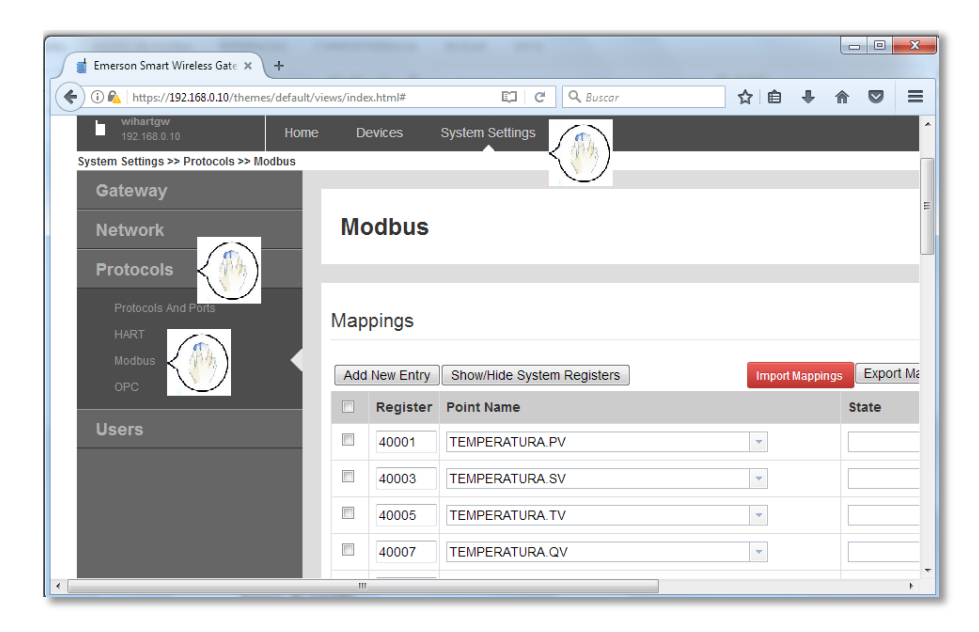

**Figura 25 Página de mapa de registro.**

Para añadir un Nuevo punto para el mapa de registro Modbus se debe seguir los siguientes pasos:

- 1. Seleccionar nueva entrada.
- 2. Completar la tabla con los datos del nuevo punto.
- 3. Repetir para cada uno de los nuevos puntos.
- 4. Seleccionar Submit.

#### **c. Configuración Del Gateway Banner SureCross DX80**

#### **Configuración de la red inalámbrica Wireless**

Los equipos inalámbricos del fabricante BANNER que utilizan como interfaz para la comunicación el protocolo Wireless tienen dos opciones de configuración para su direccionamiento: mediante modo de direccionamiento de Diales Rotatorios y el modo de dirección extendida, configuración necesaria para poder levantar la red y tener un correcto funcionamiento, es recomendable utilizar el direccionamiento extendido, ya que aísla la red mediante un código único brindando así seguridad, para los fines prácticos es recomendable seguir los pasos indicados en el manual de los equipos que está disponible en línea.

El Gateway es el encargado de gestionar la información, centralizando la información del propio Gateway, como de cada uno de sus nodos.

#### **Configuración del Puerto serial del Gateway**

El Gateway SureCross DX80 es un equipo que nativamente utiliza como protocolo de comunicación Modbus RTU, pero para que se pueda conectar satisfactoriamente a una red de estas características es necesario configurar como en el caso anterior al Gateway Rosemount 1420 la dirección del esclavo, Velocidad, Paridad y definir los bits de parada, mismos que deben corresponder a la configuración del maestro Modbus, para ello es necesaria la utilización de la DX80 User Configuration Tool.

Nos dirigimos a Settings y verificamos que el Gateway se haya conectado utilizando el cable USB de configuración, en el apartado Device Communication Settings, seleccionamos los parámetros adecuados y damos click en Set tanto para la Velocidad, Paridad y también para la dirección del esclavo Modbus (Figura 26).

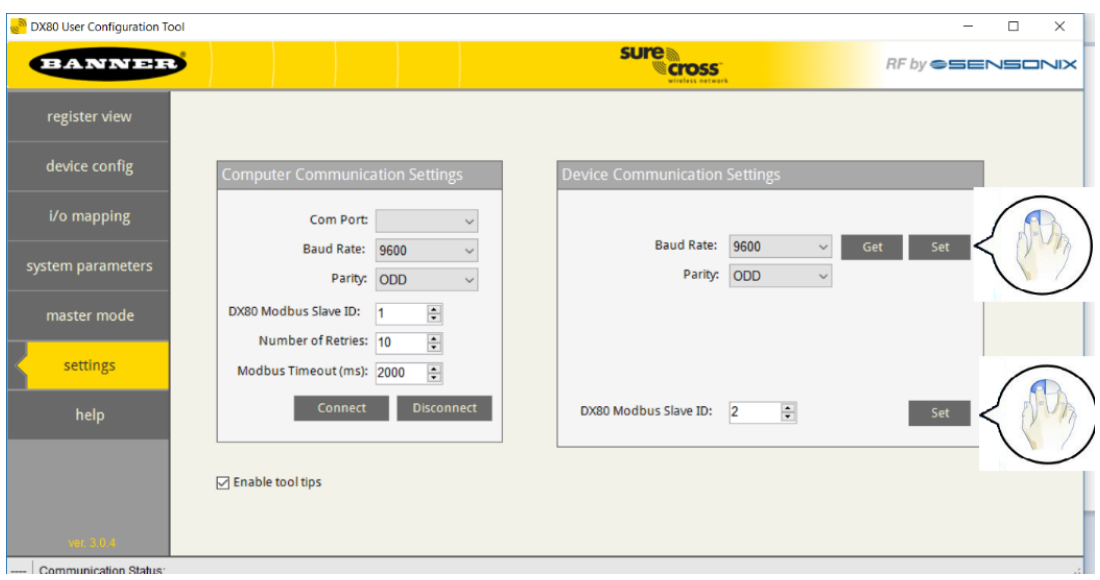

**Figura 26 Pantalla de parámetros de comunicación**

## **Conexión del Gateway a la Red Modbus RTU**

Para el montaje del Gateway y posterior enlace a la red Modbus RTU es necesario la utilización del cable BWA-HW-026 (Figura 27), el mismo que proporciona la alimentación necesaria para el funcionamiento, y salida de los cables de datos A y B necesarios para poder realizar el enlace (Figura 28).

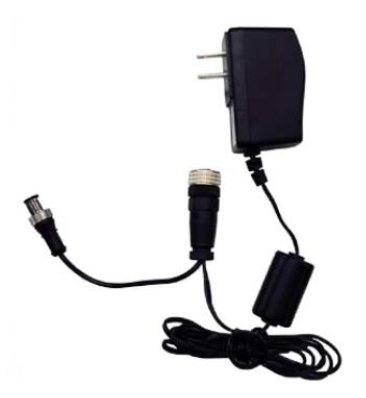

**Figura 27 Cable BWA-HW-026 Fuente**: (Banner, SureCross Wireless I/O Network, 2012)

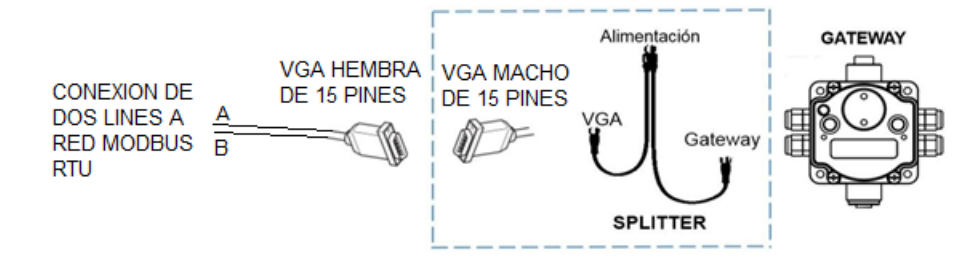

**Figura 28 Conexión a la red Modbus RTU**

#### **Utilización de registros asignados a cada Nodo.**

Hay 16 Holding Registers para cada dispositivo SureCross. Desde el Gateway que es siempre el primero, como Nodo 0, el Gateway tiene sus Holging Registers 1 hasta el 16. Los registros para el Nodo 1 son desde el 17 hasta el 32, como se muestra en la (Tabla 1). La tabla indicada presenta la información de 8 nodos.

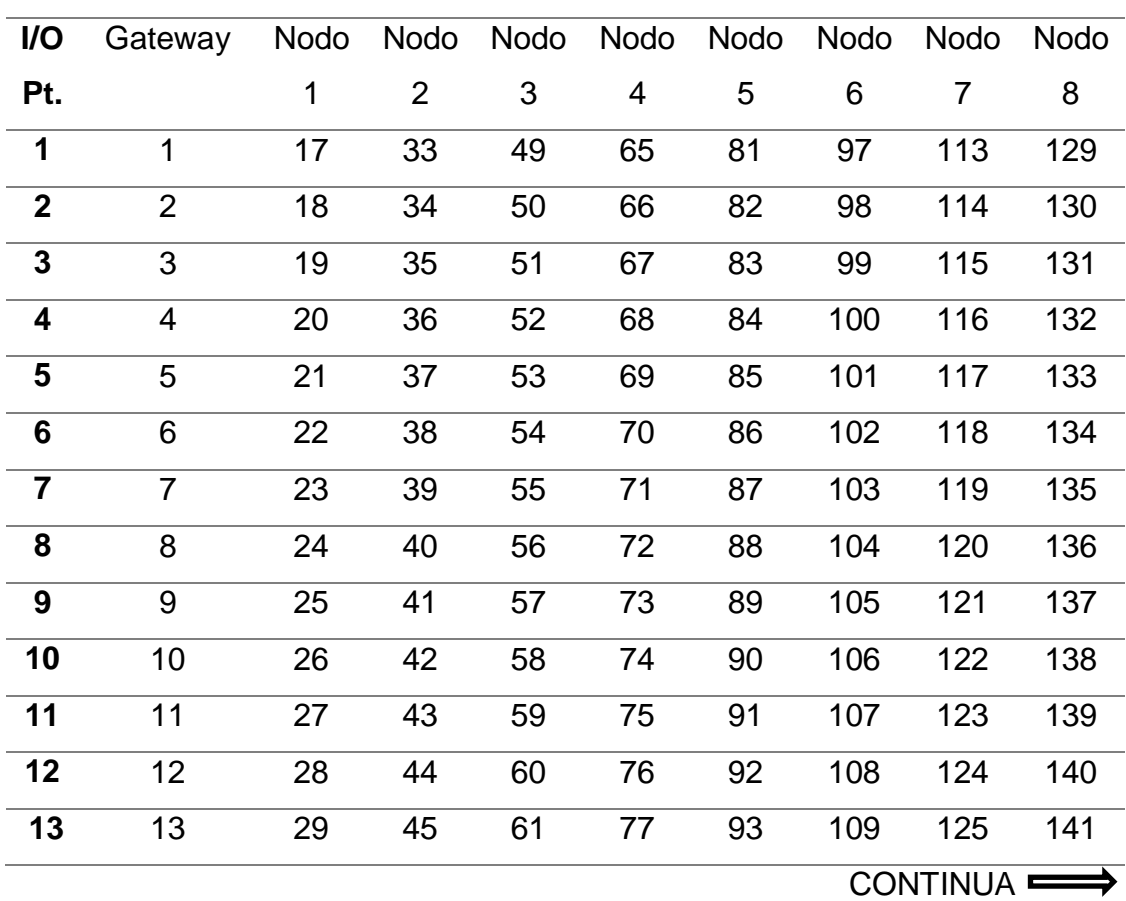

#### **Tabla 1**

## **Tabla de asignación Modbus Holding Registers**

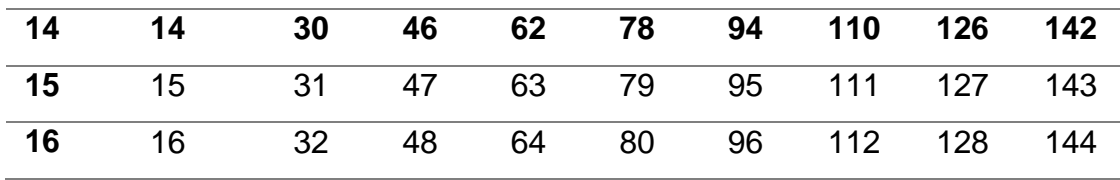

**Fuente**: (Banner, SureCross Wireless I/O Products, 2010)

#### **d. Programación Del PLC Allen Bradley 1769-L32e para el Cliente 1**

Para poder realizar la programación de los autómatas es necesario la utilización de dos programas necesarios como son RSLogix 5000 y el RSLinx, los cuales brindan las herramientas necesarias para establecer el enlace de la PC con el autómata.

#### **Configuración Maestro-Esclavo MODBUS**

Para la configuración del controlador como maestro dentro de una red Modbus primeramente se debe descargar de la página de Rockwell Automation los programas ladder que proporciona a los usuarios como ejemplos donde brinda una solución para que el PLC CompactLogix 1769- L32E pueda añadirse en una red MODBUS tanto como maestro o esclavo de la misma, lo único que se debe hacer para utilizar esta solución es abrir el programa ladder en el software RSLogix 5000. (Gallo & Herrera, 2013)

El PLC maestro de la red MODBUS se encarga de brindar la configuración que permita agrupar los datos de cada esclavo y poder reemitir los comandos característicos del protocolo Modbus, la característica del programa descargado de la página de Rockwell Automation soporta los comandos Modbus indicados en el ANEXO A Tabla A1.

Para que un comando Modbus se haga efectivo desde el PLC maestro hacia los esclavos Modbus se debe configurar con los parámetros indicados en el ANEXO A Tabla A2, el parámetro FuncionCode es el código con los comandos de acción que se va a ejecutar como se indica en el ANEXO A3, además de los parámetros antes mencionados, en la Figura 29 se muestra la configuración indicada en el PLC maestro con sus parámetros más importantes.

| Mod_Commands[0]                   | $\{\ldots\}$ |                                                         |
|-----------------------------------|--------------|---------------------------------------------------------|
| H-Mod_Commands[0].Enable          |              | Bit para habilitación<br><b>Comandos MODBUS</b>         |
| H-Mod_Commands[0].EchoReceived    |              |                                                         |
| H-Mod_Commands[0].ScanNumber      | 12           |                                                         |
| + Mod_Commands[0].AddressOffsetin | 0            | Número del ESCLAVO al que<br>se va a enviar la petición |
| H-Mod_Commands[0].SlaveAddress    |              |                                                         |
| H-Mod_Commands[0].FunctionCode    | 6            |                                                         |
| H-Mod_Commands[0].StartingAddress | 0            | Código de la acción que                                 |
| H-Mod_Commands[0].NumberofPoints  |              | se desea ejecutar                                       |
| 田-Mod_Commands[0].Spare1          | 0            |                                                         |
| H-Mod_Commands[0].Spare2          | 0            |                                                         |

**Figura 29 Configuración de comando Modbus en el PLC maestro.**

**Fuente:** (Gallo & Herrera, 2013)

 **Configurar el puerto de comunicación del controlador CompactLogix 1769-L32E.**

Para configurar el puerto de comunicación para el controlador; se debe realizar los siguientes pasos para configurar el puerto de comunicación del controlador:

 Acceder a las propiedades del nuevo proyecto para el controlador CompactLogix 1769-L32E (Figura 30).

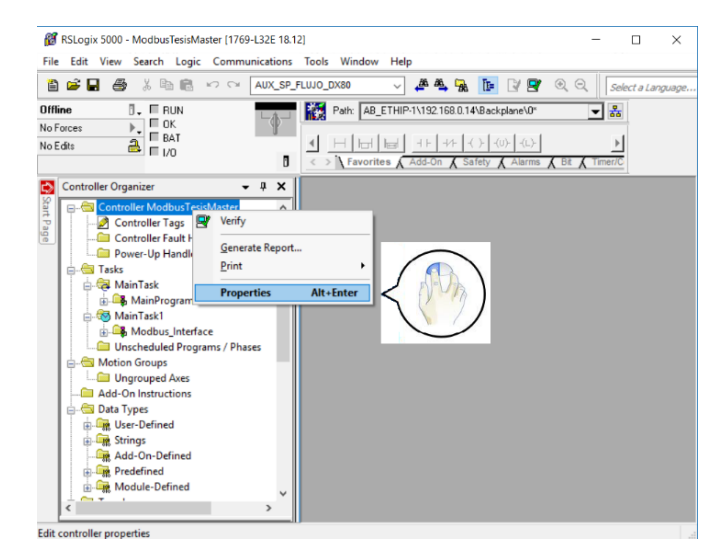

**Figura 30 Acceder a las propiedades del controlador.**

 Seleccionar la pestaña Serial Port y realizar la configuración igual que la Figura 31, después dar click en aplicar y aceptar.

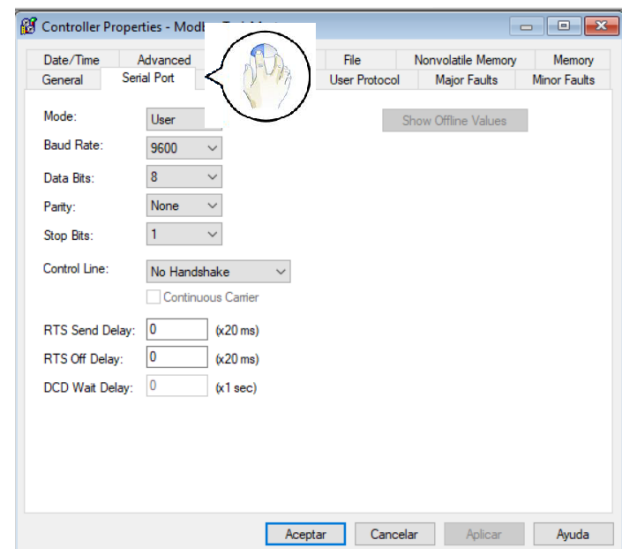

**Figura 31 Configuración del puerto serie del controlador.**

## **3.1.4 Implementación del Cliente 2**

## **a. Configuración de entradas y salidas analógicas.**

La conexión y adquisición de datos de los transmisores y actuadores en el Cliente 2 de la red se realiza mediante Bucle de corriente, para ello es necesario añadir, configurar y habilitar los módulos de entradas analógicas, 1769-IF4 y el módulo 1769-0F4 son los módulos asignados para entradas y salidas analógicas respectivamente.

Para el módulo 1769-IF4 la configuración necesaria se detalla en la Tabla 2.

Para el módulo 1769-0F4 la configuración necesaria se detalla en la Tabla 3.

Los datos correspondientes en RSLogix5000 se observa en la Figura 32, en donde se determina individualmente que canal funcionará.

#### **Tabla 2**

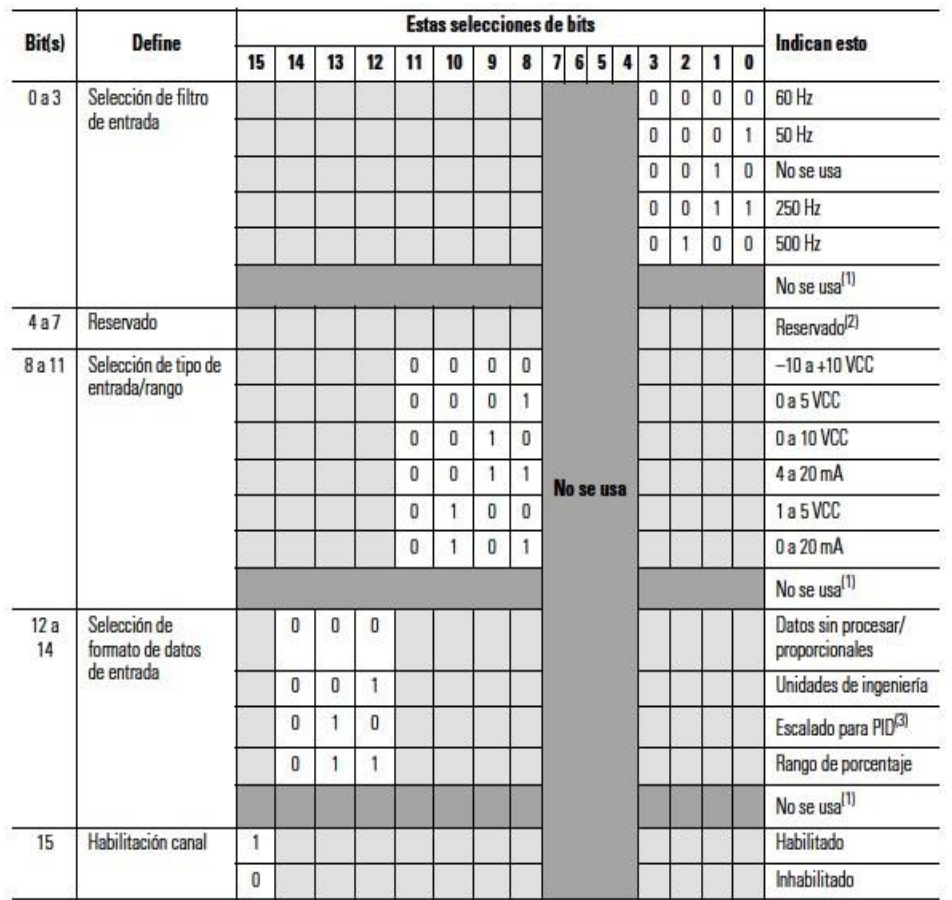

## **Definición de configuración del módulo 1769-IF4**

**Fuente:** (Rockwell, Módulo de entrada analógica Compact 1769-IF4, 2000)

## **Tabla 3**

### **Definición de configuración del módulo 1769-0F4**

Bit Definitions for Type/Range and Data Format Configuration Words

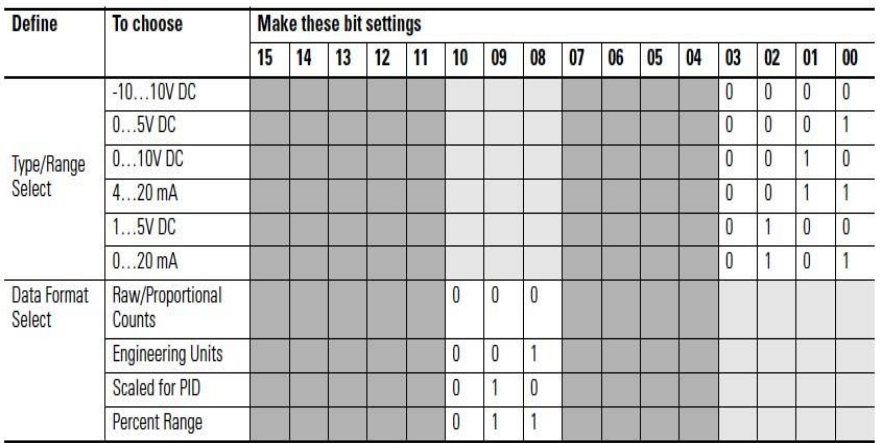

**Fuente:** (Rockwell, Compact I/O Analog Output Module, 2009)

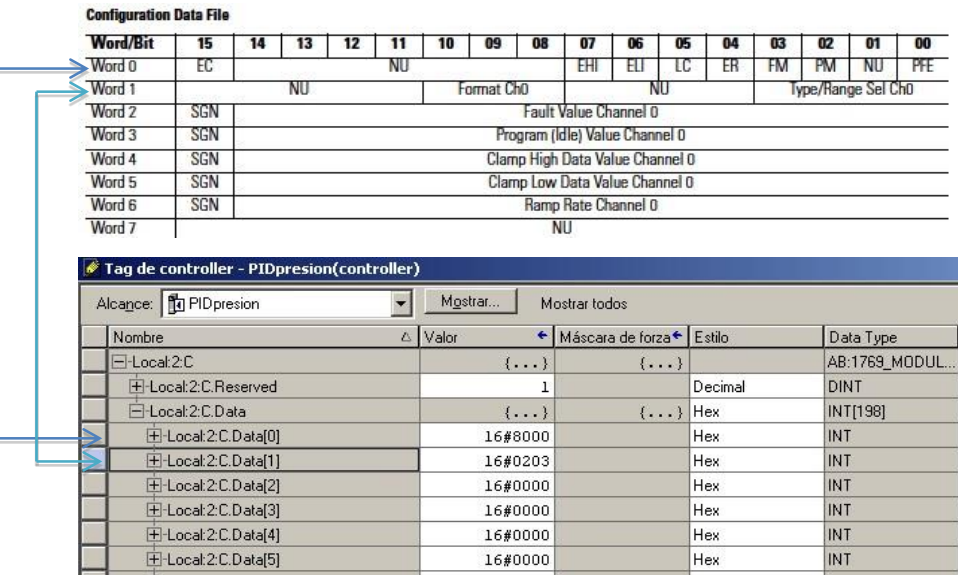

#### **Figura 32 Disposición de los Tags en el software RSLogix**

**Fuente:** (Gallo & Herrera, 2013)

## **3.2 DISEÑO DEL SISTEMA SUPERVISOR**

#### **3.2.1 Software Para Diseño SCADA de Los PanelView**

#### **a. Selección de la Aplicación**

Para realizar el diseño de los HMI se utiliza el software de programa FactoryTalk View Machine Edition (ME), el cual es un producto HMI a nivel de máquina con soporte para soluciones de interfaz de operador tanto abiertas como dedicadas para la supervisión y el control de máquinas individuales o pequeños procesos. Está diseñado para monitoreo y control de procesos automáticos.

Este entorno contiene las herramientas necesarias para crear una interfaz humano máquina (HMI) como son displays, alarmas, históricos, niveles de usuario, tendencias y animación en tiempo real.

Al ingresar en el software Factory Talk View se muestran los tipos de aplicaciones con las que se puede trabajar, estas son: Side Edition Network Distributed, Side Edition Network Station, Side Edition Local Station y Machine Edition, en este caso se selecciona Machine Edition para realizar la programación de los HMIs como se muestra en la Figura 33.

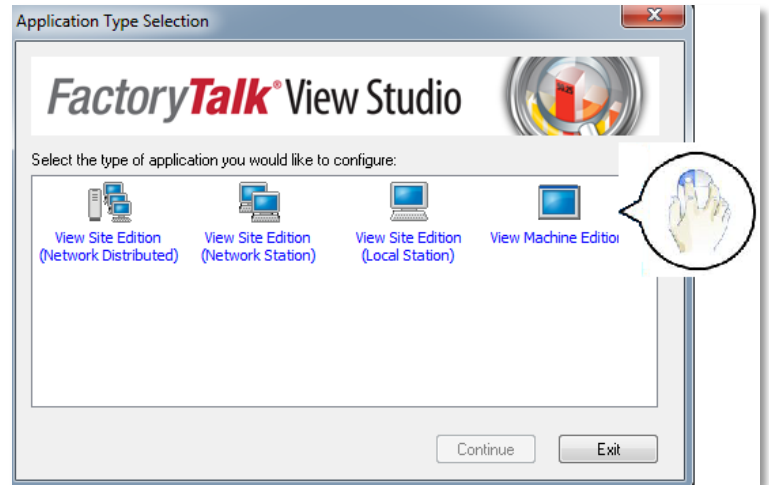

**Figura 33 FactoryTalk View Studio**

Una vez que se ingresa a FactoryTalk Machine Edition, se crea un nuevo proyecto y se despliega todas las opciones para realizar los HMI´s donde vamos a tener las pantallas, Alarmas, Tendencias, Históricos, Tags, Seguridades y todo lo que se necesita para el control y monitoreo de los 2 clientes como se muestra en la Figura 34.

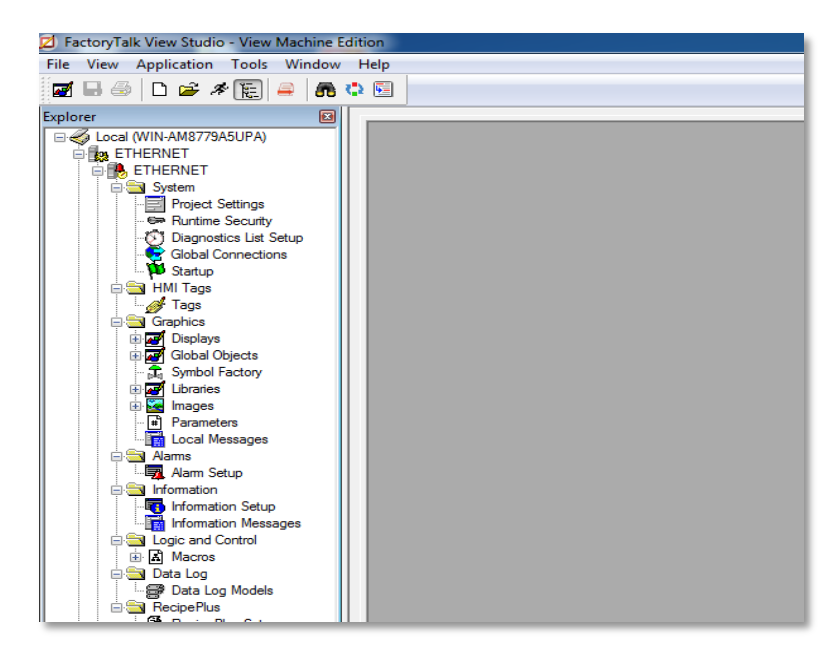

**Figura 34 Entorno de FactoryTalk View Machine Edition**

#### **b. Diseño de los HMI del Cliente 1 y Cliente 2**

El Cliente 1 utiliza una comunicación MODBUS que se compone de dos áreas: la primera área utiliza Wireless HART para el monitoreo de las estaciones de Presión y Temperatura mientras que la segunda área utiliza Wireless para el control de las estaciones de Flujo y Nivel.

El Cliente 2 utiliza una comunicación Ethernet cableado de 4 a 20 mA para el control de las estaciones de Nivel y Presión.

### **Configuración de los ajustes del proyecto**

Configure la aplicación para el tamaño de la pantalla en el que se ejecutará el proyecto, en este caso el tamaño del PanelView es 600, para seleccionar el tamaño dar click en "Project Settings" y seleccione en Project window size como se muestra en la Figura 35.

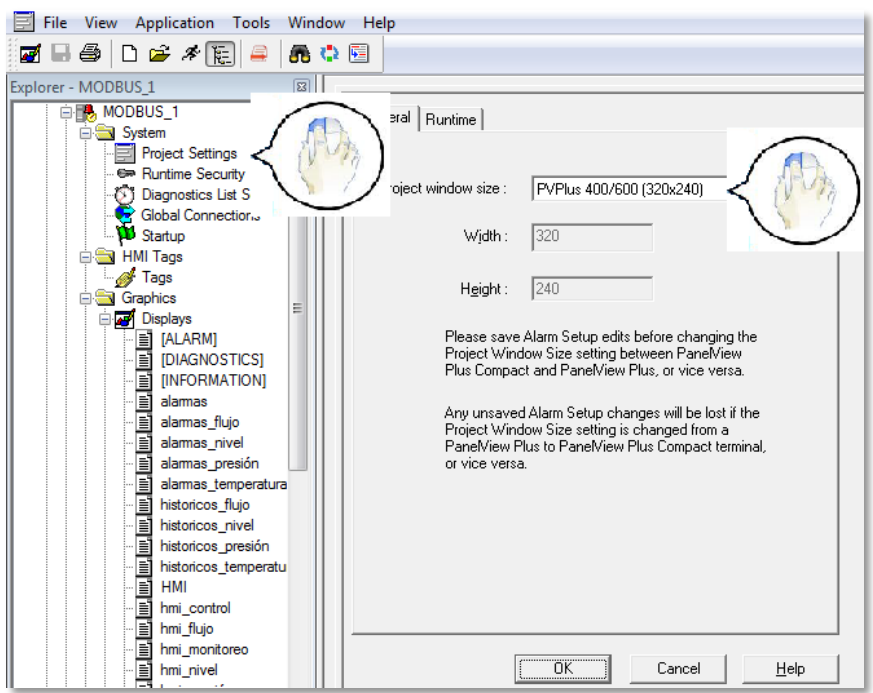

**Figura 35 Configuración del tamaño del PanelView**

#### **Creación de las pantallas HMI´s**

Para la creación de pantallas se da click sobre la carpeta de Graphics en la cual se desplegará una lista, en la opción Displays dar click izquierdo y seleccione New como se muestra en la Figura 36.

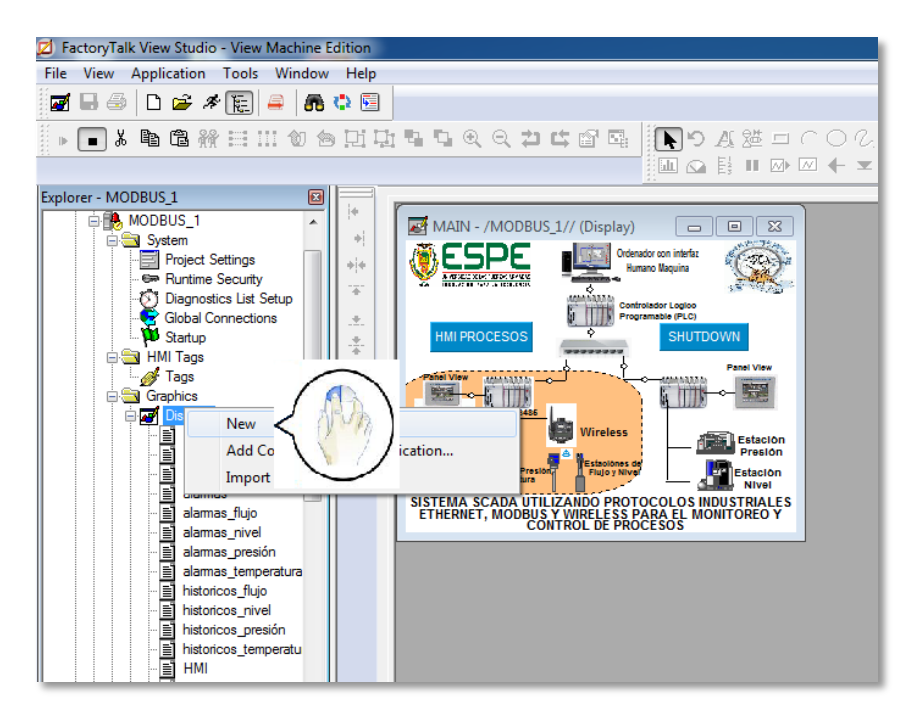

**Figura 36 Creación de pantallas en FactoryTalk Machine Edition**

De esta manera se crea todas las pantallas que se necesita para el monitoreo y control de las estaciones de proceso.

## **Comunicación con tags del PLC Compact Logix 1769 L32E**

La comunicación se realiza con RSLinx Enterprise, el cual es un servidor de comunicaciones construido en torno a la tecnología de FactoryTalk.

Para crear la comunicación dar click en "RSLinx Enterprise", luego en "Comunication Setup" y seleccione Create a new configuration como se muestra en la Figura 37**.**

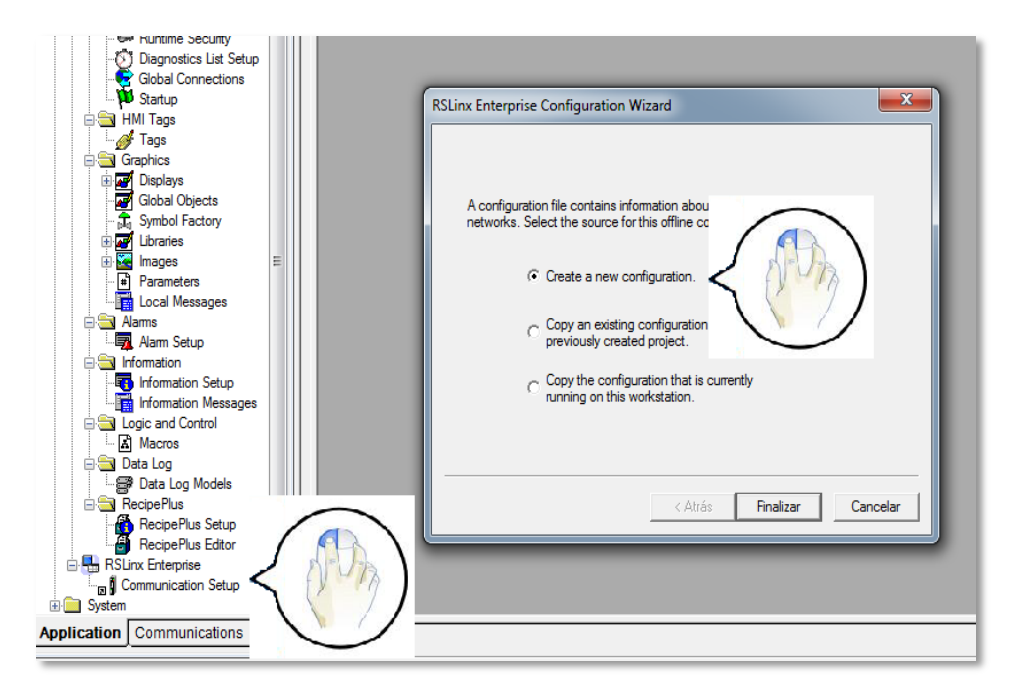

**Figura 37 Configuración del tamaño del PanelView**

Agregue un Shortcut para enlazar los tags del PLC, luego seleccione la pestaña "Design", haga click en "Ethernet, Ethernet" y aplique el Shortcut con el controlador seleccionado que desea tomar como se muestra en la Figura 38.

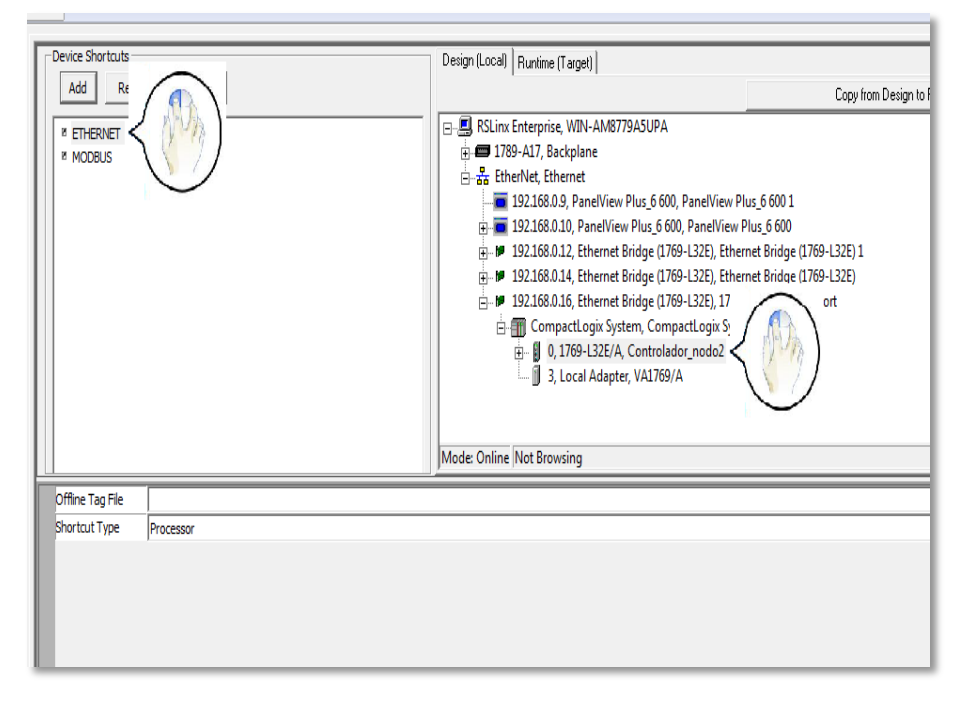

**Figura 38 Comunicación con el PLC Allen Bradley 1769 L32E**

Dar click en "Copy fromDesign to Runtime" para copiar los tags que van al PanelView y luego click en "Ok" como se muestra en la Figura 39.

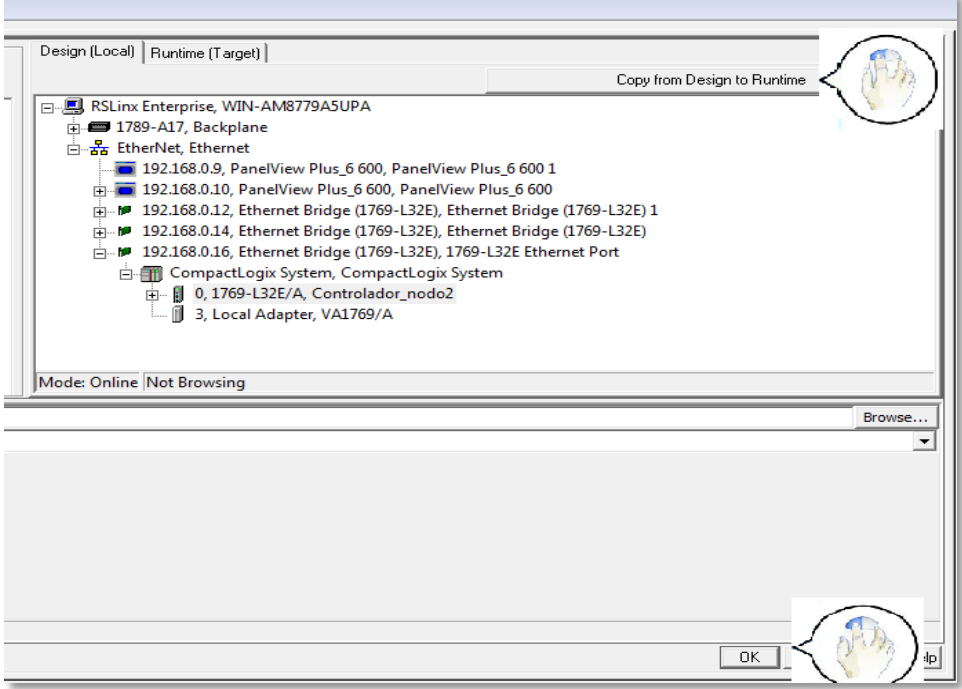

**Figura 39 Enlace de tags con el PanelView**

## **Configuración de Alarmas**

Dentro de la aplicación seleccione "Alarm Setup", dar click en "Add" para la expresión o Tag que se desea ingresar la alarma como se muestra en la Figura 40.

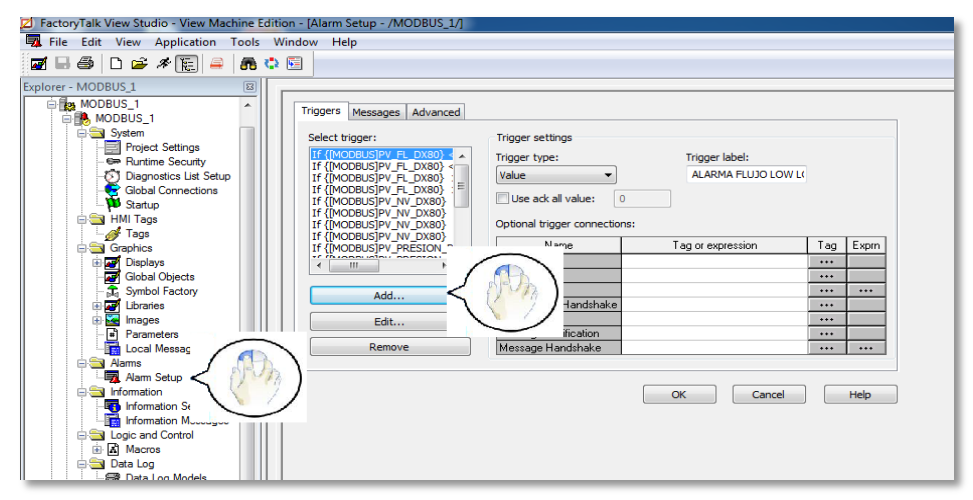

**Figura 40 Configuración de Alarmas en FactoryTalk Machine Edition**

En la pestaña de Triggers se agrega la etiqueta de la alarma y se configuran las expresiones o condiciones de valores que generan el disparo de la alarma, para cada disparo de alarma se debe indicar los valores de referencia y el tipo de dato (Value, Bit y LSBit). También se puede utilizar las expresiones para realizar cálculos lógicos.

En la pestaña de "Message" se pueden filtrar los Triggers añadidos visualizar el valor de referencia con el mensaje, en las siguientes columnas podemos configurar la visualización en display, audio, impresión y color.

En la pestaña de "Advanced" se puede asignar el Display por default o que se haya creado, el tamaño del Historial y el tiempo de actualización

Por defecto el Display para las alarmas es [ALARM], sim embargo se puede modificar o crear un nuevo display.

### **Configuración de Históricos**

Para configurar los históricos ingrese en "Libraries" y seleccione "[HISTORY]" como se muestra en la Figura 41.

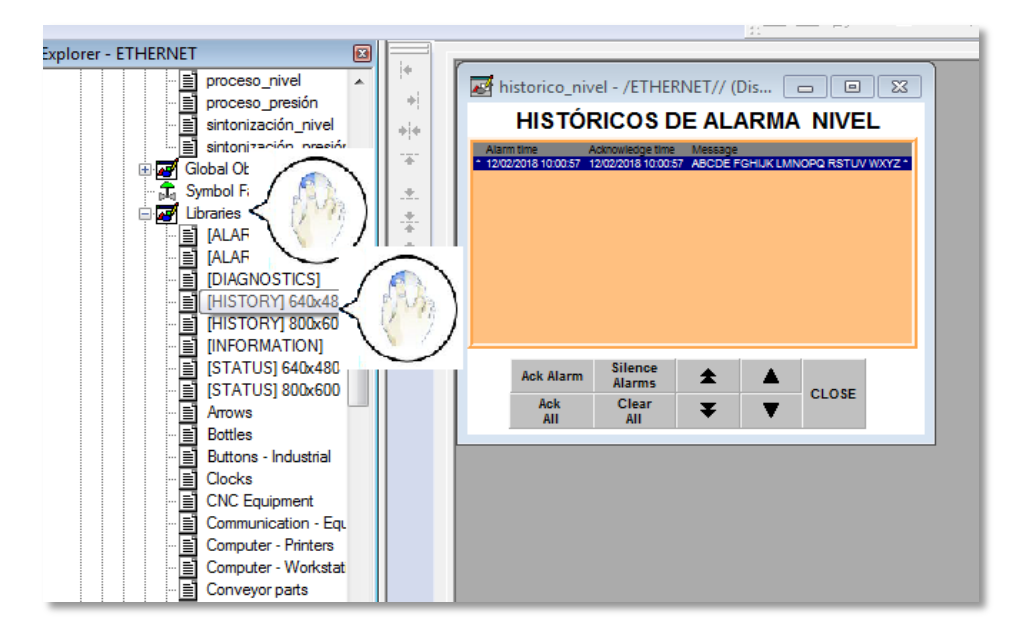

**Figura 41 Configuración de Históricos en FactoryTalk Machine Edition**

En la pantalla del histórico dar doble click para ingresar a las propiedades. En "Alarm" puede filtrar las alarmas que se desea visualizar como se muestra en la Figura 42.

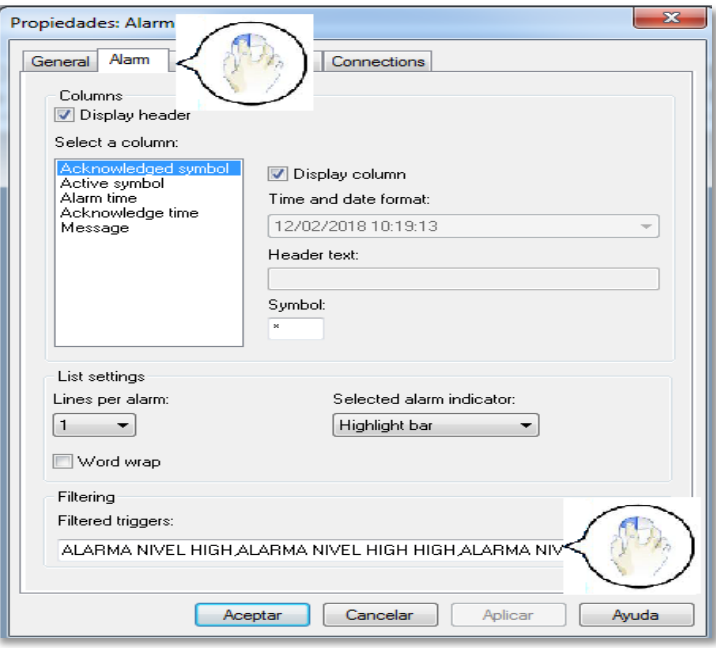

**Figura 42 Propiedades de la pantalla de Históricos**

## **Configuración de Tendencias**

En la barra de menús que se encuentra en la parte superior escoja "Trend" y arrastre a la pantalla como se muestra en la Figura 43.

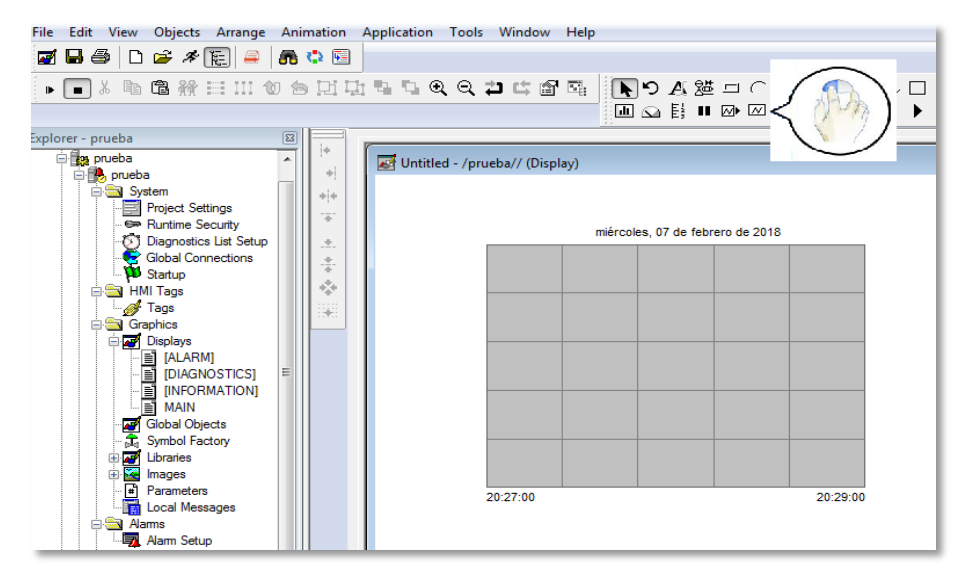

**Figura 43 Configuración de Tendencias**

Para configurar la visualización, tamaño de letra, color, y conexión dar doble click sobre el trend como se muestra en la Figura 44.

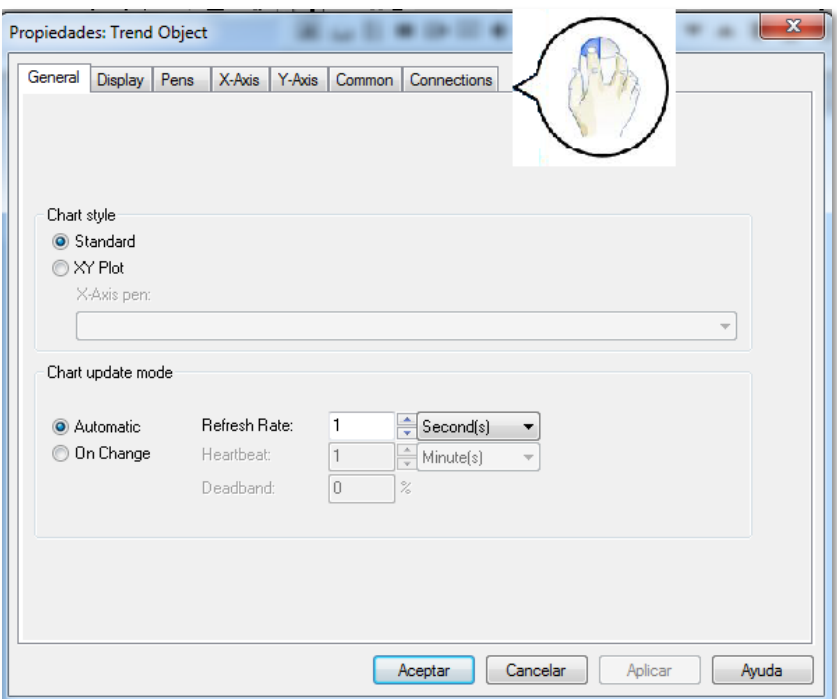

**Figura 44 Propiedades de la pantalla de tendencias**

## **Configuración de Niveles de Usuario**

Para ingresar los diferentes usuarios ubicarse en la parte derecha de la aplicación desplegar la carpeta de "System", luego desplegar "Users and Groups" como se muestra en la Figura 45.

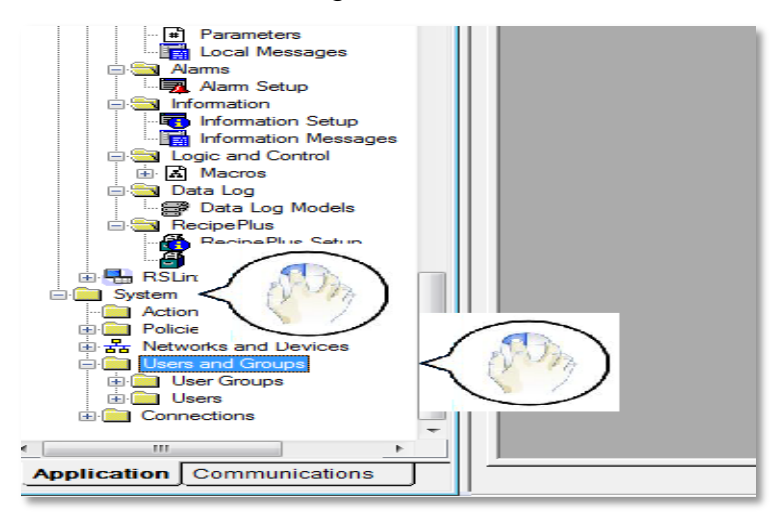

**Figura 45 Configuración de niveles de usuarios**

Dar click derecho en "User", seleccione New e ingrese el nombre y contraseña determinada para cada usuario como se muestra en la Figura 46.

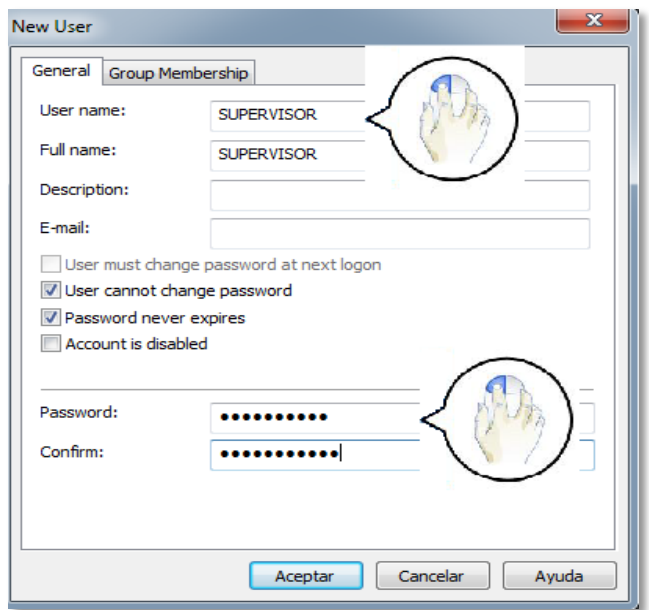

**Figura 46 Creación de nuevo usuario**

#### **c. Descarga de la aplicación al PanelView Plus 6/600**

Luego de haber desarrollado los HMI's en Factory Talk View ME, se realiza la descarga en los Panel View de la siguiente manera:

1. En el barra de menú seleccione "Aplication", luego click en "Create Runtime Aplplication" como se muestra en la Figura 47.

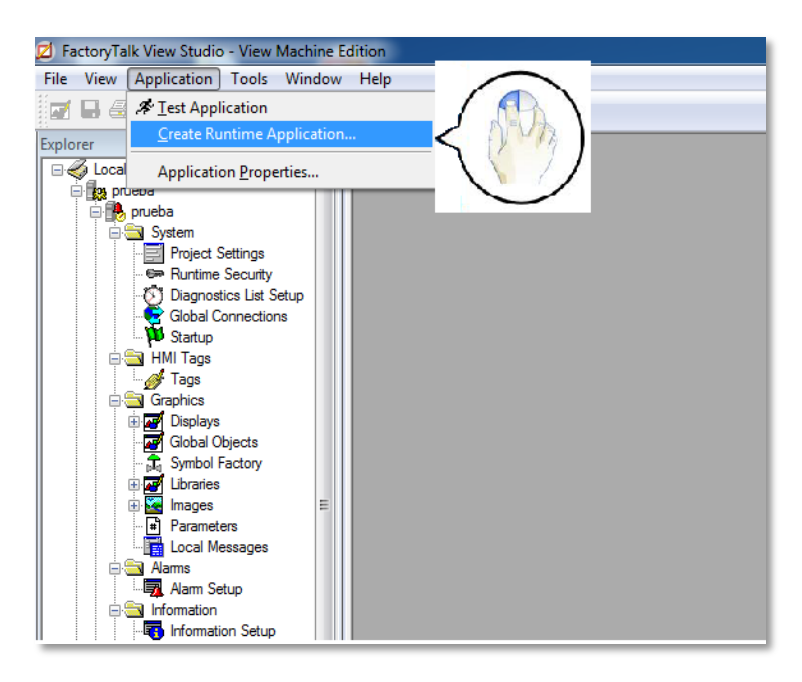

**Figura 47 Creación del punto mer de la aplicación**

2. Seleccione en Tipo "Runtime 7.0 Apliacation", luego "Guardar" como se muestra en la Figura 48.

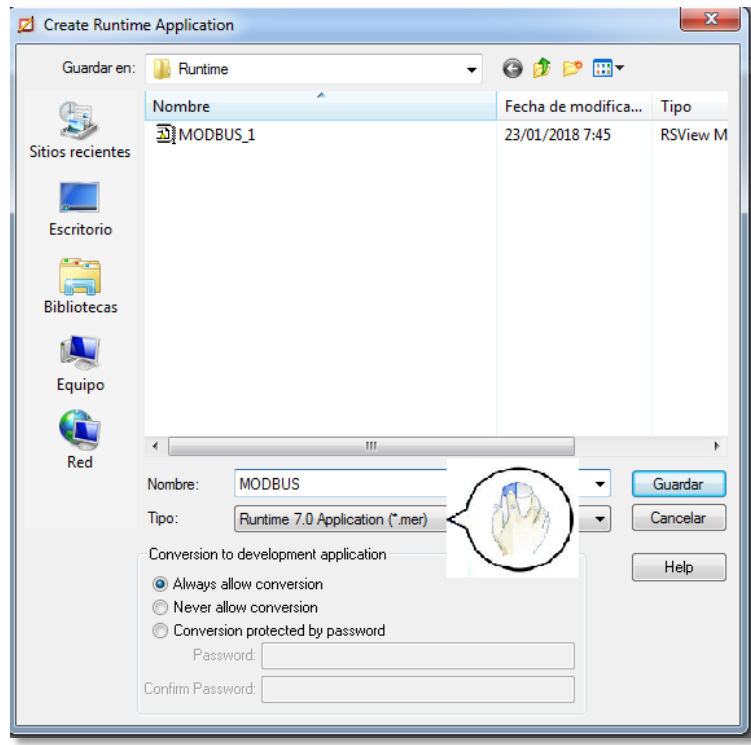

**Figura 48 Tipo de aplicación**

3. Click en la opción de "Transfer Utility" que permite empezar con la descarga en el Panel View Plus6/600, luego en para elegir el archivo de ejecución, seguido seleccione el destino que desea descargar y click en "Download" como se muestra en la Figura 49.

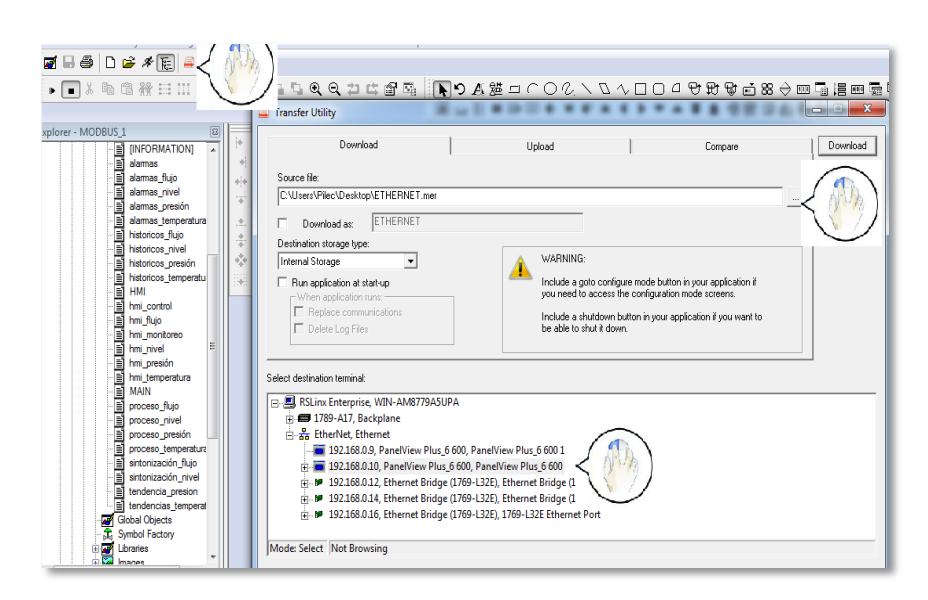

**Figura 49 Descarga al PanelView Plus 6/600**

4. Una vez finalizada la descarga ya se encuentra la aplicación en el Panel View 6/600 como se muestra en la Figura 50.

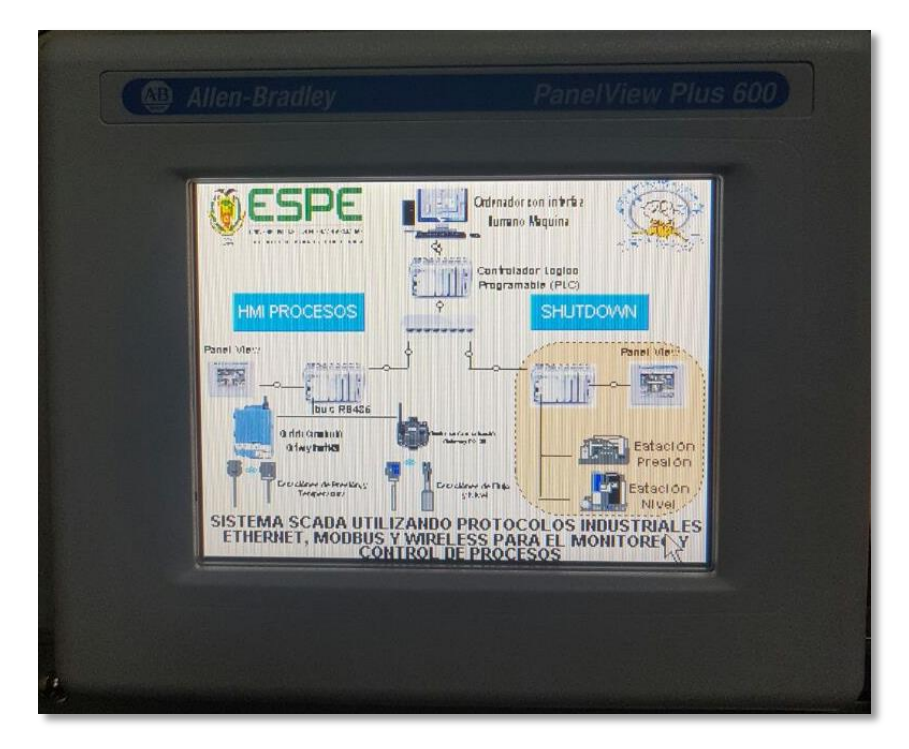

**Figura 50 HMI en PanelView Plus 6/600**

## **3.2.2 Software Para Diseño SCADA Del Servidor**

#### **a. Selección de la Aplicación**

Para realizar el diseño del HMI Servidor se utiliza el software de programa FactoryTalk View Side Edition (SE), el cual es un paquete de software integrado para desarrollar y ejecutar aplicaciones de interfaz hombremáquina (HMI) que pueden involucrar a múltiples usuarios y servidores, distribuidos a través de una red. La tecnología de FactoryTalk permite que el software distribuido funcione como una única aplicación perfecta, de modo que los programadores y los operadores del sistema no tengan que preocuparse de la distribución física del sistema (Figura 51).

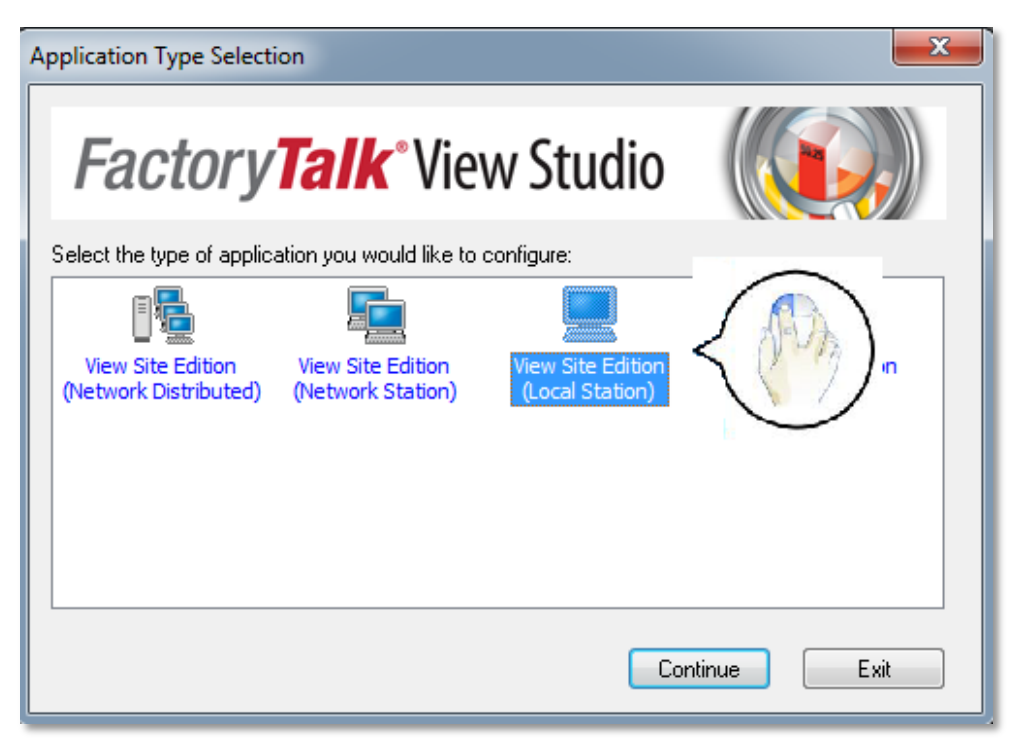

**Figura 51 FactoryTalk View Side Edition**

## **b. Diseño del Servidor**

En el servidor se integran los clientes con sus respectivas pantallas que permitirá realizar la supervisión y el control del Cliente 1 y Cliente 2 de las diferentes estaciones de procesos industriales.

## **Creación de las pantallas HMI´s**

De la misma manera que en FactoryTalk Machine Edition, para la creación de pantallas se da click sobre la carpeta de Graphics en la cual se desplegará una lista, en la opción Displays dar click izquierdo New como se muestra en la Figura 52.

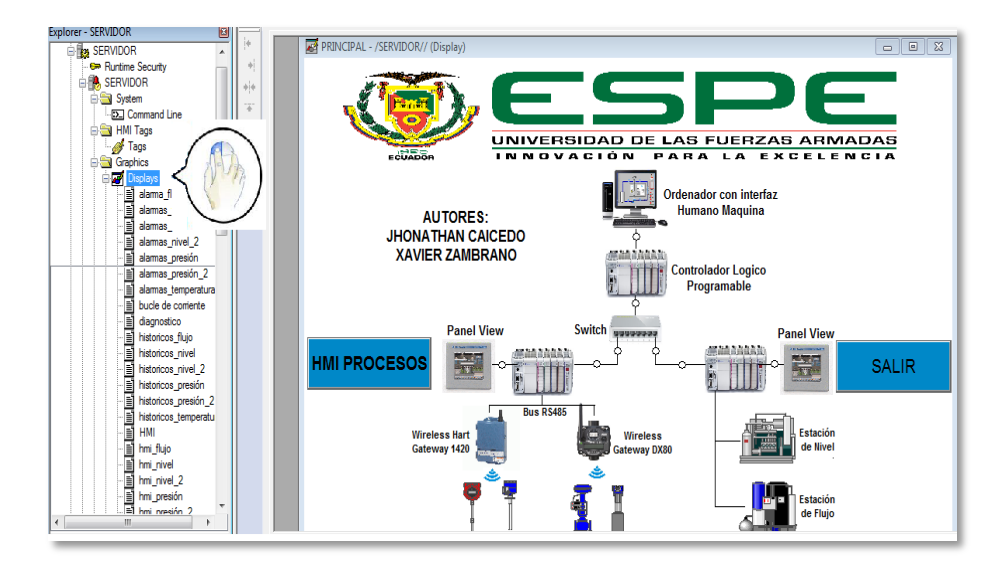

**Figura 52 Configuración de las pantallas en FactoryTalk Side Edition**

Aquí se integra todas las pantallas que se encuentra en los Panel View para la supervisión y el control de los procesos industriales.

## **Comunicación con tags del Plc Compact Logix 1769 L32E**

Para la comunicación con tags del PLC, crear un nuevo servidor de RSlinx Enterprise, en parte derecha de la aplicación dar click derecho en "SERVIDOR", seleccione Add New Server" y elija Rockwell Automation Device Server como se muestra en la Figura 53.

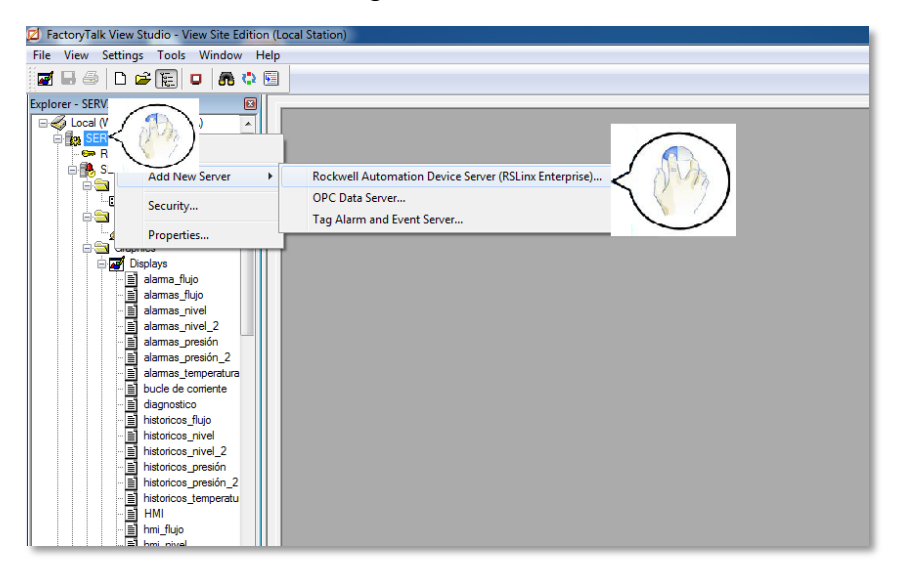

**Figura 53 Configuración para comunicación con PLC**

Luego para agregar los tags se realiza los pasos que se realizaron en Factory Talk Machine Edition.
# **Configuración de Alarmas**

Para configurar alarmas se debe crear un nuevo servidor para lo cual dar click derecho en "SERVIDOR1" seleccione "Add New Server" y click en "Tag Alarm and Event Server" como se muestra en la Figura 54.

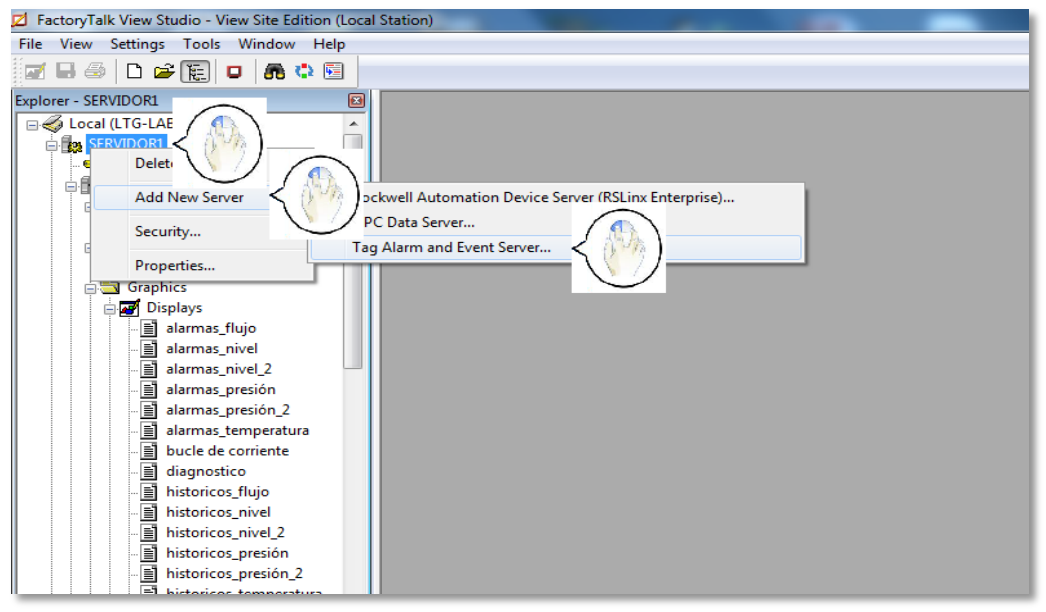

**Figura 54 Creación del servidor de alarmas**

Elija el nuevo servidor y dar click en "Alarm and Event Setup", aparece una nueva pantalla donde se ingresa las diferentes alarmas con sus tags como se muestra en la Figura 55.

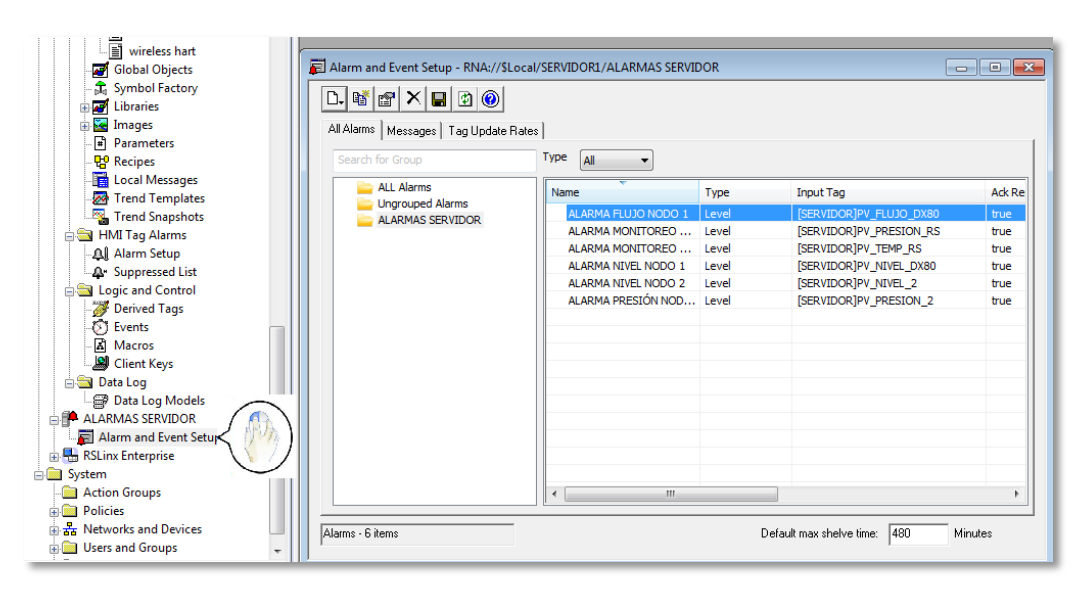

**Figura 55 Ingreso de alarmas de los procesos**

En la barra de menús que se encuentra en la parte superior escoja el icono de "Alarm and Event Banner" para visualizar las alarmas de los procesos como se muestra en la Figura 56.

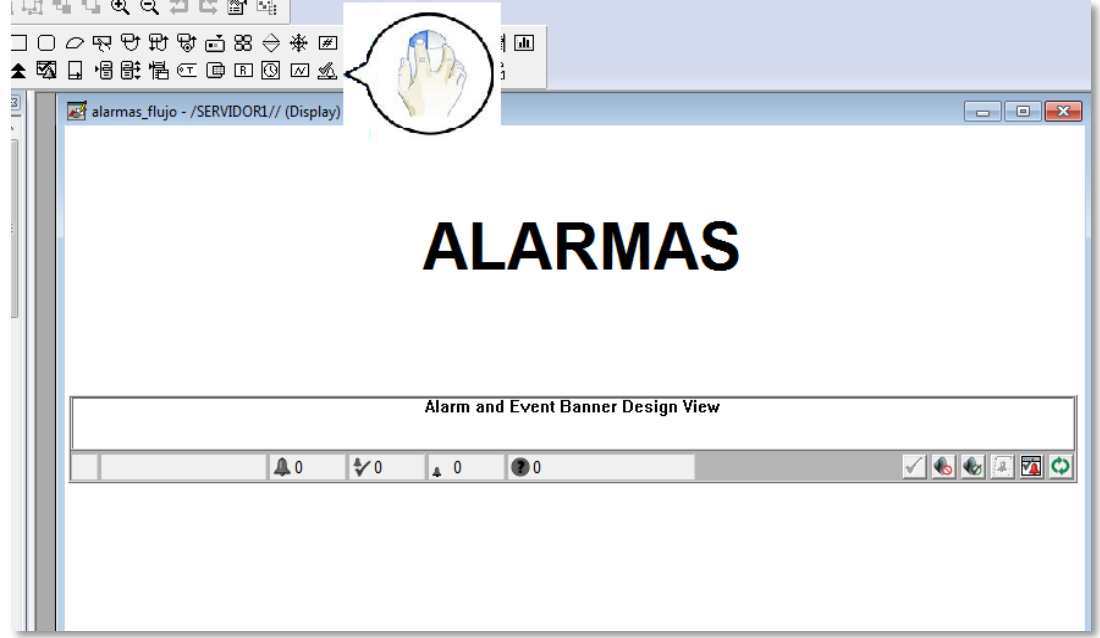

**Figura 56 Configuración de alarmas en FactoryTalk Side Edition**

# **Configuración de Históricos**

En la barra de menús que se encuentra en la parte superior escoja el icono de "Alarm and Event Summary" como se muestra en la Figura 57.

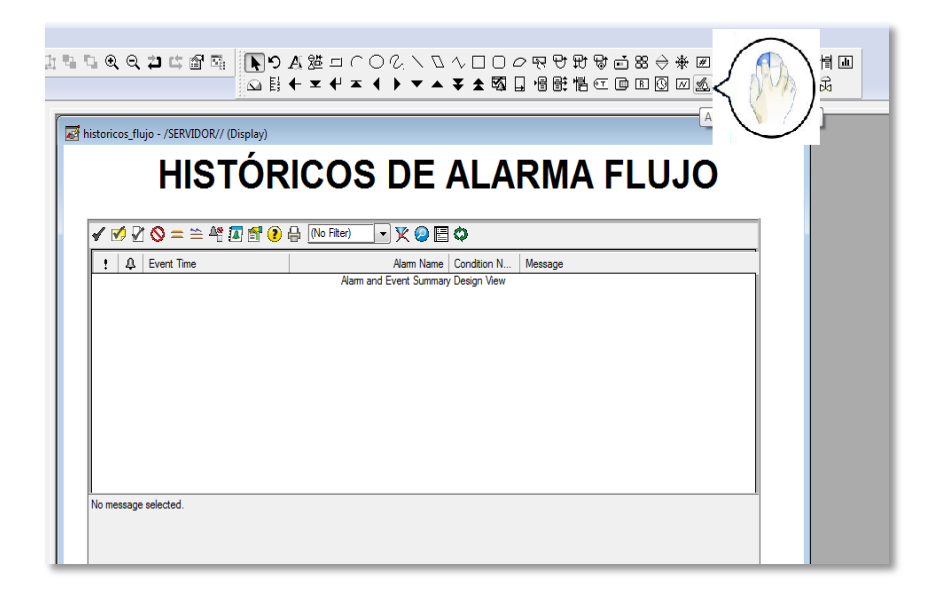

**Figura 57 Configuración de Históricos en FactoryTalk Side Edition**

Para ingresar en las propiedades y elegir las opciones de reconocer, silenciar, resetear entre otras, dar doble click y luego seleccione "Toolbar" como se muestra en la Figura 58.

| Propiedades: Alarm and Event Sur       |                      |                     |                                                                    |             | $\overline{\mathbf{x}}$ |
|----------------------------------------|----------------------|---------------------|--------------------------------------------------------------------|-------------|-------------------------|
| Toolbar<br>Appearance Columns          |                      | <b>ubscriptions</b> | <b>Display Filters</b><br>Sort<br><b>States</b><br><b>Behavior</b> | Common      |                         |
| Click in cells to set properties. Sel- |                      |                     | Move buttons to change the order.                                  |             |                         |
| Show button                            | <sub>.</sub>         |                     | <b>Tooltip</b>                                                     | Format      |                         |
| Acknowledge                            | $\blacktriangleleft$ | Ack                 | Ack selected alarm                                                 | Image       |                         |
| Acknowledge with Comment               | $\blacktriangledown$ | <b>Ack Comment</b>  | Ack selected alarm with comment                                    | Image       |                         |
| Acknowledge Page                       | ₽                    | Ack Page            | Ack page of alarms                                                 | Image       |                         |
| Acknowledge All                        | の                    | Ack All             | Ack all alarms contained in list                                   | Image       |                         |
| <b>Suppress Alarm</b>                  | ∾                    | <b>Suppress</b>     | Suppress selected alarm                                            | Image       |                         |
| <b>Disable Alarm</b>                   |                      | <b>Disable</b>      | Disable selected alarm                                             | Image       |                         |
| <b>Reset Alarm</b>                     | ð                    | Reset               | Reset selected alarm                                               | Image       |                         |
| $\Box$ Shelve                          | $=$                  | Shelve              | Shelve selected alarm for specified time                           | Image       |                         |
| Unshelve All                           | ≐                    | <b>Unshelve All</b> | Unshelve all currently shelved alarm conditions.                   | Image       |                         |
| Alarm Status Explorer                  | 謺                    | <b>Alarm Status</b> | Display the Alarm Status Explorer                                  | Image       |                         |
| V Run Alarm Command                    | 囨                    | <b>Run Command</b>  | Run command associated with selected alarm.                        | Image       |                         |
| Alarm Details                          | 图                    |                     | View Alarm Deta Show details for selected alarm                    | Image       |                         |
| Alarm Faults                           | $\circ$              |                     | View Alarm Fault Show up to 500 faulted alarms                     | Image       |                         |
| $\triangledown$ Print                  | e                    | Print               | Print                                                              | Image       |                         |
| $\Box$ Sort                            | 閧                    | Sort                | Configure sorting                                                  | Image       |                         |
| <b>Contract and Contract Ave.</b>      | $\equiv$             | $\sim$<br>m.        | <b>Contract Contract</b>                                           | $\sim$<br>к |                         |
| Move Down<br>Move Up                   |                      |                     |                                                                    |             |                         |
|                                        |                      |                     | Cancelar<br>Aceptar                                                | Aplicar     | Ayuda                   |

**Figura 58 Propiedades de la pantalla de históricos**

# **Configuración de Tendencias y Niveles de Usuarios**

Para la configuración de Tendencias (Figura 59) y Niveles de Usuarios (Figura 60) se realiza los mismos pasos de la aplicación de FactoryTalk Machine Edition.

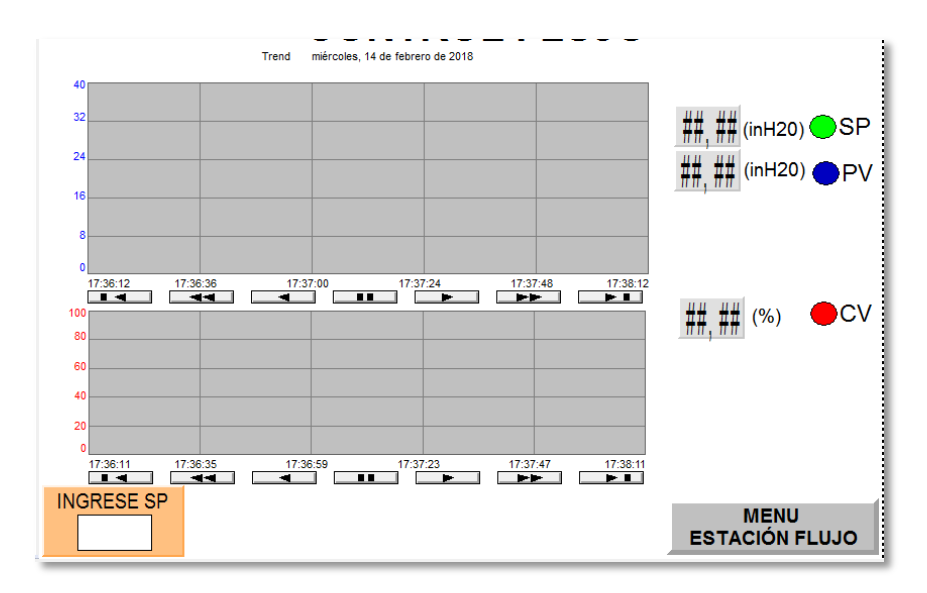

**Figura 59 Pantalla de sintonización**

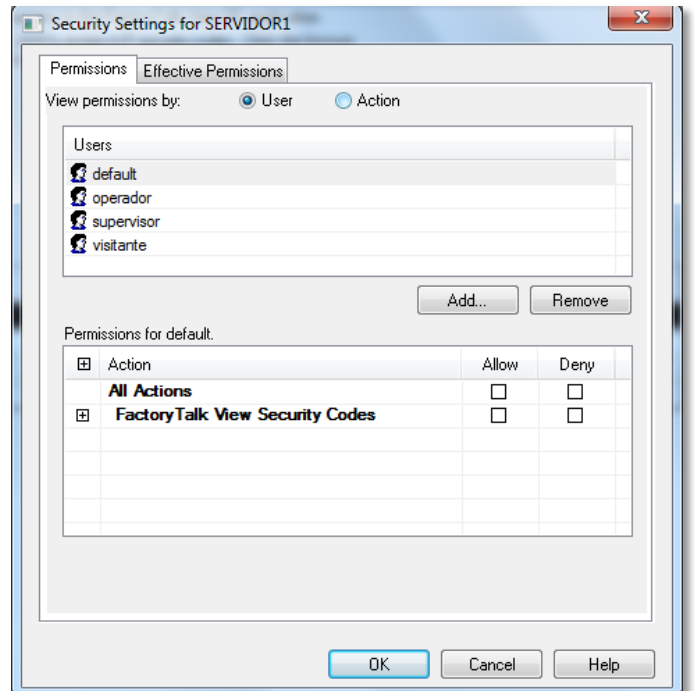

**Figura 60 Creación de usuarios**

# **3.3 IMPLEMENTACIÓN DE CONTROLADORES EN LOS PROCESOS**

Para implementar los controladores automáticos en los procesos de plantas tipo SISO, se realiza las conexiones de entradas y salidas, luego se implementa la programación de los controladores (PID), posteriormente la sintonización de los mismos; además del monitoreo de procesos.

# **3.3.1 Diagrama de conexiones de entradas y salidas analógicas de los Nodos Banner SureCross DX80**

Para la conexión de la entrada analógica de los nodos quienes reciben señales estándares de 4 -20 mA lazo de corriente, el transmisor debe conectarse en serie a la fuente de 24Vdc y de la misma manera a la entrada del nodo (Figura 61).

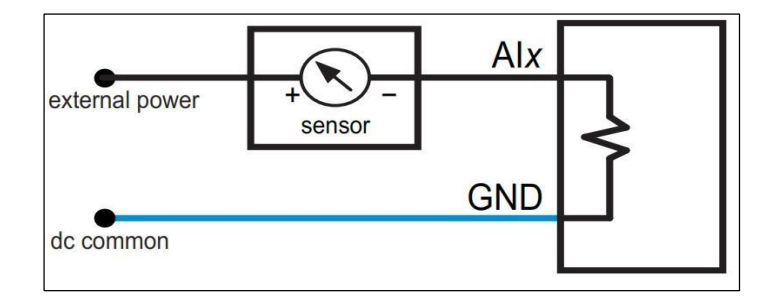

**Figura 61 Conexión de la entrada analógica Nodo DX80**

**Fuente**: (Bautista & Cortez, 2016)

Para la conexión de la salida del nodo que envía la señal hacia el actuador se debe conectar las salidas de corriente de los equipos BANNER las entradas de 4-20 mA de las estaciones del proceso (Figura 62).

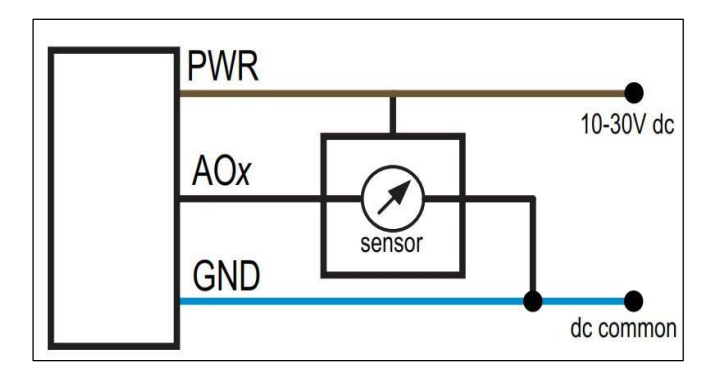

**Figura 62 Conexión de la salida analógica Nodo DX80**

**Fuente**: (Bautista & Cortez, 2016)

# **3.3.2 Conexión para los módulos de entradas y salidas analógicas del Cliente 2 (PLC).**

La conexión del módulo de entradas analógicas 1769–IF4, se detalla en la Figura 63; mientras que la conexión para el módulo de salidas analógicas 1769-0F4, se detalla en la Figura 64.

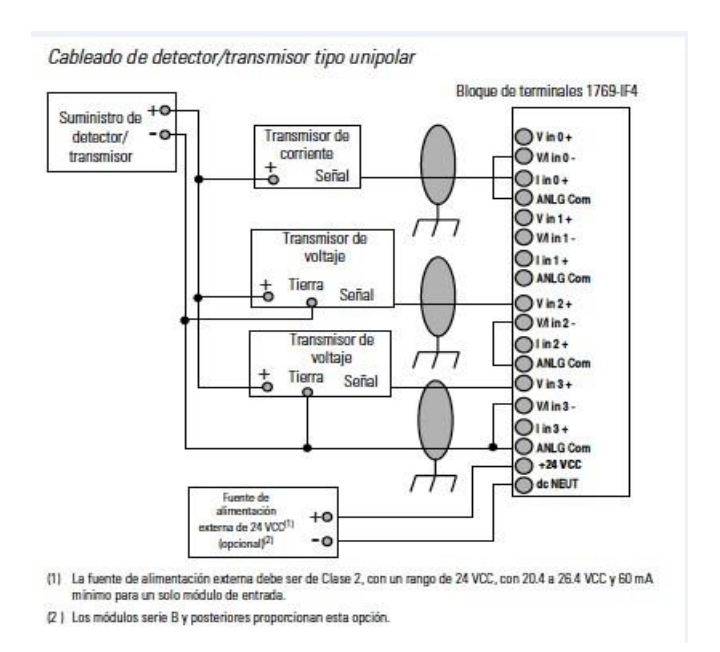

#### **Figura 63 Conexión del módulo 1769-IF4 al transmisor del proceso**

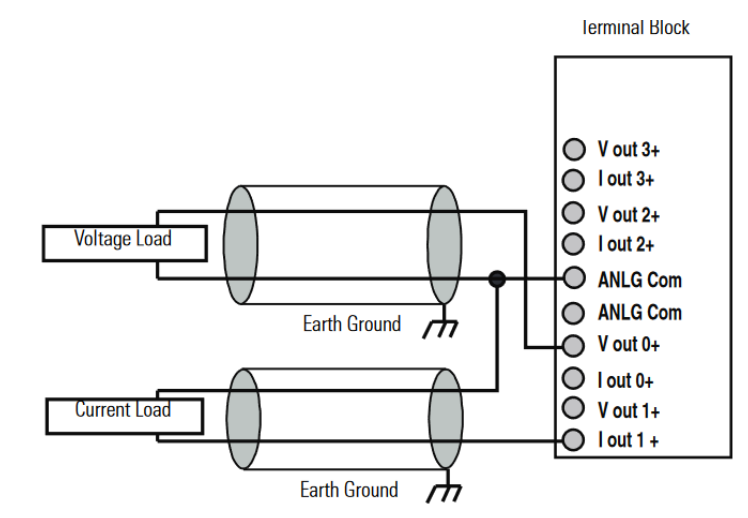

**Fuente:** (Rockwell, Módulo de entrada analógica Compact 1769-IF4, 2000)

#### **Figura 64 Conexión del módulo 1769-0F4 al actuador del proceso**

**Fuente:** (Rockwell, Compact I/O Analog Output Module, 2009)

# **3.3.3 Control PID para los procesos asignados al Cliente 1 y 2**

Un sistema de control tiene como objetivo mantener un proceso, en un cierto valor de consigna de acuerdo a los rangos del mismo, los distintos procesos se encuentran en los siguientes rangos (Tabla 4).

# **Tabla 4**

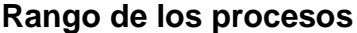

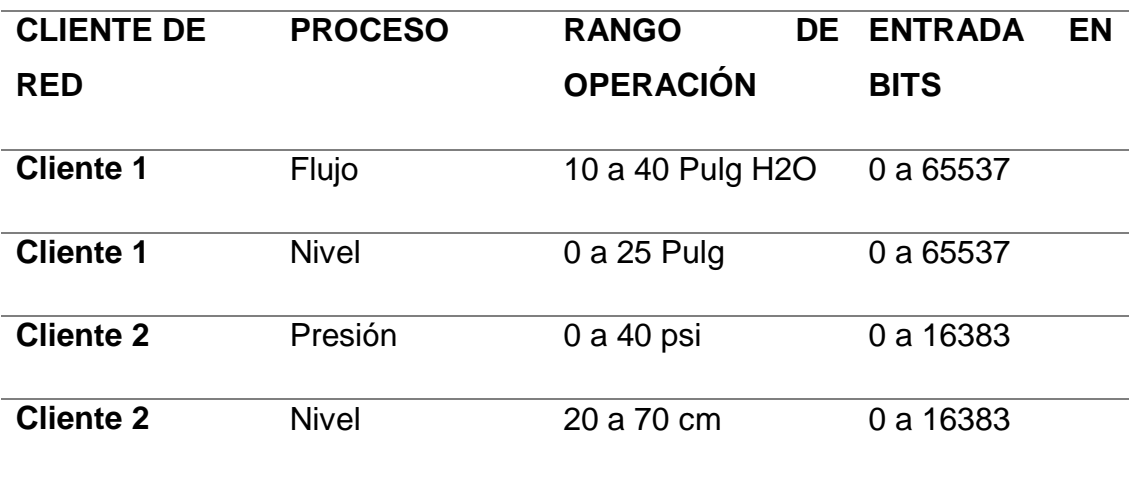

Para el desarrollo de los controladores PID de los procesos se utiliza el software RSLogix5000 en primera instancia en la carpeta Task y después en MainProgram, es necesario crear una nueva MainRoutine donde se desarrollará el diagrama ladder como se muestra en la Figura 65.

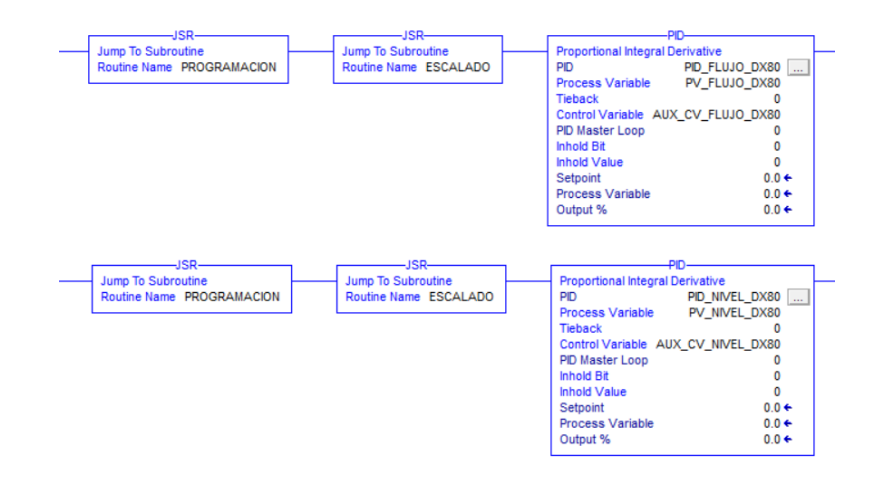

#### **Figura 65 Programación ladder en MainRoutine.**

Después en la configuración del bloque PID aparecerá la ventana de configuración de la función PID y se recomienda utilizar la siguiente configuración (Figura 66).

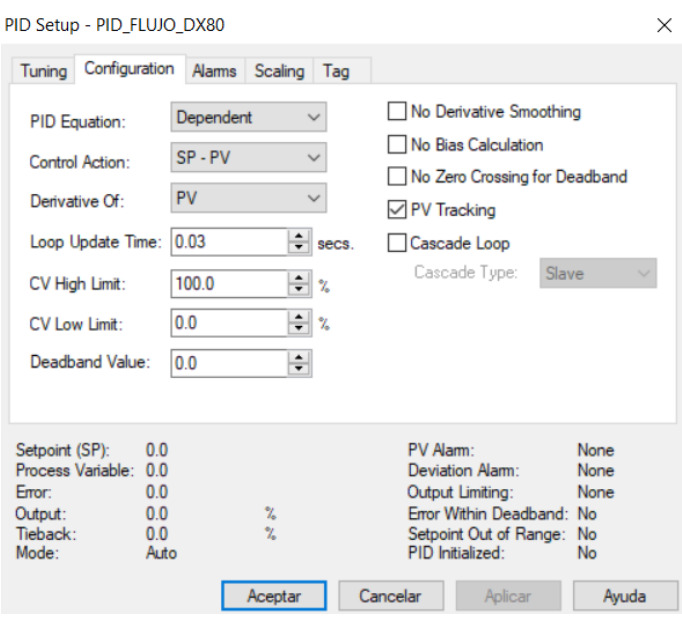

**Figura 66 Configuración bloque PID.**

En la pestaña Scaling se debe configurar los límites de las variables utilizadas como la variable de proceso (PV), y la variable de control (CV) (Figura 67).

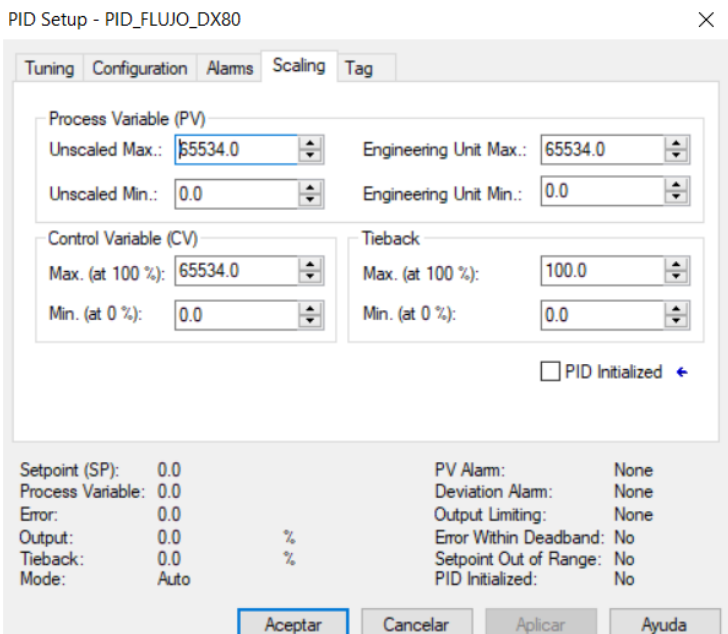

**Figura 67 Límites de las variables del proceso**

La sintonización de los controladores es el paso final para completar el sistema de control.

#### **3.3.4 Sintonización de los controladores**

Se implementan dos métodos de sintonía para cada controlador, para así realizar una comparación y un análisis de los distintos métodos de sintonía y verificar la eficiencia de cada uno.

Los métodos de sintonía implementados son: Método por Tanteo, Método de Sintonía Lambda, y Método de Sintonía de López & Miller (IAE).

#### **3.3.5 Sintonía para la estación de Nivel del Cliente 1**

Partiendo del modelo matemático obtenido del proceso se obtuvieron las constantes de sintonía utilizando el método de sintonización Lambda, además de las constantes obtenidas manualmente por el método de Tanteo.

#### **Sintonización por método de Tanteo.**

Este método requiere que el controlador y el proceso estén instalados completamente y trabajando en su forma normal. El procedimiento general se basa en poner en marcha el proceso con bandas anchas en todas las acciones, y estrecharlas después poco a poco individualmente, hasta obtener la estabilidad deseada.

Para estabilizar el proceso utilizando un controlador PID con el método de tanteo hay que seguir los siguientes pasos.

- 1. Se inicia con ganancia integral tendiendo al infinito y derivativa igual a cero.
- 2. Se comienza por aumentar la ganancia proporcional Kc hasta alcanzar la inestabilidad.
- 3. Se aumenta el tiempo integral Ti mediante pequeños incrementos con pequeños desplazamientos del SP y hasta obtener un comportamiento cíclico.

4. Se reduce en este punto la ganancia Kc y se ajusta el tiempo derivativo Td (estrechando la banda proporcional) hasta alcanzar una respuesta óptima.

Después de varias pruebas se llegaron a las constantes de sintonía indicadas en la Tabla 12.

# **Sintonización por método Lambda.**

El modelo matemático del proceso es el siguiente:

$$
G(s) = \frac{0.02}{1+s} e^{-3.6 s}
$$
 (11)

Donde:

$$
T=1
$$
;  $L=3.6$ ;  $K=0.02$ 

Y definiendo la constante  $Tcl = 1$ , y utilizando las formulas correspondientes, se obtiene.

$$
kc = \frac{1}{K} \left( \frac{\frac{L}{2} + T}{\frac{L}{2} + Tcl} \right)
$$
\n(13)

$$
= \frac{1}{0.02} \left( \frac{\frac{3.6}{2} + 1}{\frac{3.6}{2} + 1} \right) = 5
$$

$$
Ti = T + \frac{L}{2} \tag{14}
$$

$$
= 1 + \frac{3.6}{2} = 2.8
$$

$$
Td = \frac{T L}{L + 2T}
$$
\n(15)

$$
=\frac{1(3.6)}{3.6+2}=0.643
$$

Mismas constantes que fueron sujetas a una sintonía fina para mejorar la sintonización del proceso, obteniendo los siguientes resultados. (Tabla 5)

# **Tabla 5**

#### **Constantes obtenidas para el proceso Nivel del Cliente 1**

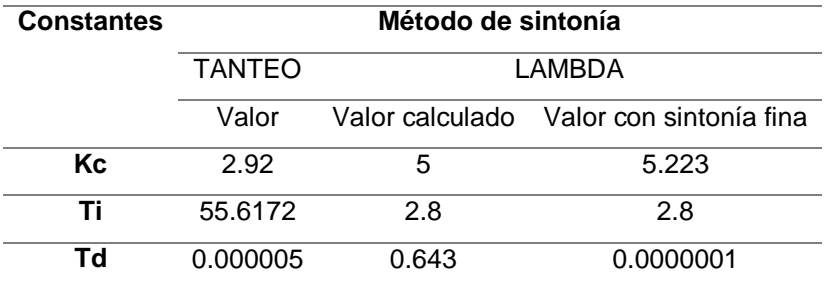

#### **3.3.6 Sintonía para la estación de Flujo del Cliente 1**

De manera similar al proceso anteriormente detallado se obtuvieron las constantes de sintonía utilizando el método de sintonización Lambda, además de las constantes obtenídas manualmente por el método de Tanteo.

#### **Sintonización por método Lambda.**

El modelo matemático del proceso es el siguiente:

$$
G(s) = \frac{0.116923}{1 + 0.439s} e^{-0.3 s}
$$
 (16)

Donde:

$$
T = 0.439 ; L = 0.3 ; K = 0.116923
$$

Y definiendo la constante  $Tcl = 20$ , y utilizando las formulas correspondientes, se obtiene.

Utilizando (13) tenemos que.

$$
kc = \frac{1}{0.116923} \left( \frac{\frac{0.3}{2} + 0.439}{\frac{0.3}{2} + 1} \right) = 0.25
$$

Utilizando (14) tenemos que.

$$
Ti = 0.439 + \frac{0.3}{2} = 0.589
$$

Utilizando (15) tenemos que.

$$
Td = \frac{0.439(0.3)}{0.3 + 2(0.439)} = 0.111
$$

Constantes que fueron sujetas a una sintonía fina para mejorar la sintonización del proceso.

Además siguiendo el proceso detallado en el punto 4.3.1 donde se explica el procedimiento para sintonizar un proceso utilizando el método de Tanteo, se obtuvieron las siguientes constantes detalladas en la Tabla 6.

#### **Tabla 6**

**Constantes obtenidas para el proceso Flujo del Cliente 1**

| <b>Constantes</b> | Método de sintonía      |       |                                         |  |  |
|-------------------|-------------------------|-------|-----------------------------------------|--|--|
|                   | <b>TANTEO</b><br>LAMBDA |       |                                         |  |  |
|                   | Valor                   |       | Valor calculado Valor con sintonía fina |  |  |
| Кc                | 0.055                   | 0.25  | 0.25                                    |  |  |
| Τi                | 0.1333                  | 0.589 | 0.589                                   |  |  |
| Td                | 0.0000861               | 0.11  | 0.000005                                |  |  |

# **3.3.7 Sintonía para la estación de Nivel del Cliente 2**

De manera similar a los procesos anteriormente detallados se obtuvieron las constantes de sintonía utilizando el método de sintonización Lambda, además de las constantes obtenidas manualmente por el método de Tanteo.

#### **Sintonización por método Lambda.**

El modelo matemático del proceso es el siguiente:

$$
G(s) = \frac{0.115849}{1 + 19.504 s} e^{-0.3 s}
$$
 (17)

Donde:

$$
T = 19.504 \; ; \; L = 0.3 \; ; K = 0.115849
$$

Y definiendo la constante  $Tcl = 175$ , y utilizando las formulas correspondientes, se obtiene.

Utilizando (13) tenemos que.

$$
kc = \frac{1}{0.115849} \left( \frac{\frac{0.3}{2} + 19.504}{\frac{0.3}{2} + 175} \right) = 0.968
$$

Utilizando (14) tenemos que.

$$
Ti = 19.504 + \frac{0.3}{2} = 19.654
$$

Utilizando (15) tenemos que.

$$
Td = \frac{19.504(0.3)}{0.3 + 2(19.504)} = 0.148
$$

Constantes que fueron sujetas a una sintonía fina para mejorar la sintonización del proceso.

Además siguiendo el proceso detallado en el punto 4.3.1 donde se explica el procedimiento para sintonizar un proceso utilizando el método de Tanteo, se obtuvieron las siguientes constantes detalladas en la Tabla 7.

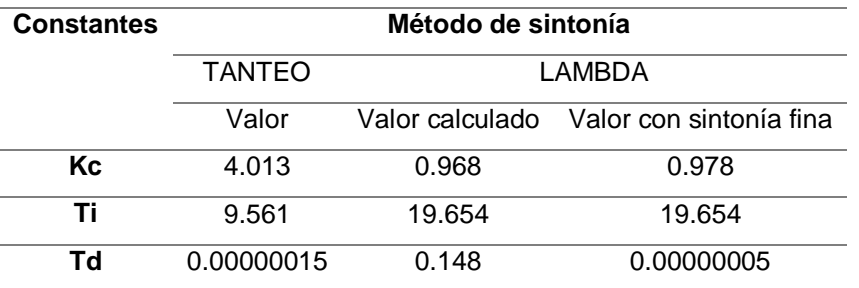

#### **Constantes obtenidas para el proceso Nivel del Cliente 2**

# **3.3.8 Sintonía para la estación de Presión del Cliente 2**

Para este caso se utilizó el Método de sintonía de López & Miller (IAE), que presento un mejor comportamiento, además de las constantes obtenidas manualmente por el método de Tanteo.

# **Sintonización por método López & Miller (IAE).**

El modelo matemático del proceso es el siguiente:

$$
G(s) = \frac{3.1849}{1 + 20.899 s} e^{-0.3 s}
$$
 (18)

Donde:

$$
T = 20.899 ; L = 0.3 ; K = 3.1849
$$

Utilizando las fórmulas correspondientes, se obtiene.

$$
kc = \frac{1.435}{K} \left(\frac{L}{T}\right)^{-0.921} \tag{19}
$$

$$
= \frac{1.435}{3.1849} \left(\frac{0.3}{20.899}\right)^{-0.921} = 22.44
$$

$$
Ti = \frac{T}{0.878} \left(\frac{L}{T}\right)^{0.749} \tag{20}
$$

$$
= \frac{20.899}{0.878} \left(\frac{0.3}{20.899}\right)^{0.749} = 0.991
$$

$$
Td = 0.482T \left(\frac{L}{T}\right)^{1.137}
$$
 (21)

$$
= 0.482(20.899 \left(\frac{0.3}{20.899}\right)^{1.137}) = 0.080
$$

Constantes que fueron sujetas a una sintonía fina para mejorar la sintonización del proceso. Además siguiendo el proceso detallado en el punto 4.3.1 donde se explica el procedimiento para sintonizar un proceso utilizando el método de Tanteo, se obtuvieron las siguientes constantes detalladas en la Tabla 8.

**Tabla 8**

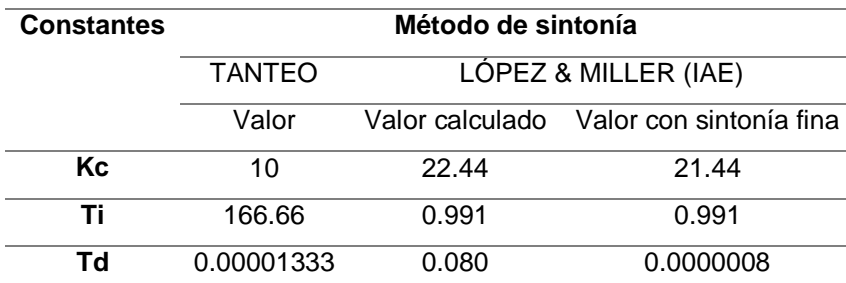

#### **Constantes obtenidas para el proceso Presión del Cliente 2**

#### **3.3.9 Monitoreo de procesos del Cliente 1, protocolo Wireless HART**

La finalidad del monitoreo de una variable de un proceso busca saber la evolución de la misma durante el tiempo sin tomar acciones correctivas, para el Cliente 1 y utilizando el protocolo de comunicación Wireless HART nos permite monitorear algunas variables dentro de una red inalámbricamente, así mismo utilizando un THUM conectado a una válvula de control, actuador del proceso nivel del Cliente 2, se puede obtener la información de Diagnostico en línea de la misma, en la Tabla 9 se detallan los procesos que serán monitoreados así mismo las variables de los mismo.

# **Tabla 9**

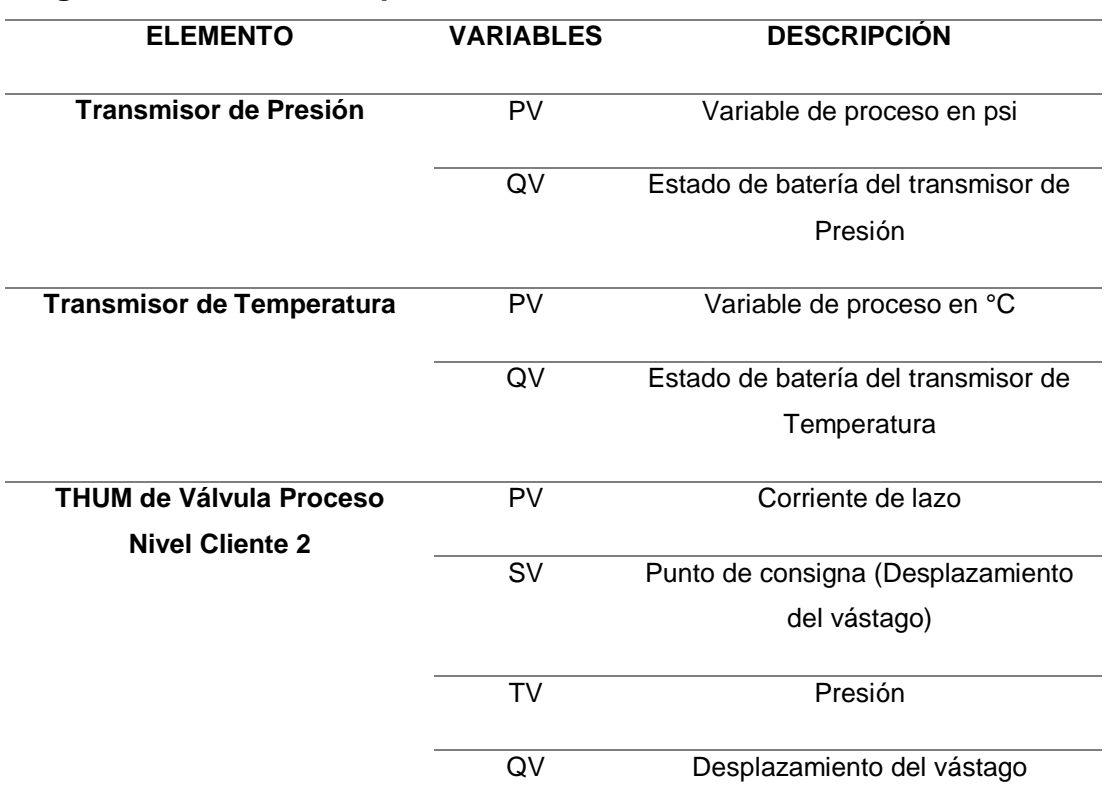

# **Asignación de variables para el monitoreo**

# **CAPÍTULO IV**

# **4. ANÁLISIS DE RESULTADOS**

Para validar el funcionamiento del sistema SCADA, fueron necesarias pruebas tanto del Hardware, Software, pruebas de sintonía de los distintos controladores implementados, además de un análisis del diagnóstico en línea de la válvula implementada en el presente trabajo.

# **4.1 HARDWARE**

# **4.1.1 Comprobación de conexión de PanelView y PLC's con la computadora**

Para comprobar la conexión se utiliza el programa símbolo de sistema de la computadora realizando un ping a la dirección de cada PLC y PanelView como se muestra en la Tabla 10.

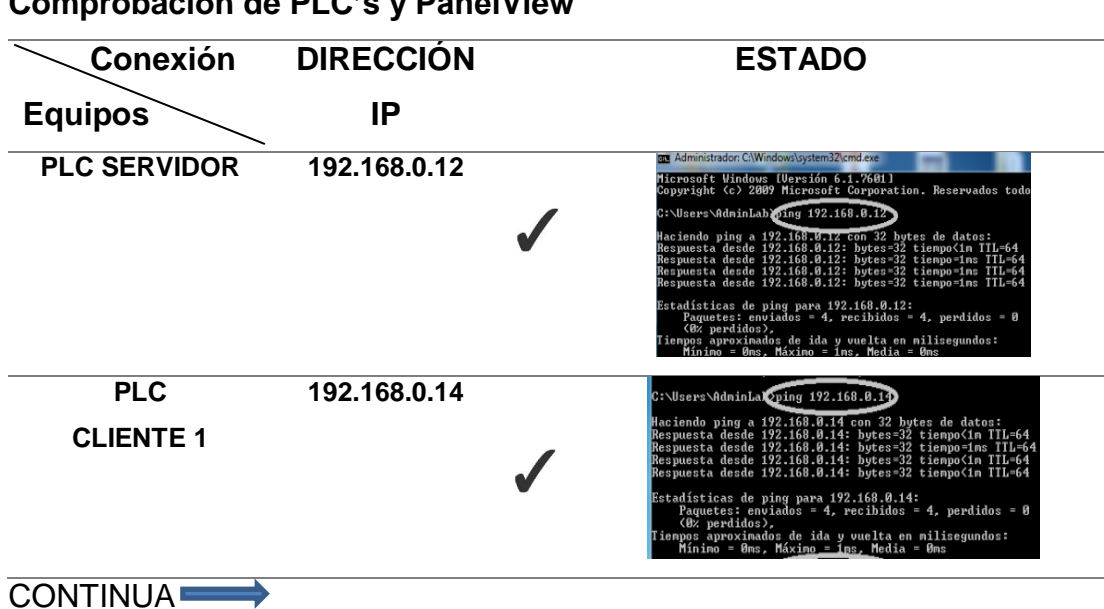

# **Tabla 10**

# **Comprobación de PLC's y PanelView**

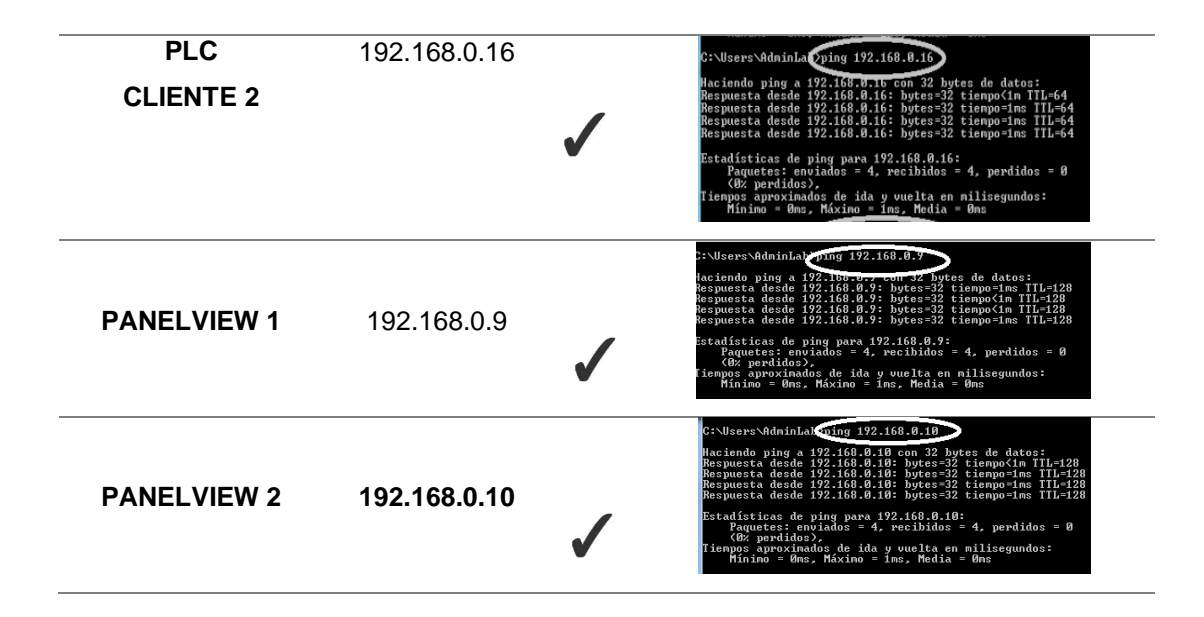

# **4.1.2 Comunicación de PanelView y PLC's con la Computadora**

Para la comunicación se utiliza el software RSLinx Classic, el cual permite observar si se reconoce de manera correcta los PanelView y controladores como se muestra en la Figura 68.

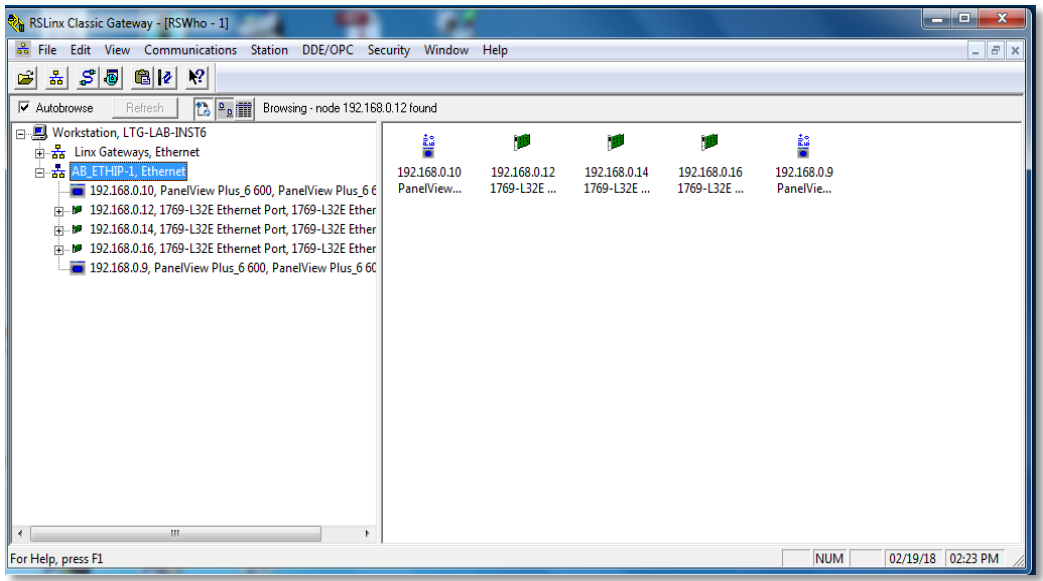

# **Figura 68 Reconocimiento con RSLinx Classic**

Podemos observar que se reconocen de manera correcta los 3 PLC´s: Servidor, Cliente 1, Cliente 2 y los 2 PanelView.

#### **4.2 SOFTWARE**

#### **4.2.1 Pantalla Principal del Servidor**

En la pantalla principal se muestra el título del proyecto de titulación, 2 botones para ingreso y salida del HMI, nombres de los autores y la arquitectura de control de la Red como se muestra en la Figura 69.

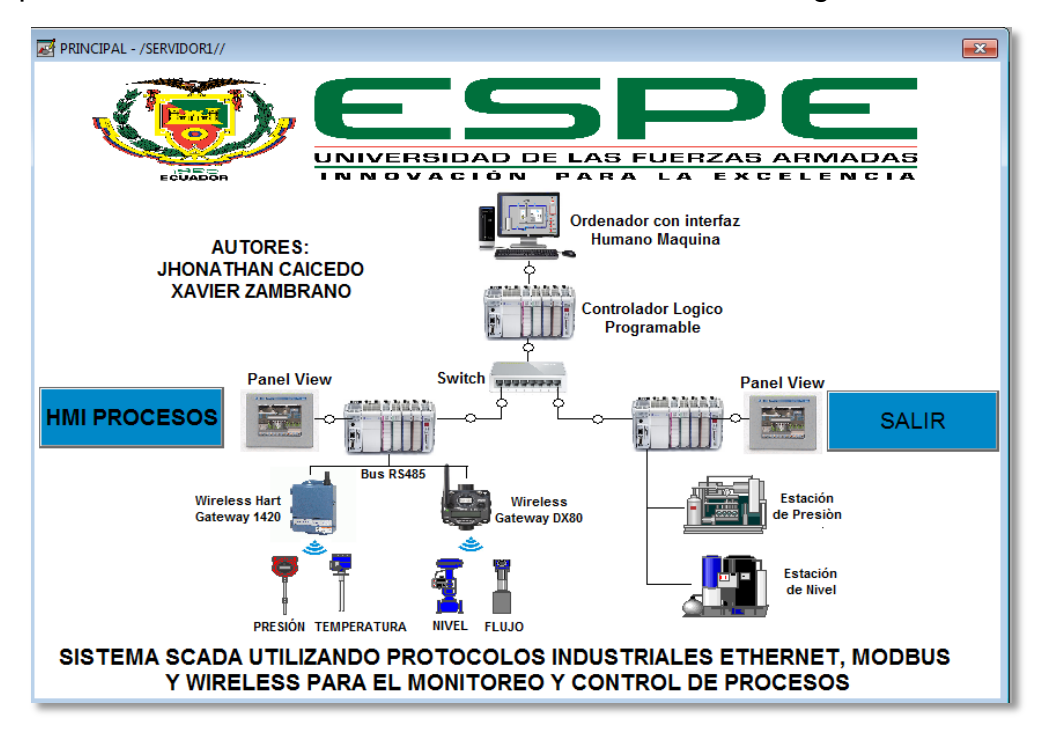

**Figura 69 Pantalla Principal en el Servidor**

### **4.2.2 Niveles de Usuarios del Servidor**

Para crear los usuarios se tiene en cuenta los privilegios que deben tener cada uno para ingresar a las diferentes pantallas del HMI como se muestra en la Figura 70. De esta manera se crea 3 niveles de usuario que son: Supervisor, Operador y Visitante.

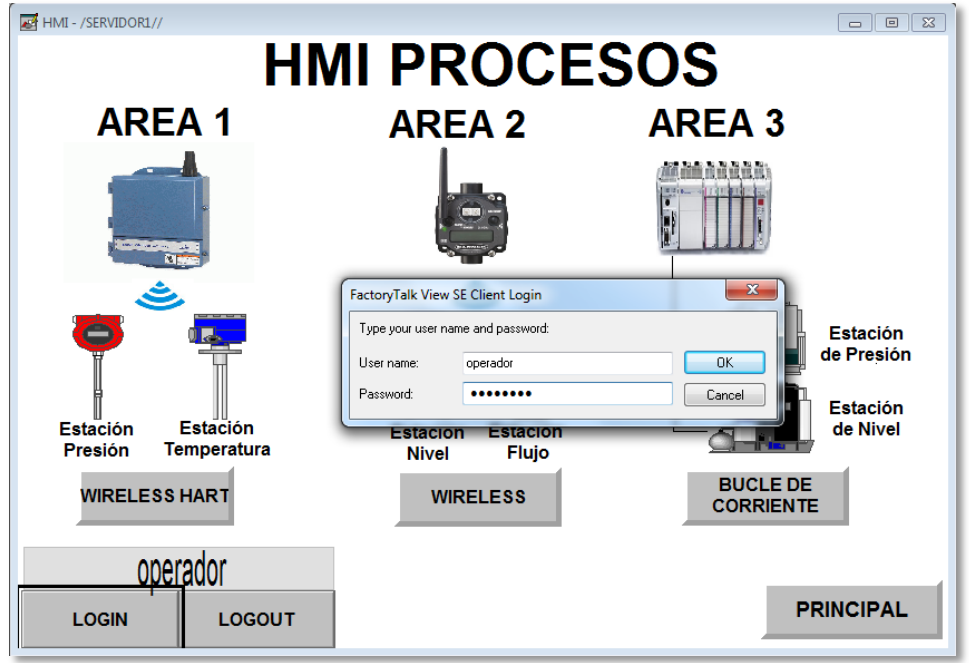

**Figura 70 Ingreso de niveles de usuario en el Servidor**

En la Tabla 11 se puede observar que el usuario "SUPERVISOR" tiene accesibilidad total, como cambios de SP, sintonización, reconocer alarmas, visualización del proceso. El usuario "OPERADOR" tiene accesibilidad para todo excepto sintonización y el usuario "VISITANTE" tiene solo accesibilidad para visualizar el funcionamiento del proceso.

# **Tabla 11**

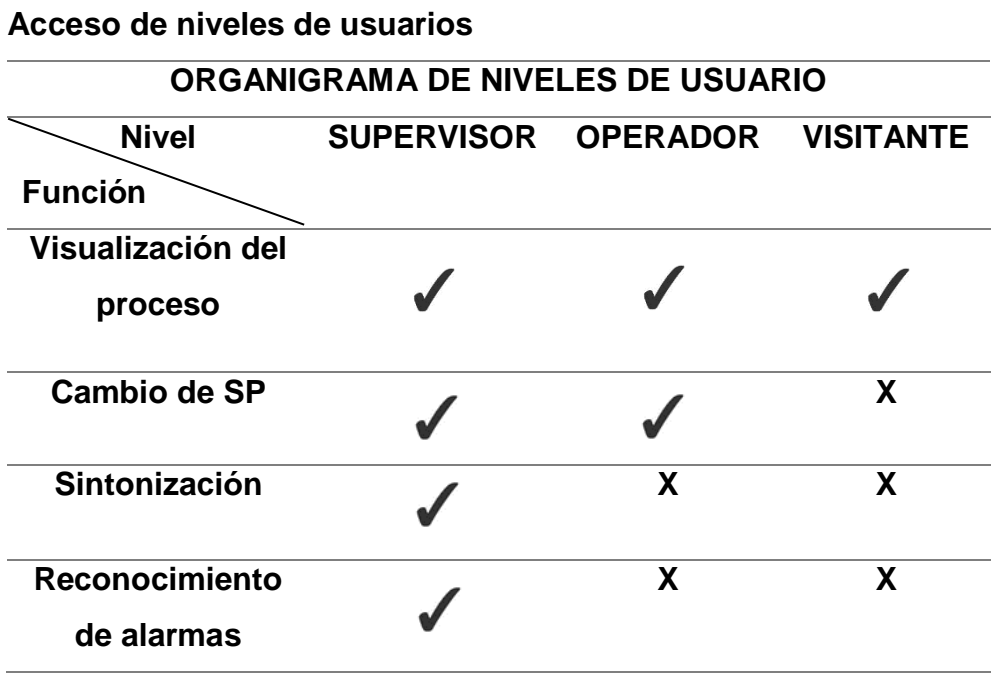

Además en la Tabla 12 se puede observar los usuarios y las contraseñas para el ingreso a las pantallas del HMI.

# **Tabla 12**

**Usuarios y contraseñas para el ingreso de niveles de usuario**

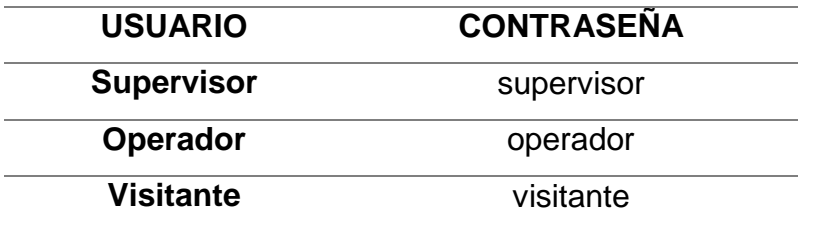

Tener en cuenta que al momento de ingresar incorrectamente el usuario o contraseña aparece una pantalla pequeña de información en la parte superior indicando que no se puedo ingresar correctamente al usuario.

# **4.2.3 HMI de las estaciones del Servidor**

En la pantalla principal de las diferentes estaciones: Presión, Temperatura, Nivel y Flujo, se colocó un menú con diferente botones para el ingreso a los display como se muestra en la Figura 71.

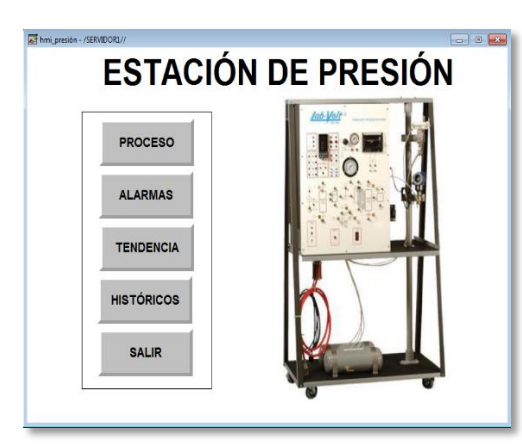

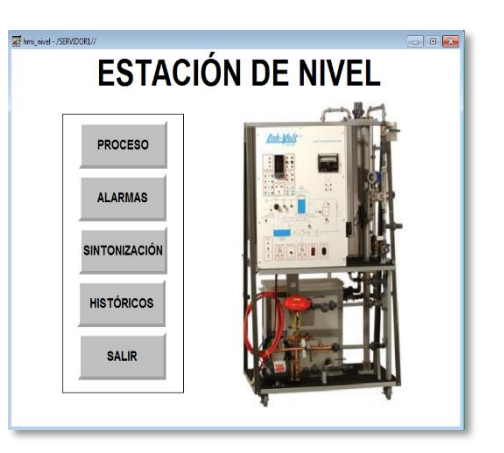

- a) Estación de Presión b) Estación de Nivel
- 

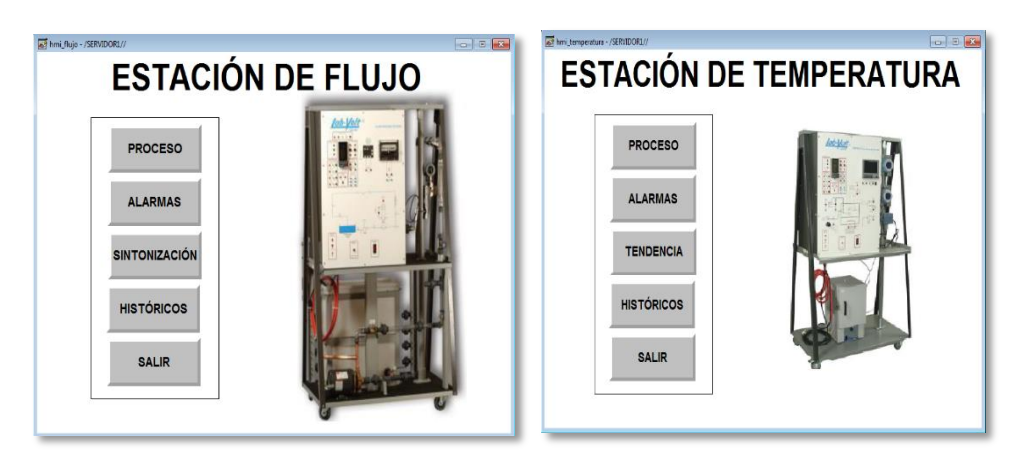

c) Estación de Flujo d) Estación de Temperatura **Figura 71 Pantalla de los estaciones en el Servidor**

# **4.2.4 HMI de los Procesos Implementados en el Servidor**

En las pantallas de procesos se muestra el diagrama P&ID con los diferentes equipos que forman parte de cada una de las estaciones de procesos, los valores del Set Point (SP), Process Value (PV) y Control Value (CV), además un botón para regresar al menú principal como se muestra en la Figura 72.

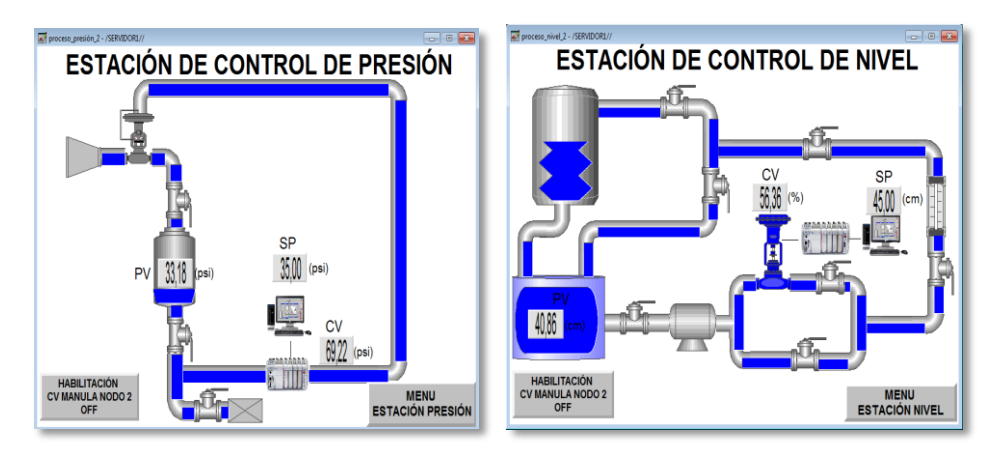

a) Estación de Presión b) Estación de Nivel

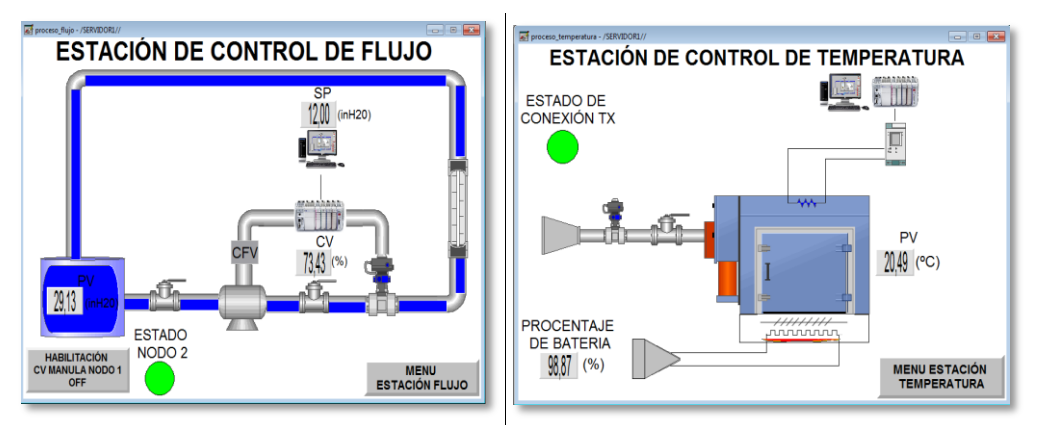

c) Estación de Flujo de Stación de Temperatura **Figura 72 Pantalla del Servidor**

# **4.2.5 HMI de Alarmas Implementadas en el Servidor**

Se muestra en tiempo real cuando ocurren alarmas en las diferentes estaciones de procesos, es así que existe 4 niveles que son: HIGH HIGH, HIGH, LOW, LOW LOW .También se visualiza un botón para regresar al menú principal como se muestra en la Figura 73.

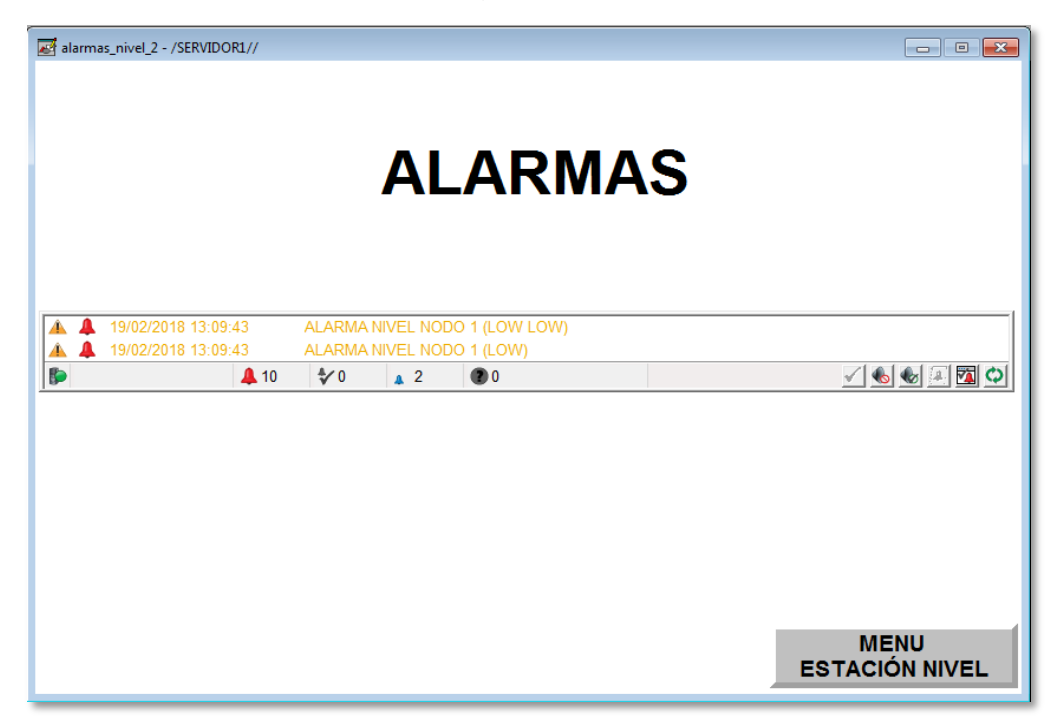

**Figura 73 Pantalla de alarmas en el Servidor**

En la Tabla 13 se muestra los niveles de alarmas y valores para el monitoreo de la estación de Presión y Temperatura del Cliente 1 (Wireless Hart).

# **Tabla 13**

**Niveles de Alarmas para monitoreo Cliente 1 (Wireless Hart)**

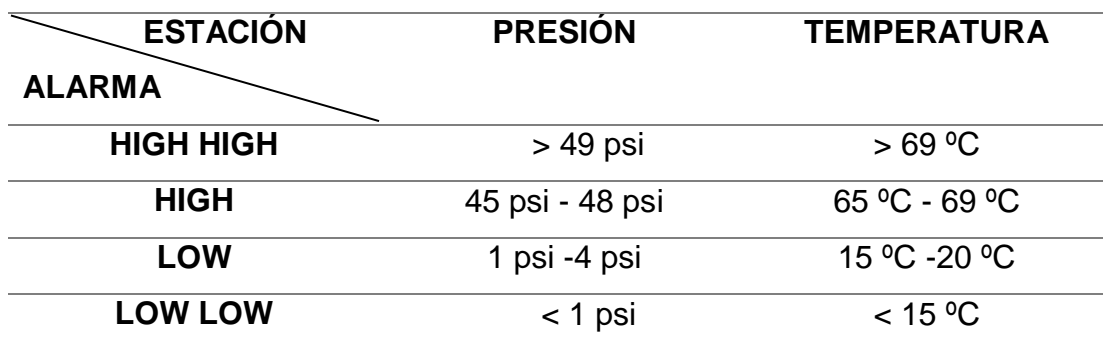

En la Tabla 14 se muestra los niveles de alarmas y valores para el control de la estación de Nivel y flujo del Cliente 1 (Wireless).

# **Tabla 14**

# **Niveles de Alarmas para control Cliente 1 (Wireless)**

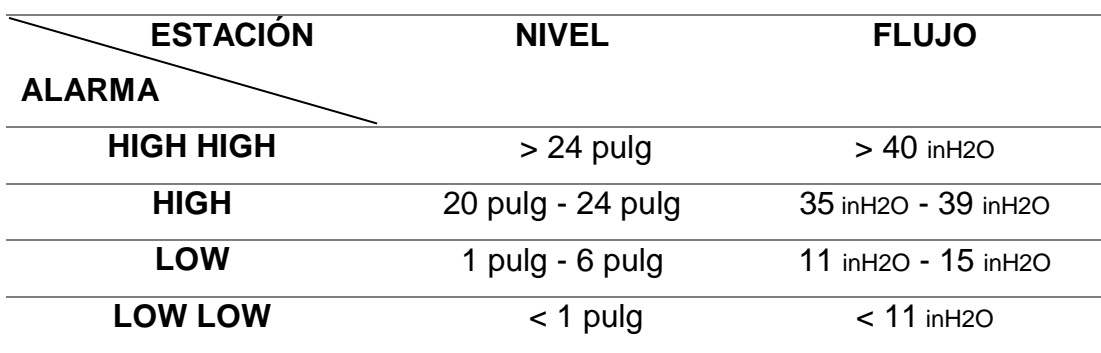

En la Tabla 15 se muestra los niveles de alarmas y valores para el control de la estación de Nivel y Presión del Cliente 2 (Bucle de Corriente).

# **Tabla 15**

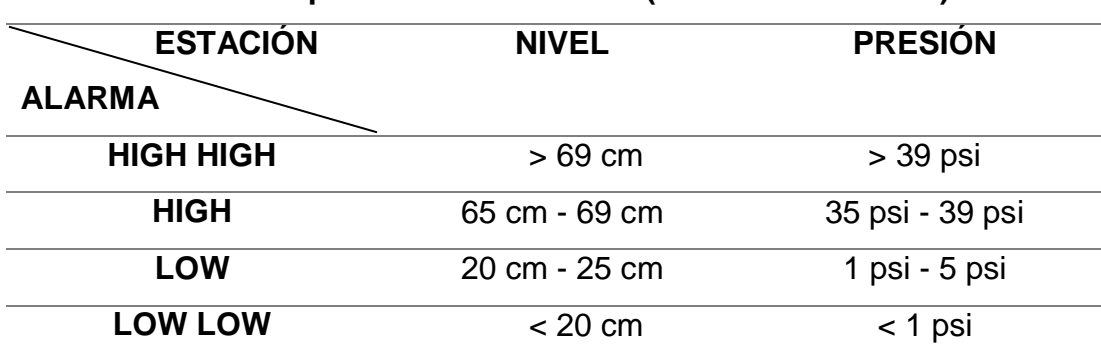

# **Niveles de Alarmas para control Cliente 2 (Bucle de Corriente)**

#### **4.2.6 HMI para la Sintonización Implementada en el Servidor**

En las pantallas de sintonización se muestran las tendencias de las diferentes estaciones de procesos, consta de dos "Trends", en el primero se visualiza el comportamiento de las variables de Set Point (SP) y Process Value (PV) mientras que en el segundo trend se visualiza el comportamiento de Control Value (CV).

Además se visualizan los valores de las variables, constantes y un botón para regresar al menú principal de cada estación de procesos como se muestra en la Figura 74.

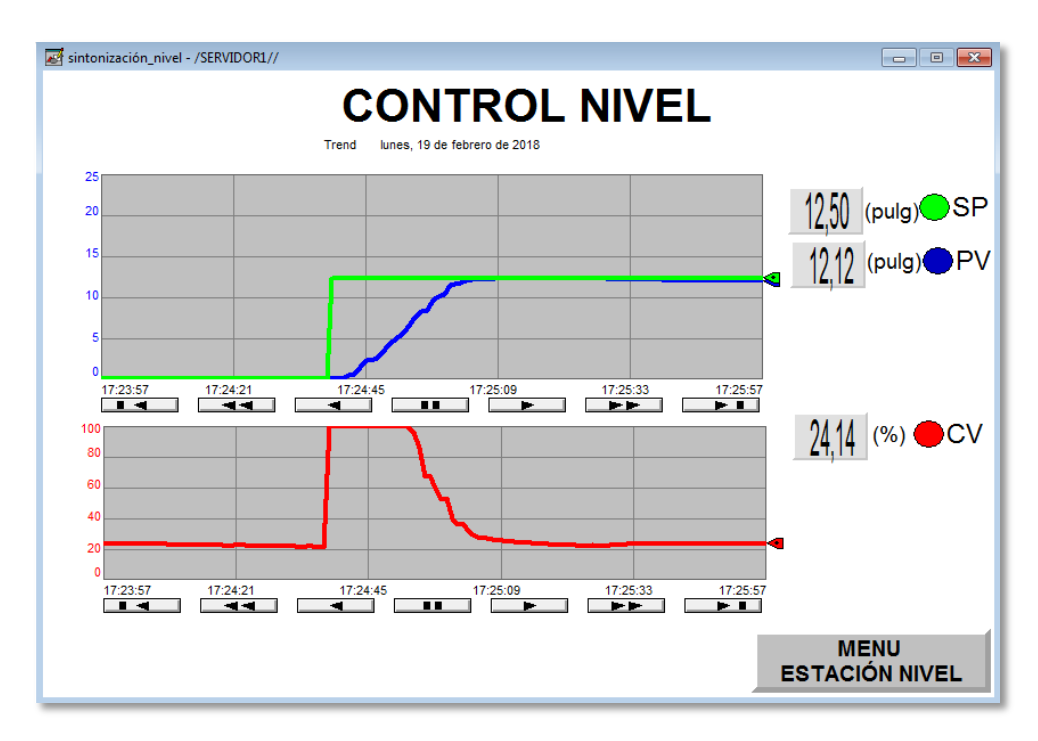

# **Figura 74 Pantalla de sintonización en el Servidor**

# **4.2.7 HMI de Históricos Implementados en el Servidor**

En las pantallas de Históricos se muestra el resumen de todas las alarmas que se generan en las diferentes estaciones de procesos y un botón para regresar al menú principal.

Tener en cuenta que solo el usuario "SUPERVISOR" puede reconocer las alarmas dando click en el visto que se encuentra en el menú superior de la pantalla de históricos como se muestra en la Figura 75.

|           |                      |                             | Alam Name   Condition N | Message                              |  |
|-----------|----------------------|-----------------------------|-------------------------|--------------------------------------|--|
|           | 19/02/2018 13:09:42  | RMA MONITOREO PRESIÓN LO    |                         | ALARMA MONITOREO PRESIÓN (LOW)       |  |
| Ţ         | 19/02/2018 13:09:42  | RMA MONITOREO PRESIÓN       | 1010                    | ALARMA MONITOREO PRESIÓN (LOW LOW)   |  |
| 同国企企企企同国企 | 19/02/2018 13:09:42  | ONITOREO TEMPERATURA 10     |                         | ALARMA MONITOREO TEMPERATURA (LOW)   |  |
|           | 19/02/2018 13:09:42  | ONITOREO TEMPERATURA 1010   |                         | ALARMA MONITOREO TEMPERATURA (LOW LO |  |
|           | 19/02/2018 13:09:43  | ALARMA FLUJO NODO 1         | 10                      | ALARMA FLUJO NODO 1 (LOW)            |  |
|           | 19/02/2018 13:09:43  | ALARMA FILUJO NODO 1        | 1010                    | ALARMA FLUJO NODO 1 (LOW LOW)        |  |
|           | 19/02/2018 13:09:43  | ALARMA NIVEL NODO 1         | 10                      | ALARMA NIVEL NODO 1 (LOW)            |  |
|           | 19/02/2018 13:09:43  | ALARMA NIVEL NODO 1         | LOLO                    | ALARMA NIVEL NODO 1 (LOW LOW)        |  |
|           | 19/02/2018 13:09:43  | ALARMA PRESIÓN NODO 2 LO    |                         | ALARMA PRESIÓN NODO 2 (LOW)          |  |
|           | 19/02/2018 13:09:43  | ALARMA PRESIÓN NODO 2 LOLO  |                         | ALARMA PRESIÓN NODO 2 (LOW LOW)      |  |
|           | 19/02/2018 13:15:59  | ALARMA NIVEL NODO 2 LOLO    |                         | ALARMA NIVEL NODO 2 (LOW LOW)        |  |
| Λ         | 19/02/2018 12:16:01  | ALARMA NIVEL NODO 2 LO<br>ш |                         | ALARMA NIVEL NODO 2 / OWN<br>k       |  |
|           | No message selected. |                             |                         |                                      |  |

**Figura 75 Pantalla de históricos en el Servidor**

# **4.2.8 HMI de diagnóstico en línea del Servidor**

En la pantalla de diagnóstico se visualiza el funcionamiento de la válvula de la estación de Nivel, el cual consta de 2 trends que contiene los valores de la variable primaria (PV), secundaria (SV), terciaria (TV) y cuaternaria (QV), además muestra un led de estado de conexión y un botón para regresar al menú principal como se muestra en la Figura 76.

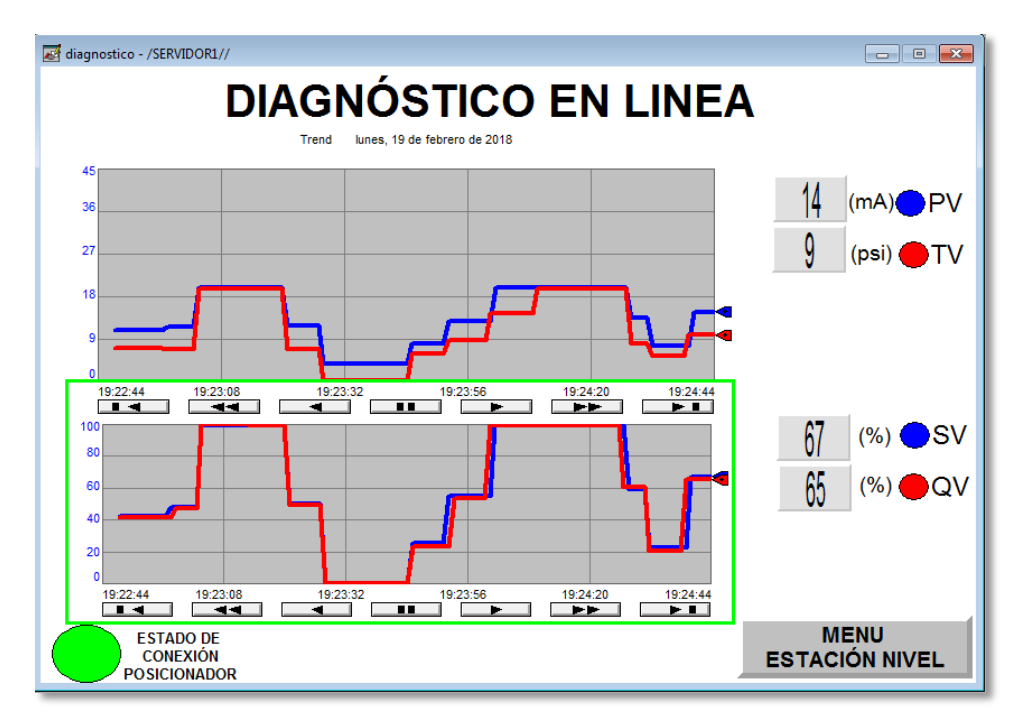

**Figura 76 Pantalla de diagnóstico en el Servidor**

# **4.2.9 Pantalla Principal de los PanelView**

En la pantalla principal se muestra el título del proyecto de titulación, 2 botones para ingreso y salida del HMI como se muestra en la Figura 77.

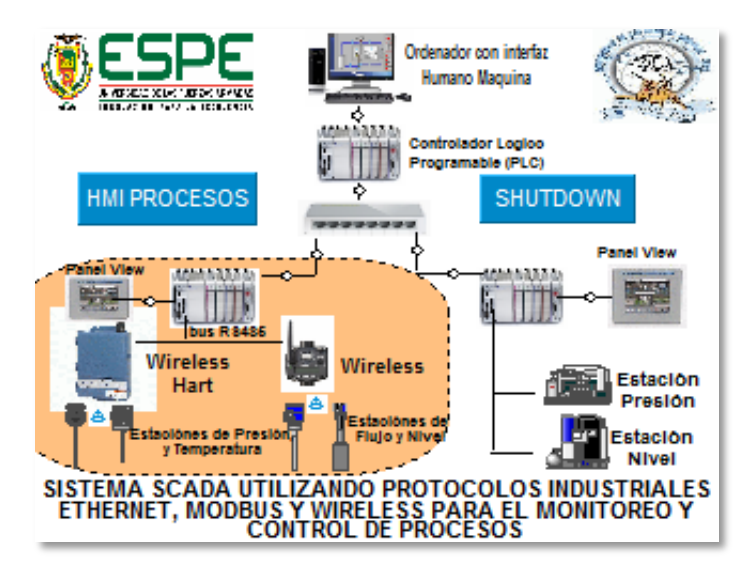

**Figura 77 Pantalla principal en PanelView Cliente 1**

# **4.2.10 Niveles de Usuarios de los PanelView**

Para crear los usuarios se tiene en cuenta los privilegios que deben tener cada uno para ingresar a las diferentes pantallas del HMI como se muestra en la Figura 78. Los usuarios y contraseñas son las mismas que del SERVIDOR.

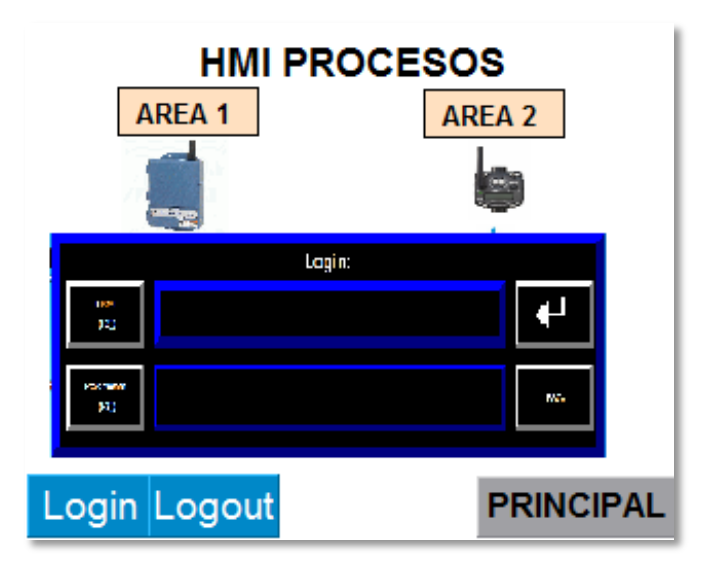

**Figura 78 Ingreso de niveles de usuario en PanelView Cliente 1**

Tener en cuenta que al momento de ingresar incorrectamente el usuario o contraseña aparece una pantalla pequeña de información en la parte superior indicando que no se puede ingresar correctamente al usuario como se muestra en la Figura 79.

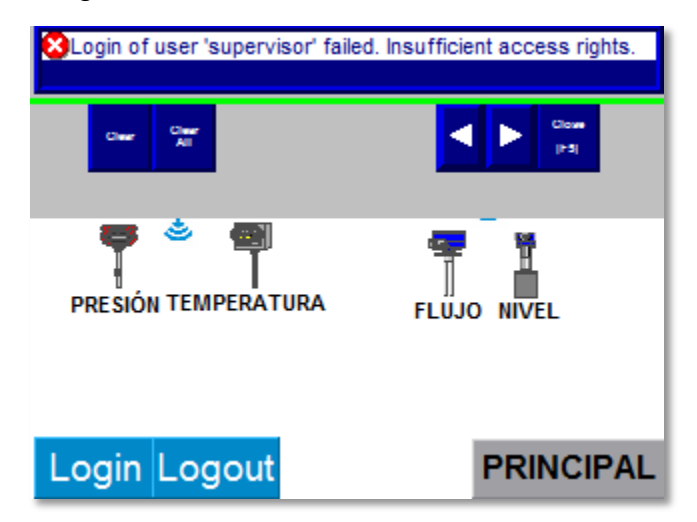

**Figura 79 Mensaje de información en PanelView Cliente 1**

# **4.2.11 HMI de las estaciones de los PanelView**

En la pantalla principal de las diferentes estaciones: Presión, Temperatura, Nivel y Flujo, se colocó un menú con diferente botones para el ingreso a los display como se muestra en la Figura 80.

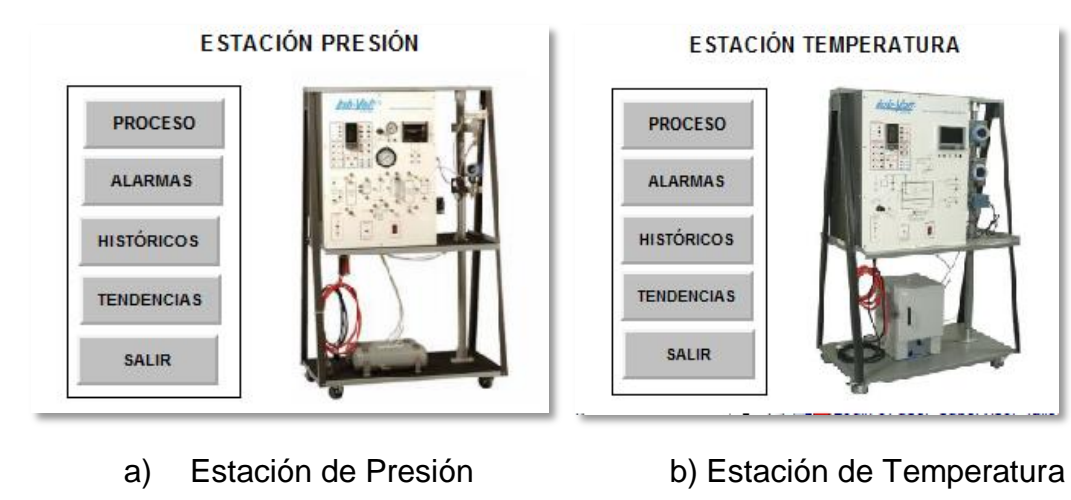

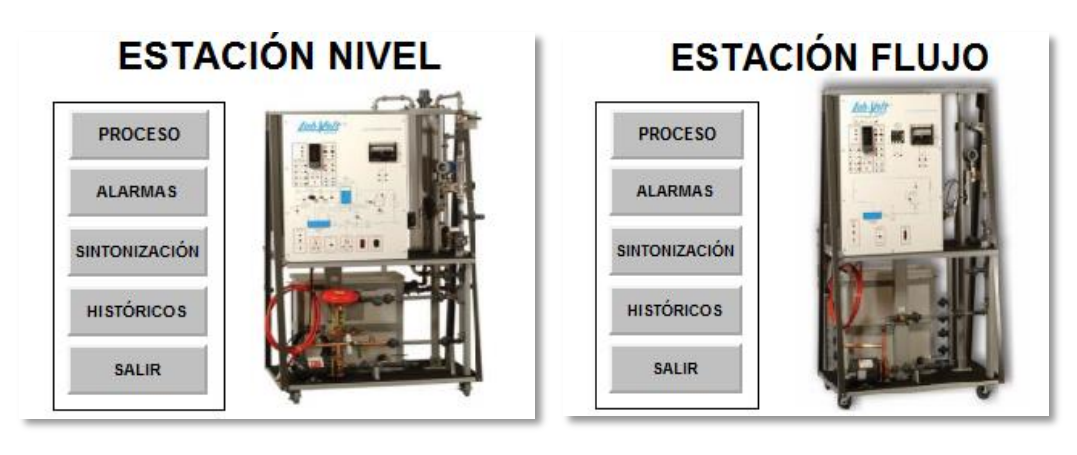

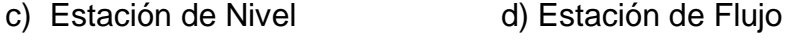

**Figura 80 Pantalla del Cliente 1**

# **4.2.12 HMI de procesos de los PanelView**

En las pantallas de procesos se muestra los diagramas P&ID con los diferentes equipos que forman parte de cada una de las estaciones de procesos, además se visualiza un botón para ingreso de SP (solo cuando se ingresa con SUPERVISOR y OPERADOR), los valores del Set Point (SP), Process Value (PV), Control Value (CV) y un botón para regresar al menú principal como se muestra en la Figura 81.

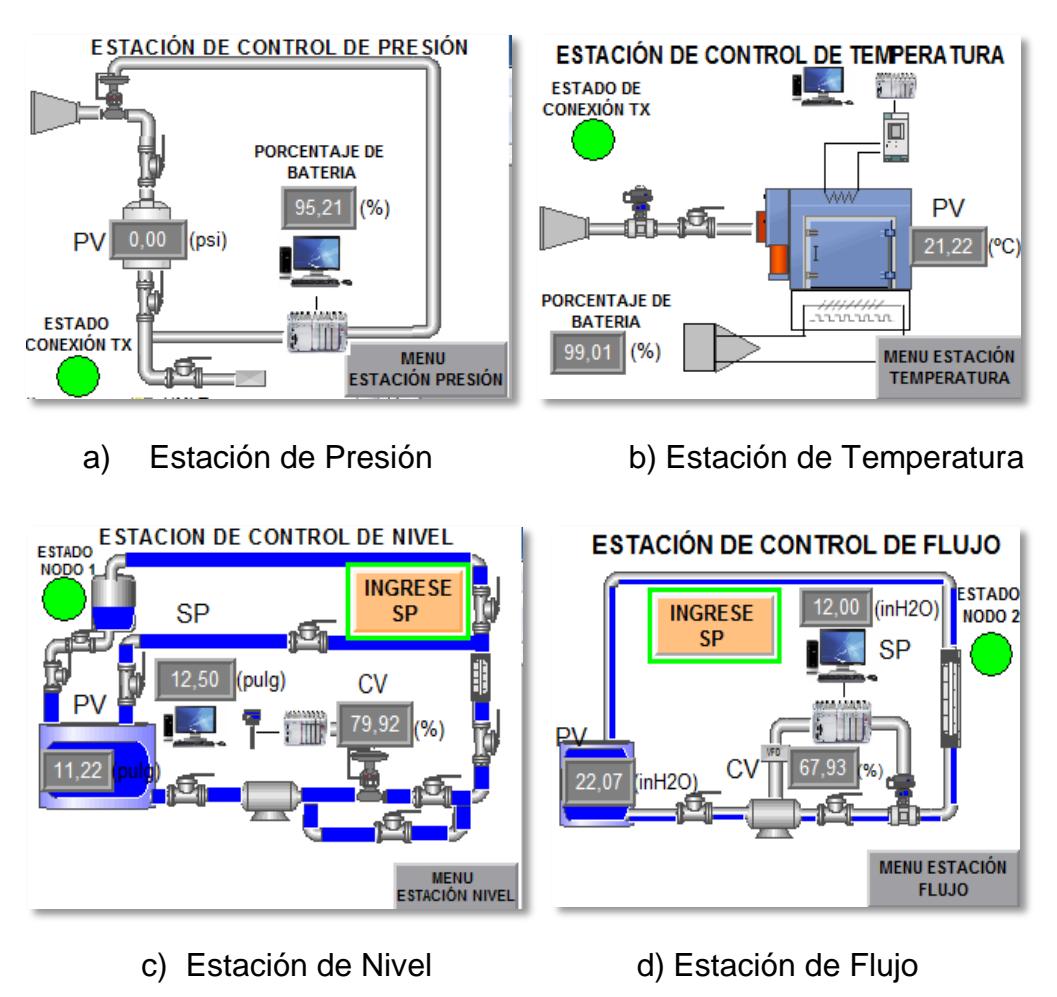

**Figura 81 Pantalla de los procesos en PanelView Cliente 1**

# **4.2.13 HMI de alarmas de los PanelView**

Se muestra en tiempo real cuando ocurren alarmas en las diferentes estaciones de procesos, lo rangos de las alarmas es igual que en el Servidor. Consta de la pantalla, botones para reconocer (solo SUPERVISOR), silenciar, borrar y cerrar las alarmas como se muestra en la Figura 82.

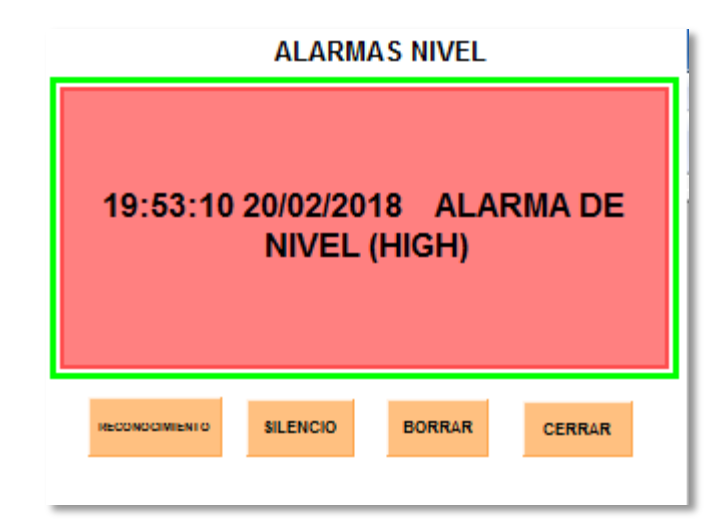

# **Figura 82 Pantalla de alarmas de la estación de Nivel en PanelView Cliente 2**

Tener en cuenta que cuando existe una alarma salta una pantalla como aviso preventivo en cualquier HMI del PanelView si el nivel de usuario lo permite como se muestra en la Figura 83.

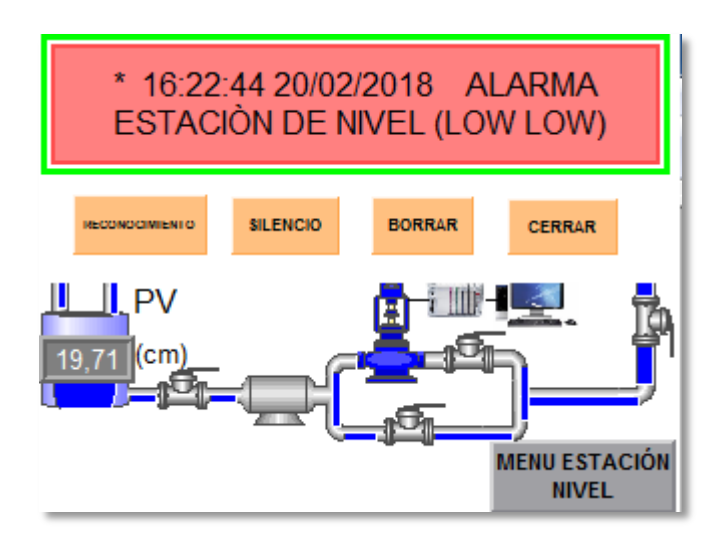

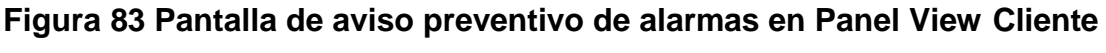

**2**

# **4.2.14 HMI de sintonización de los PanelView**

En las pantallas de sintonización se muestra dos "Trends", en el primero se visualiza el comportamiento de las variables de Set Point (SP) y Process Value (PV) mientras que en el segundo "Trend" se visualiza el comportamiento de Control Value (CV).

Además se visualiza los valores de las variables, constantes (solo cuando se ingresa con SUPERVISOR), botón para ingreso de SP (solo cuando se ingresa con SUPERVISOR y OPERADOR) y un botón para regresar al menú principal de cada estación de procesos como se muestra en la Figura 84.

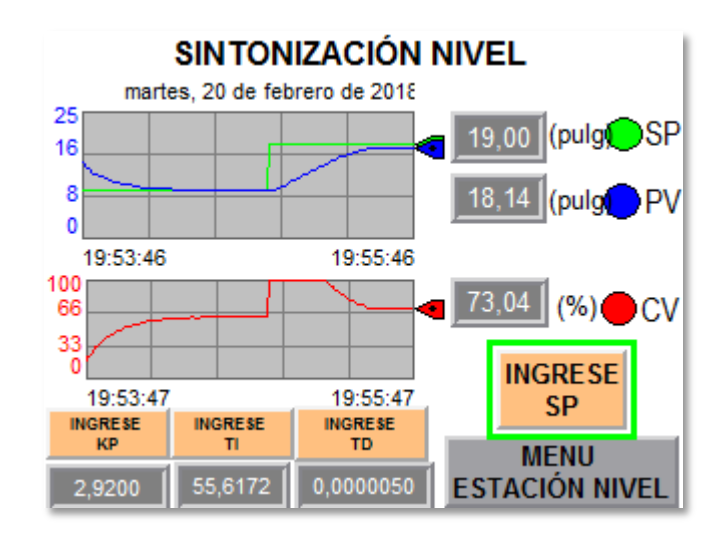

**Figura 84 Pantalla sintonización de la Estación de Nivel en PanelView Cliente 2**

# **4.2.15 HMI de históricos de los PanelView**

En las pantallas de Históricos se muestra el resumen de todas las alarmas que se generan en las diferentes estaciones de procesos, consta de los botones de reconocimiento de alarmas (ACK ALARMS), reconocimiento de todas las alarmas (ACK ALL), silenciar, limpiar y cerrar las alarmas como se muestra en la Figura 85.

Tomar en cuenta que solo el SUPERVISOR puede reconocer las alarmas.

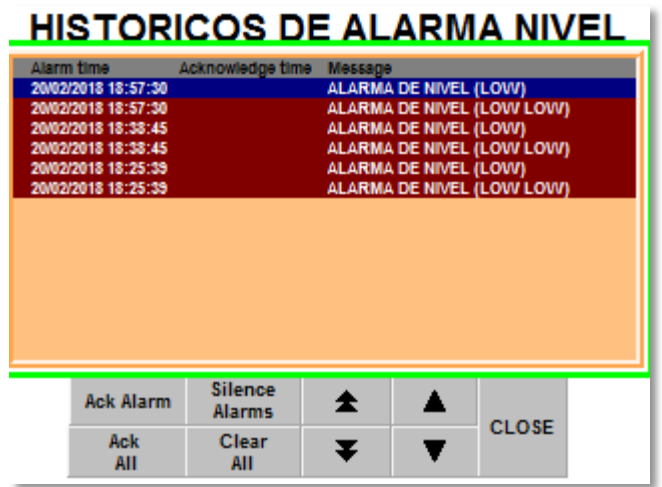

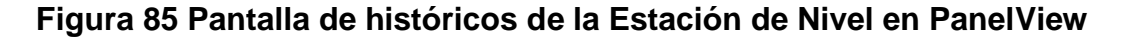

# **4.2.16 HMI de Diagnóstico En Línea de la Válvula en los Visualizadores**

En la pantalla de diagnóstico se visualiza el funcionamiento de la válvula de la estación de Nivel, el cual consta de 2 trend que contiene los valores de la variable primaria (PV), secundaria (SV), terciaria (TV) y cuaternaria (QV), además muestra un led de estado de conexión y un botón para regresar al menú principal como se muestra en la Figura 86.

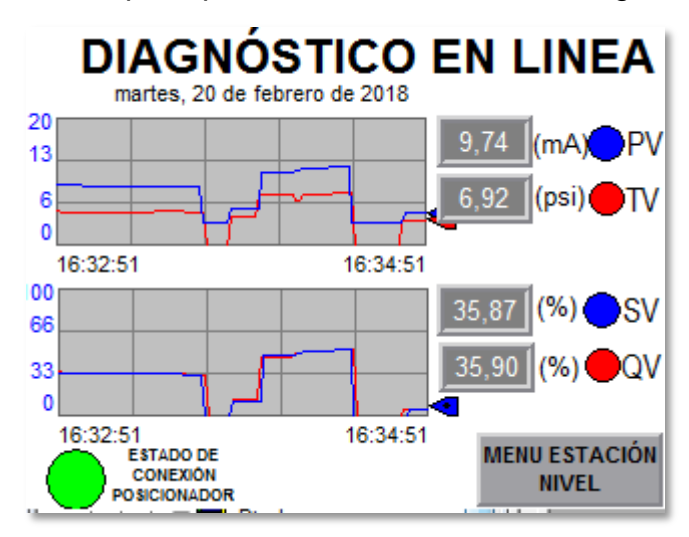

**Figura 86 Pantalla diagnóstico en línea de la Estación de Nivel en PanelView Cliente 2**

#### **4.3 CURVAS DE RESPUESTA DE LOS PROCESOS INDUSTRIALES**

#### **4.3.1 Proceso Nivel Cliente 1**

Las tendencias fueron obtenidas del proceso bajo los dos métodos de sintonía con las mismas condiciones de puntos de consigna (SP) e instantes de tiempo, en la Figura 87, se visualiza la respuesta de la variable controlada por los dos métodos de sintonía, mientras que la Figura 88, muestra una comparación de las variables de control obtenidas por los dos métodos.

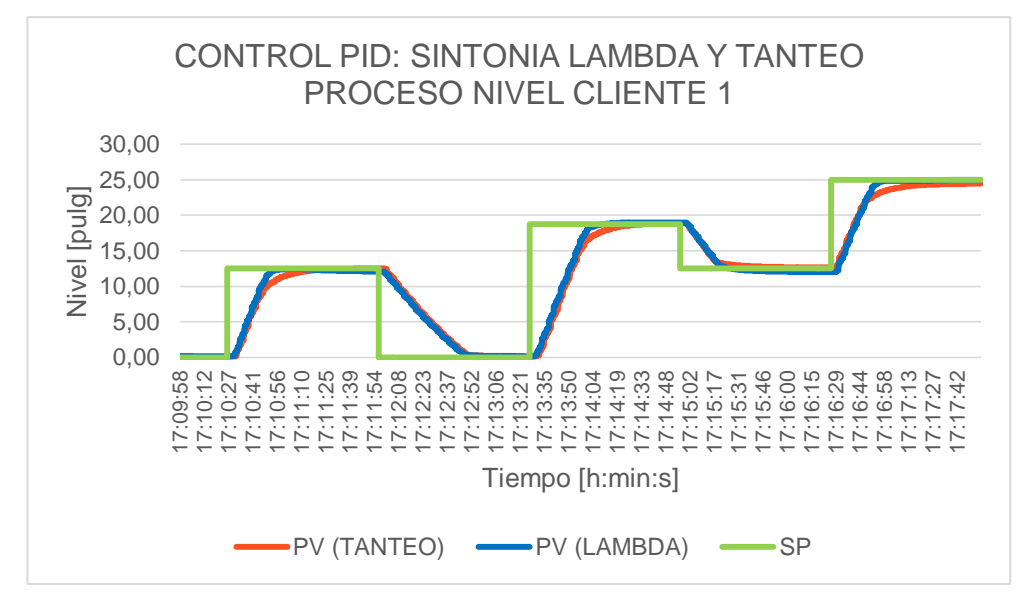

**Figura 87 Control de Nivel (Cliente 1)**

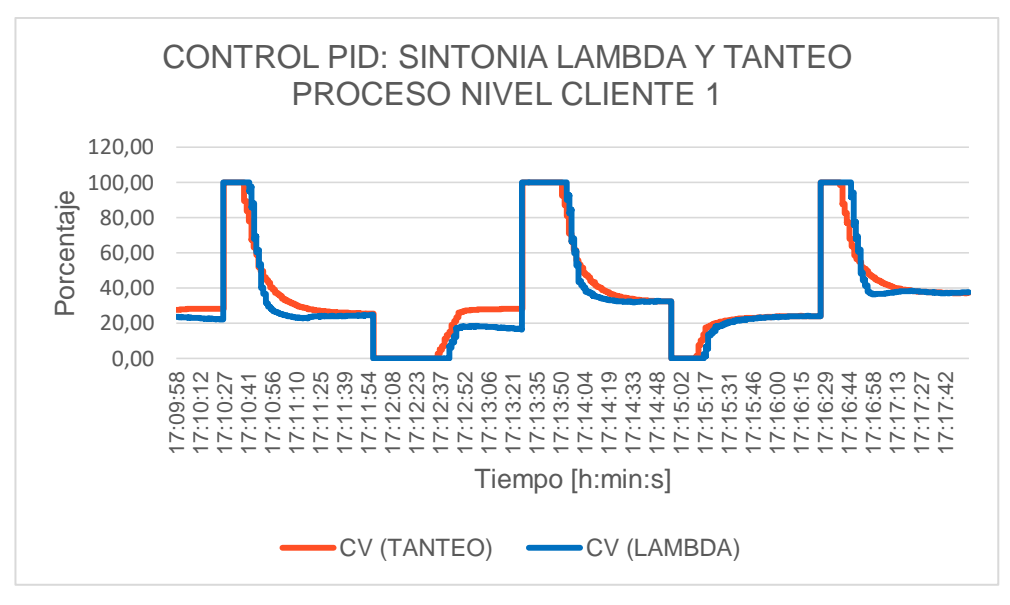

**Figura 88 Variable de Control Nivel (Cliente 1)**

En la Tabla 16 se visualiza que la sintonía por Tanteo presenta mejores características al no presentar sobreimpulso, y el parámetro IAE nos indica que presenta un mejor desempeño, que la sintonía Lambda, mientras que la misma presenta un menor tiempo de establecimiento.

# **Tabla 16**

**Análisis de resultados para control PID métodos: Tanteo, Lambda (Proceso Nivel Cliente 1)**

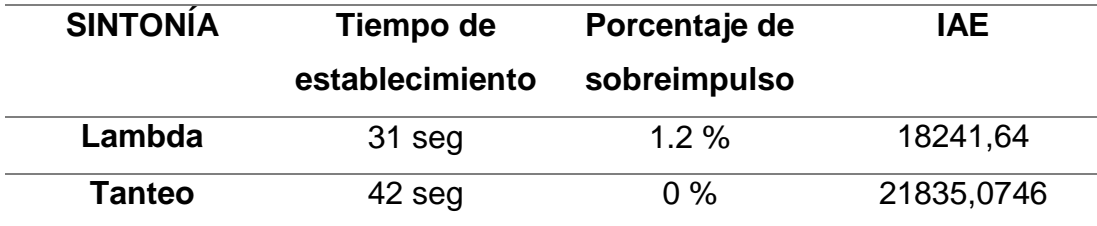

#### **4.3.2 Proceso Flujo Cliente 1**

Las tendencias fueron obtenidas del proceso bajo los dos métodos de sintonía con las mismas condiciones de puntos de consigna (SP) e instantes de tiempo, en la Figura 89, se visualiza la respuesta de la variable controlada por los dos métodos de sintonía, mientras que la Figura 90, muestra una comparación de las variables de control obtenidas por los dos métodos.

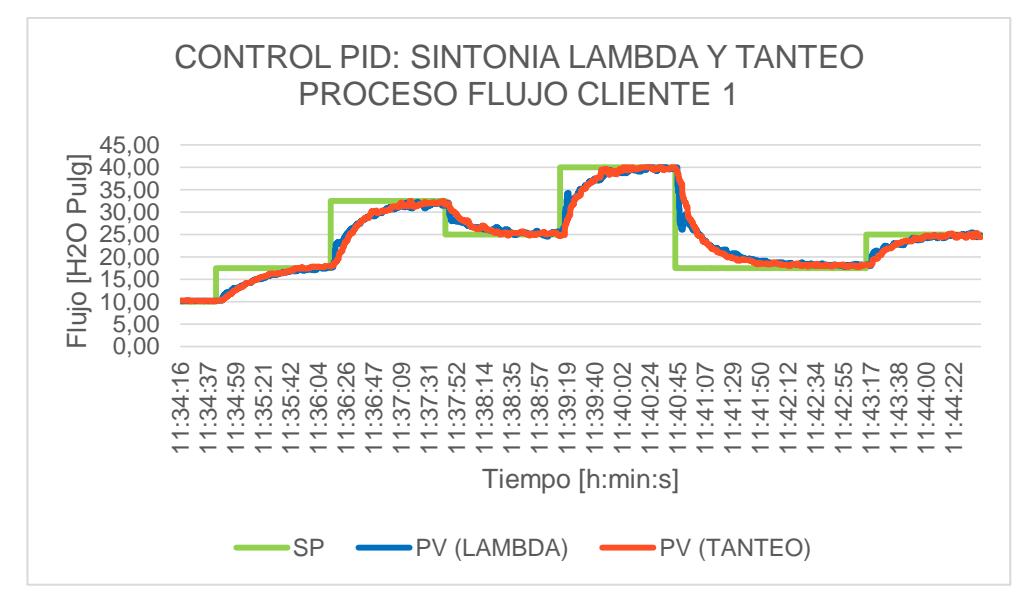

**Figura 89 Control Flujo (Cliente 1)**

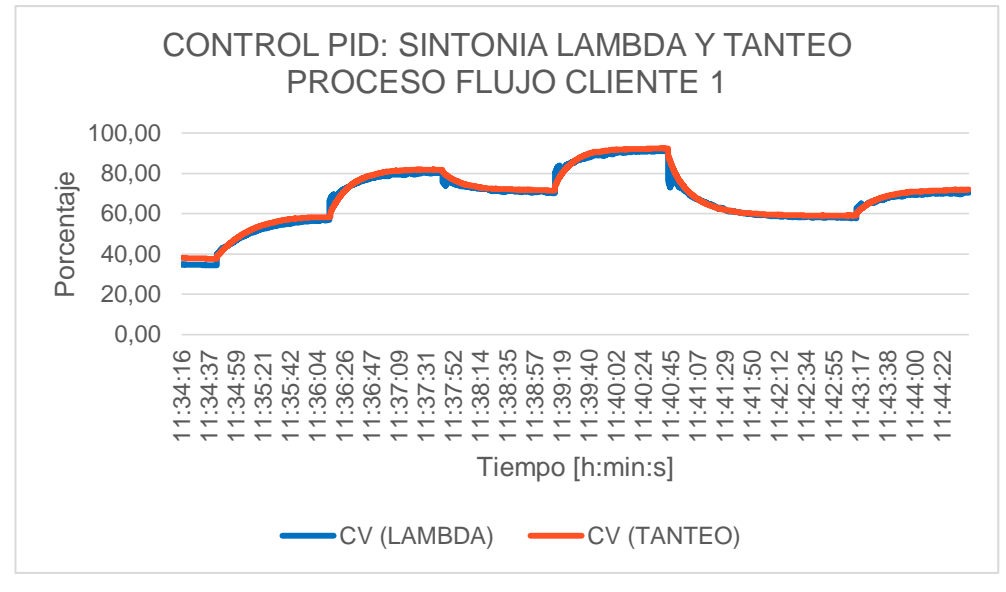

**Figura 90 Variable de Control Flujo (Cliente 1)**

En la Tabla 17 se visualiza que los métodos de sintonía por Tanteo y Lambda presentan parámetros muy parecidos teniendo muy poca variación entre los dos, el parámetro IAE nos indica lo mencionado anteriormente.

#### **Tabla 17**

**Análisis de resultados para control PID métodos: Tanteo, Lambda (Proceso Flujo)**

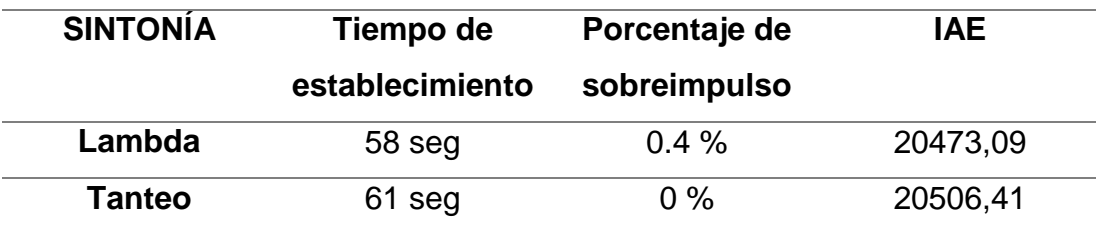

#### **4.3.3 Proceso Nivel Cliente 2**

Las tendencias fueron obtenidas del proceso bajo los dos métodos de sintonía con las mismas condiciones de puntos de consigna (SP) e instantes de tiempo, en la Figura 91, se visualiza la respuesta de la variable controlada por los dos métodos de sintonía, mientras que la Figura 92, muestra una comparación de las variables de control obtenidas por los dos métodos.
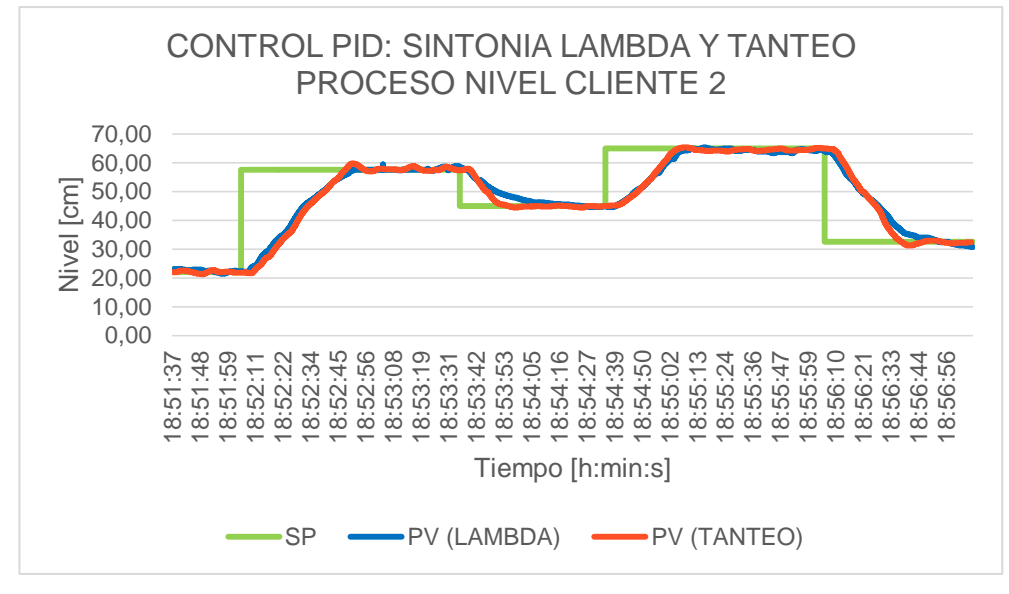

**Figura 91 Control de Nivel (Cliente 2)**

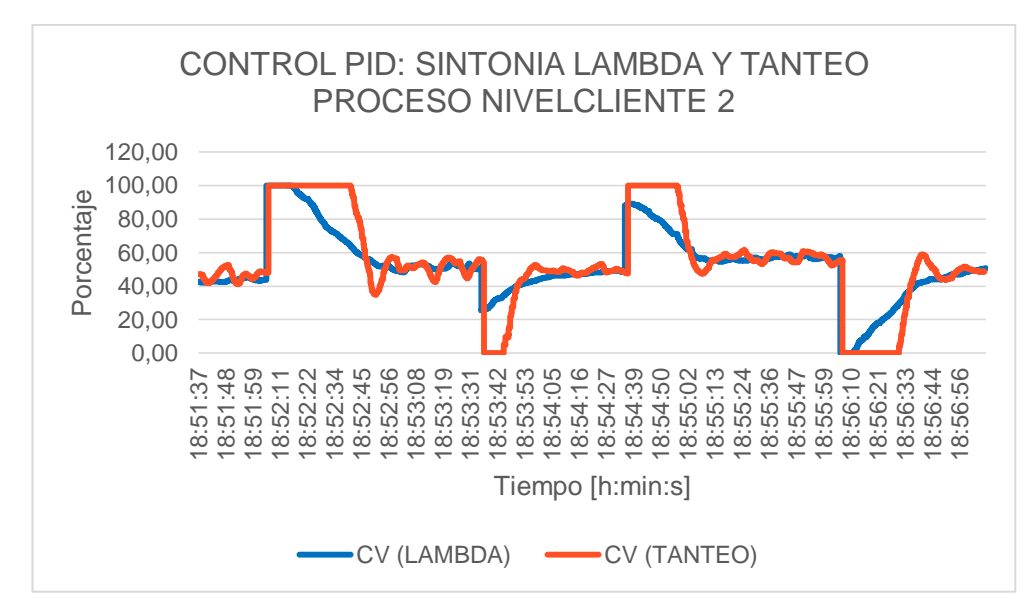

**Figura 92 Variable de Control Nivel (Cliente 2)**

En la Tabla 18 se visualiza que existe variación entre los métodos de sintonía. El método de sintonía Lambda, presenta mejores parámetros, indicando un mejor desempeño después de analizar el IAE, el porcentaje de sobreimpulso y analizar las curvas obtenidas, en donde se puede visualizar que en la variable de control existen menos oscilaciones y una respuesta en general del proceso.

#### **Tabla 18**

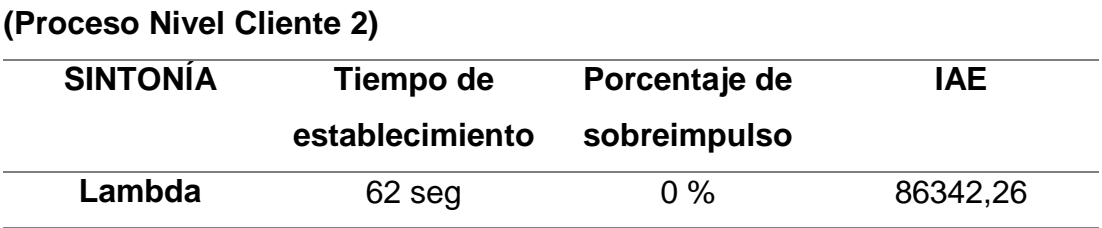

**Tanteo** 55 seg 1.4 % 79900,07

**Análisis de resultados para control PID métodos: Tanteo, Lambda** 

#### **4.3.4 Proceso Presión Cliente 2**

Las tendencias fueron obtenidas del proceso bajo los dos métodos de sintonía con las mismas condiciones de puntos de consigna (SP) e instantes de tiempo, en la Figura 93, se visualiza la respuesta de la variable controlada por los dos métodos de sintonía, mientras que la Figura 94, muestra una comparación de las variables de control obtenidas por los dos métodos.

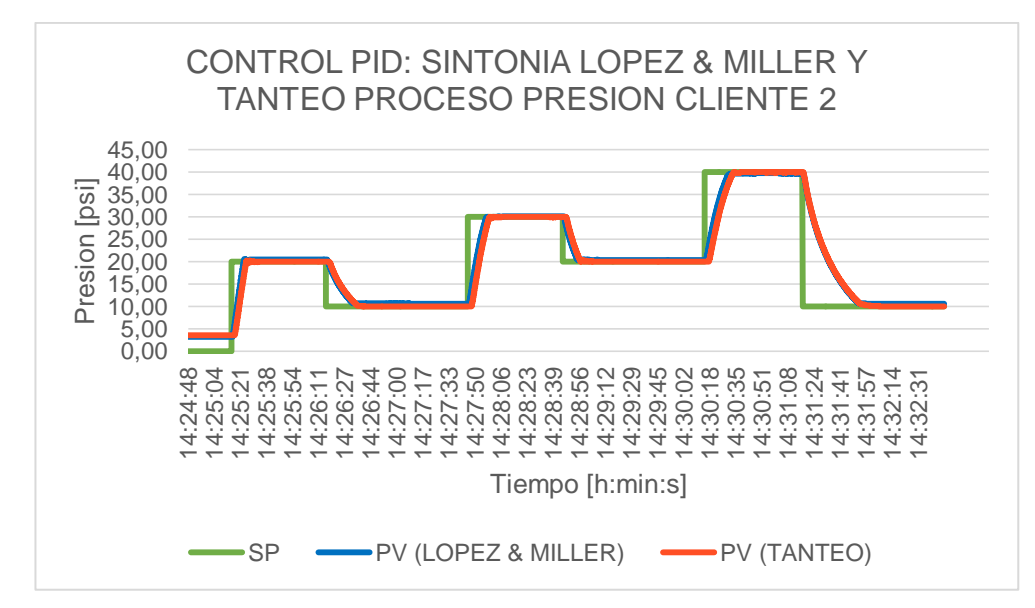

**Figura 93 Control Presión (Cliente 2)**

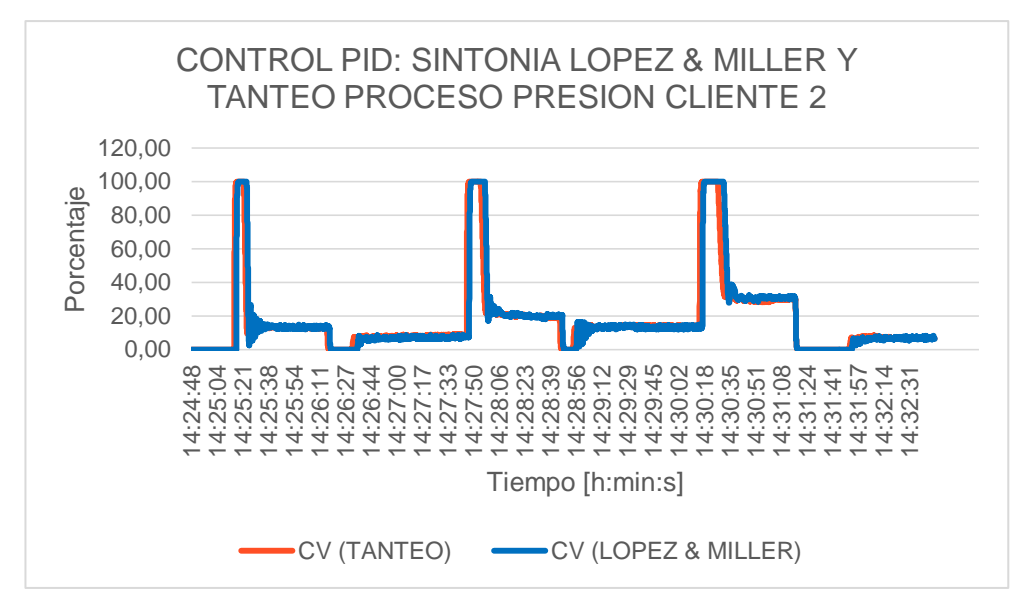

**Figura 94 Variable de Control Presión (Cliente 2)**

En la Tabla 19 se visualiza que existe mucha similitud entre los dos procesos el parámetro IAE, es casi igual, utilizando ambos métodos el proceso no presenta sobreimpulso, al igual que los tiempos de establecimiento varia muy poco. Pero se puede notar diferencias en la variable de control, en donde utilizando el método de López & Miller (IAE), presenta oscilaciones constantes, mientras que se puede observar que la variable de control con el método de sintonía de tanteo es más suave y no presenta mucho desgaste para el actuador.

#### **Tabla 19**

**Análisis de resultados para control PID métodos: Tanteo, Lambda (Proceso Presión Cliente 2)**

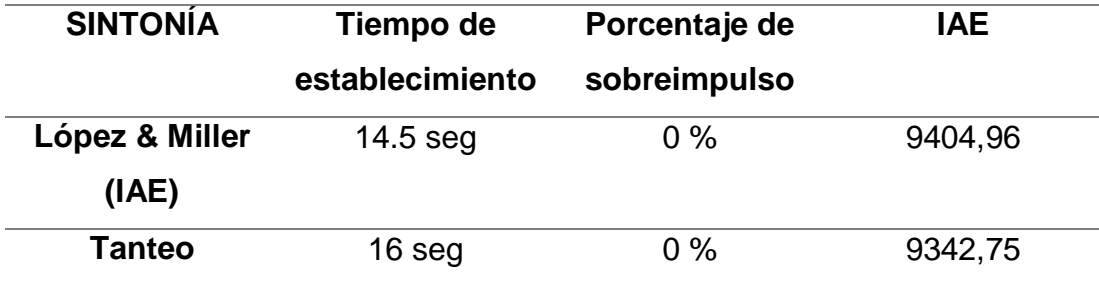

#### **4.3.5 Resultados obtenidos para los procesos de los Clientes 1 y 2.**

En la Tabla 20 se muestra cual fue el método óptimo de sintonía para cada proceso tanto del Cliente 1, como del Cliente 2.

#### **Tabla 20**

#### **Método Óptimo de Sintonía Para Cada Proceso**

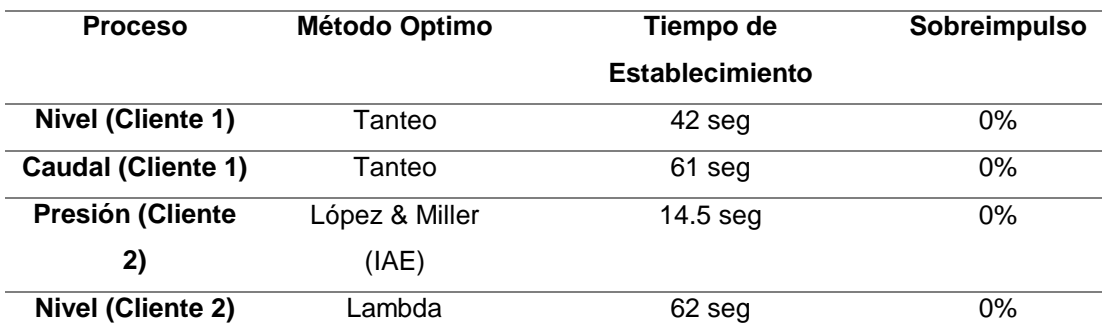

#### **4.4 MONITOREO DE PROCESOS**

Se eligió una Estación de Presión, que tiene en su instrumentación un Transmisor 3051s de Presión del fabricante Rosemount el cual es nativo Wireless HART, además se eligió una Estación de Temperatura, que en su instrumentación tiene un Transmisor 648 de Temperatura del mismo fabricante antes mencionado, los cuales forman parte de la red Wireless HART implementada.

En la Figura 95 se puede visualizar la evolución en el tiempo de la variable presión.

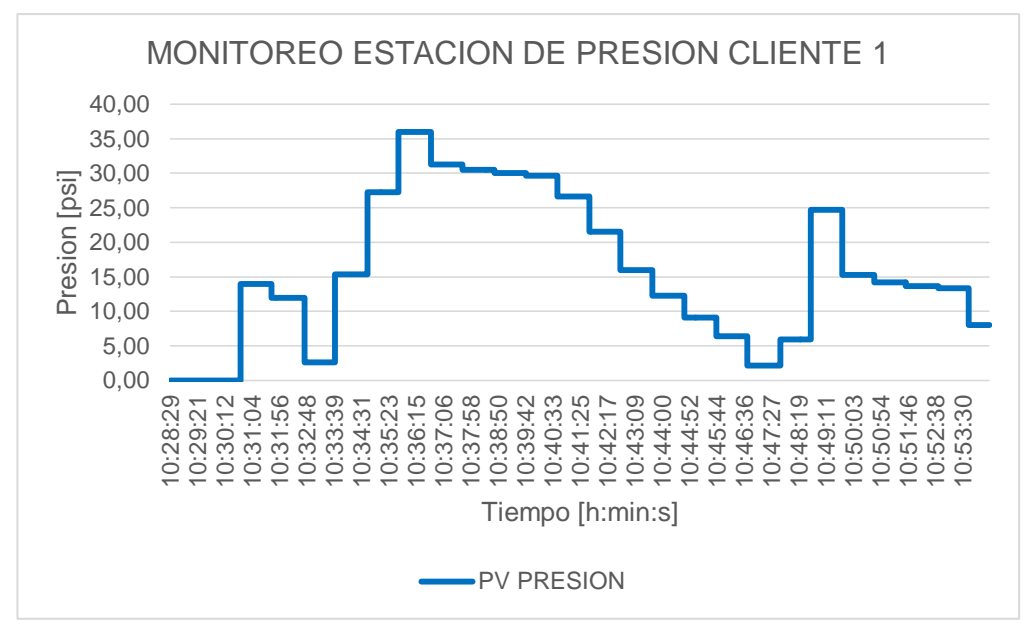

**Figura 95 Monitoreo de la variable Presión (Cliente 1)**

En la Figura 96 se puede visualizar la evolución en el tiempo de la variable temperatura.

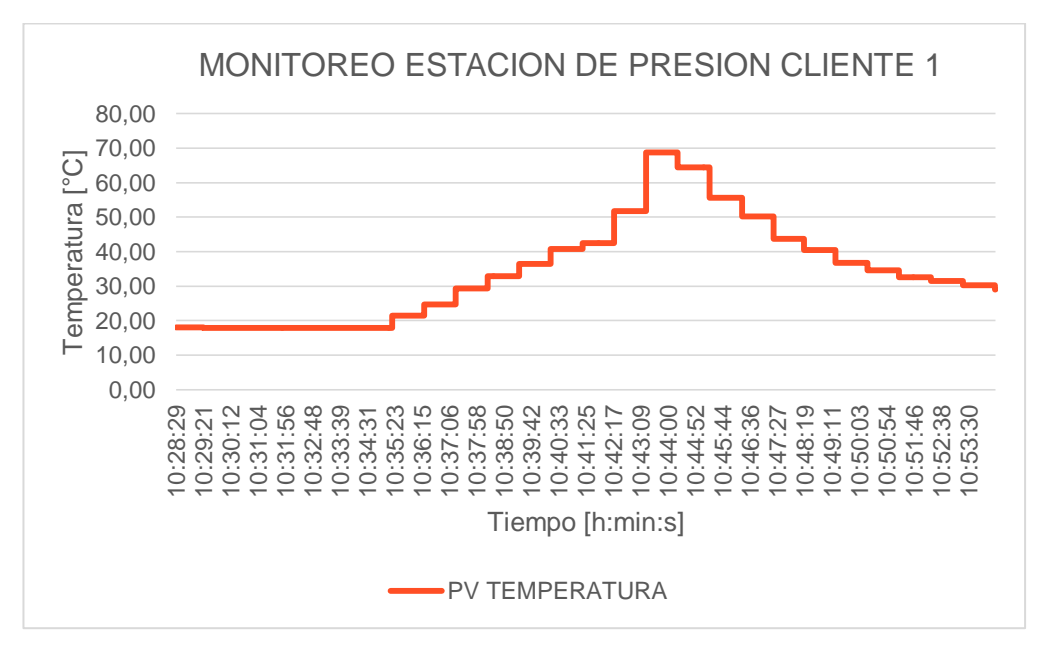

**Figura 96 Monitoreo de la variable Temperatura (Cliente 1)**

#### **4.5 DIAGNOSTICO EN LÍNEA DE VÁLVULAS DE CONTROL**

El diagnostico en línea de una válvula de control es una representación gráfica en tiempo real del comportamiento de las variables HART mencionadas en la Tabla 20 las cuales nos brinda una idea significativa del estado de una válvula, los resultados obtenidos se pueden visualizar a continuación.

En la Figura 97 se puede observar la evolución del proceso Nivel del Cliente 1 en distintos instantes de tiempo, cuyo actuador (Válvula con Posicionador), tiene asociado un THUM, el cual tiene asignado las variables necesarias para poder hacer un diagnóstico en línea de válvulas.

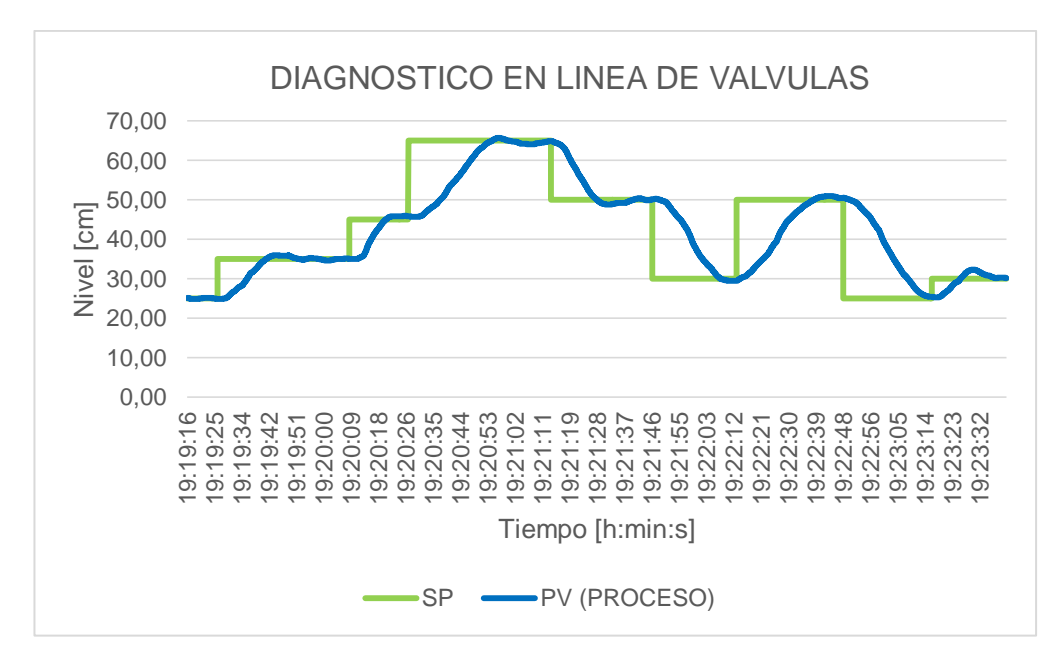

**Figura 97 Control Proceso Nivel Cliente 1**

En la Figura 98 se observa que la presión del actuador (TV) va cambiando proporcionalmente en relación a la corriente (PV) asignada al posicionador, esto confirma el correcto funcionamiento del conversor I/P interno del posicionador, también de la existencia de una adecuada presión de alimentación.

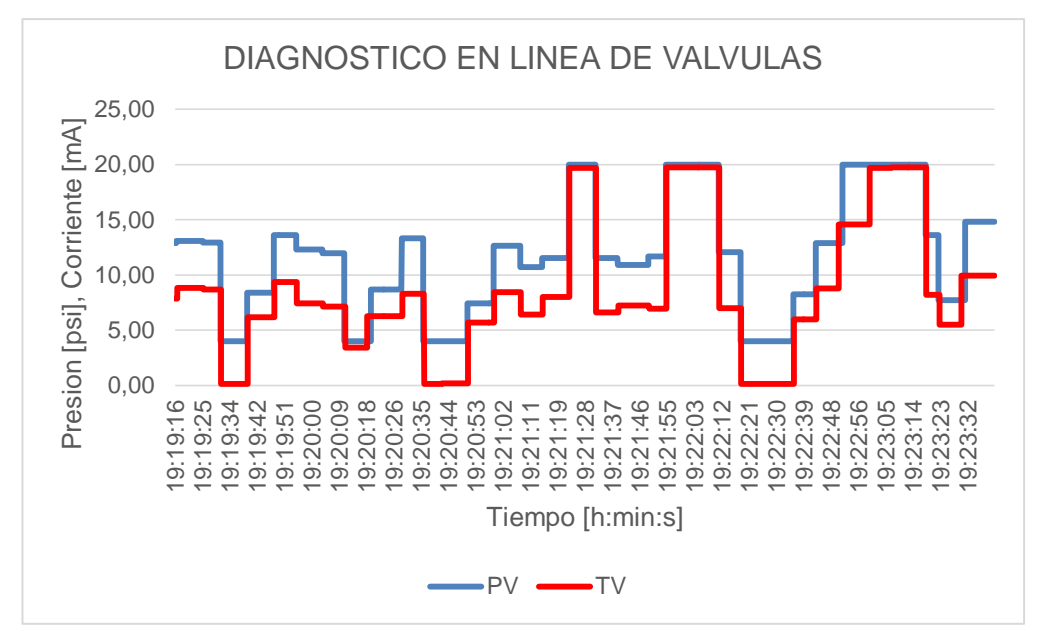

**Figura 98 Evolución de la presión del actuador (TV) y corriente de lazo (PV) en el tiempo**

En la Figura 99 se demuestra que el lazo de control interno del posicionador realiza el adecuado desplazamiento del vástago (QV) en relación al punto de consigna (SV) fijado por la variable de control del lazo principal.

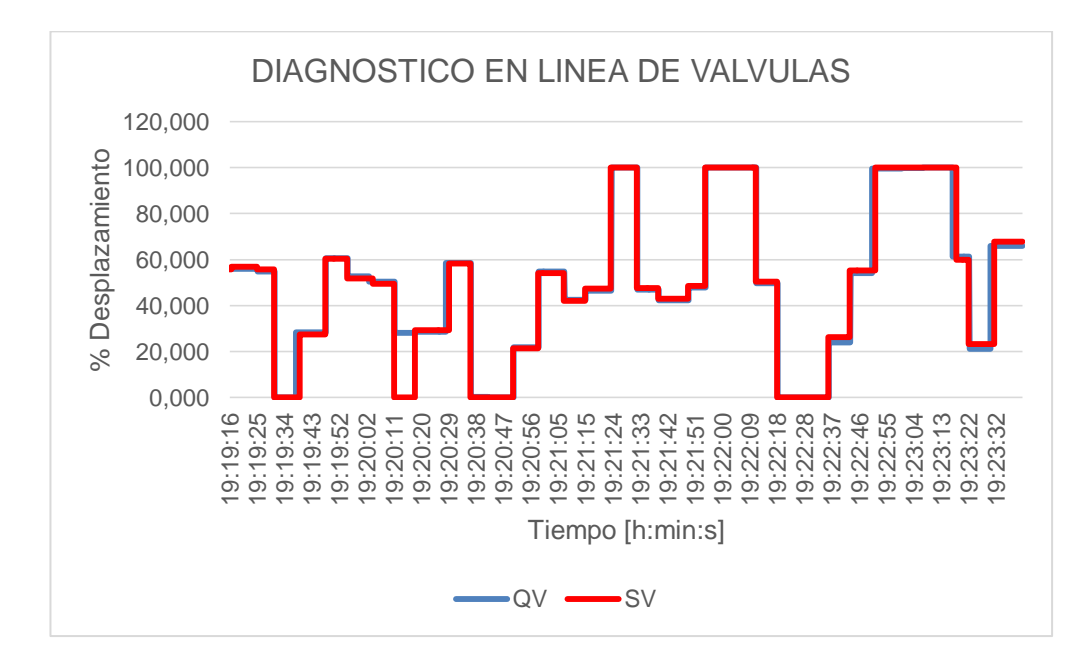

**Figura 99 Evolución del Punto de consigna (SV) y Porcentaje del desplazamiento del vástago (QV) en el tiempo**

Para este caso en específico la válvula con posicionador, actuador de la estación de Nivel del Cliente 2, se encuentra en un óptimo estado de funcionamiento, ya que el conversor I/P interno del posicionador tiene una respuesta adecuada ante la corriente de lazo, así mismo el desplazamiento no presenta error de acuerdo a su punto de consigna.

#### **4.6 VALIDACIÓN DE HIPÓTESIS**

La hipótesis presentada fue validada con una encuesta aplicada a 17 estudiantes del Octavo Nivel de la carrera de Electrónica e Instrumentación, obteniendo un 100% de aceptación en todas las preguntas como se puede observar en la Figura 100, Figura 101, Figura 102, Figura 103 y Figura 104.

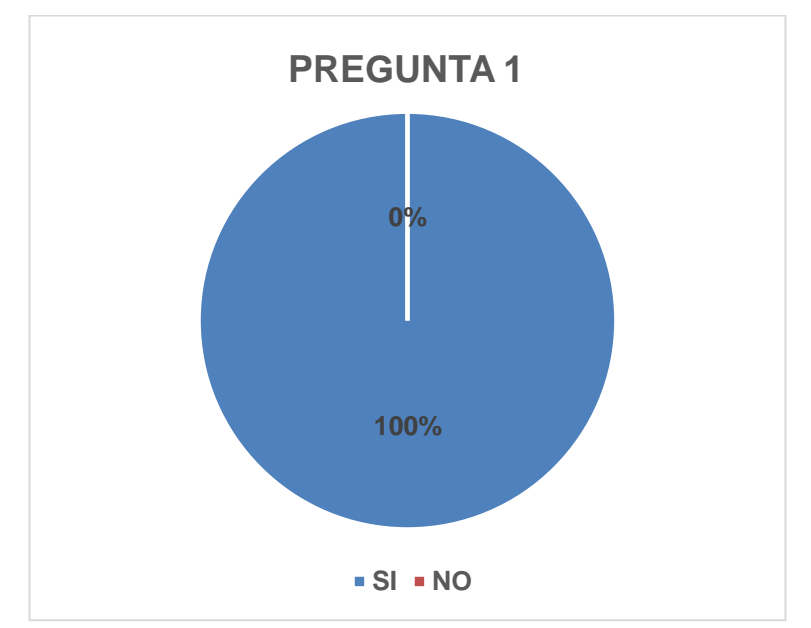

#### **1. ¿El sistema de entrenamiento es de fácil utilización?**

**Figura 100 Resultados Pregunta 1.**

**2. ¿Los HMI diseñados presentan de forma clara las variables de procesos?**

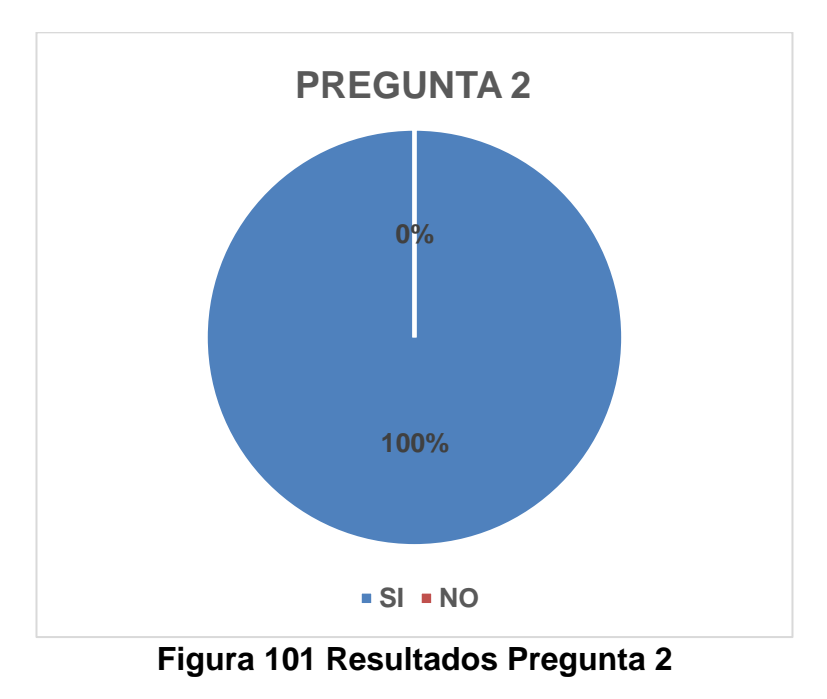

- **100% 0% PREGUNTA 3 SI NO**
- **3. ¿El sistema aporta al conocimiento de una arquitectura SCADA?**

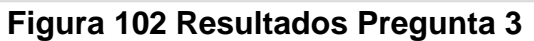

**4. ¿El sistema ayudara a conocer tareas de supervisión y mantenimiento de plantas industriales?**

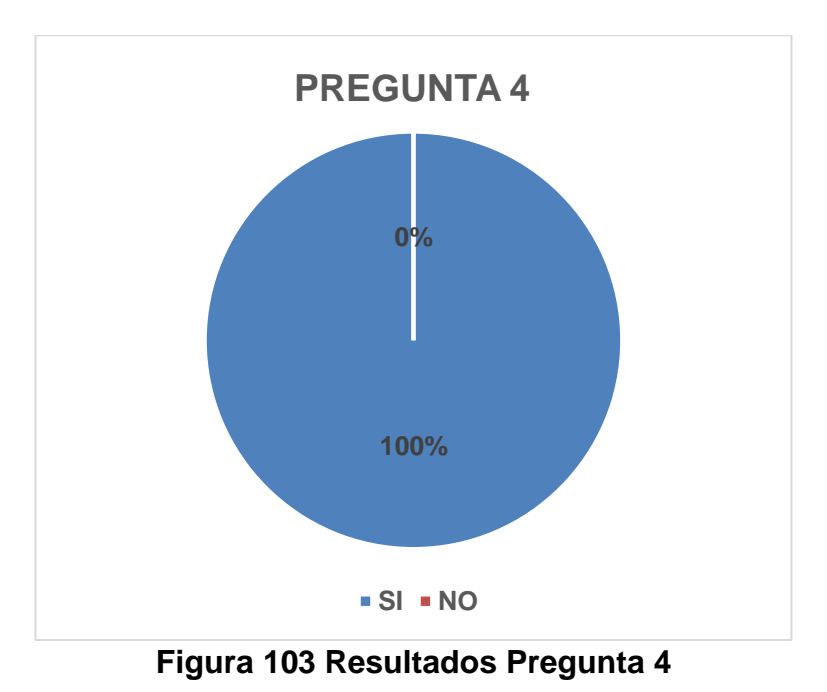

**5. ¿Recomienda el sistema de entrenamiento para la capacitación de supervisores y operadores?**

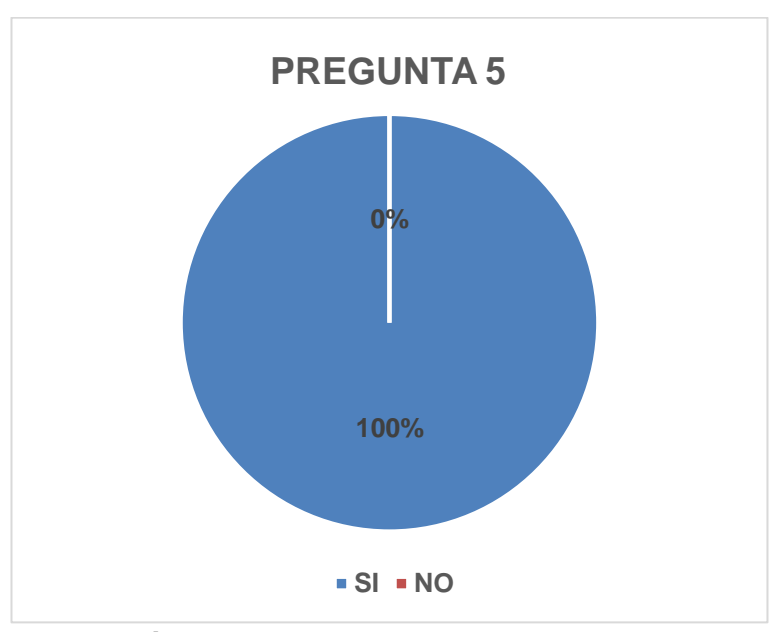

**Figura 104 Resultados Pregunta 5**

#### **4.7 ALCANCES**

Los alcances del presente proyecto son los siguientes:

- Se implementó sistema SCADA utilizando distintos protocolos industriales como son WIRELESS, WIRELESS HART, MODBUS, ETHERNET, mismos protocolos que permitieron abarcar todos los niveles de la pirámide de control.
- Se implementó una red MODBUS RTU, para poder intercambiar información con los Gateway SureCross Dx80 que maneja el protocolo WIRELESS y Rosemount 1420, utilizando el protocolo WIRELESS HART, a los cuales está asociada la instrumentación del Cliente 1.
- Se implementó un sistema SCADA proporcionando distintos niveles de usuario, el mismo que proporciona acceso a los parámetros inherentes de los sistemas de control.
- Se desarrolló una interfaz para poder visualizar el diagnóstico en línea de válvulas, lo cual permite obtener las gráficas de la evolución de la corriente, presión, y desplazamiento del vástago, para así poder tener una idea del estado de una válvula.
- Se realiza la sintonización de las distintas estaciones de procesos por dos métodos de sintonía, evaluando la eficiencia de cada controlador implementado.
- Se desarrolló las pantallas HMI en el software FactoryTalk View Machine Edition para las PanelView asignadas a los Clientes que tienen localización remota, además se utilizó el software FactoryTalk View Side Edition para las pantallas HMI del Servidor de la red que se visualizará en un PC, dando así uso a las licencias adquiridas por la Universidad de dichos Software.

#### **4.8 LIMITACIONES**

 Una de las limitaciones encontradas es referente el uso de los PLC´s Allen Bradley CompactLogix 1769-L32E dentro de una Red Ethernet, al utilizar la lógica de tags producidos y consumidos el número maximo de conexiones (tags) que se puede utilizar son 32 conexiones, mismas que se pueden ampliar con la utilización del software RSNetworx.

- Una PanelView Plus 6/600 no posee un buzzer, lo que limita cuando se presenta una alarma dentro de un sistema de control, ya que solamente se presenta una alerta visual dentro de la Touch Panel, mismas que podría ser visualizada por el operador solamente si está mirando la TouchPanel, y que se complementaría con una alerta audible, que podría ser entendida por el operador si se encontrara a distancia.
- Los nodos Banner SureCross DX80, con los que se desarrolló el proyecto se integran a una red WIRELESS mediante una topología tipo estrella, misma que podría ser mejorada con equipos que soporten una topología tipo malla, la cual presenta una mayor robustez y seguridad del manejo de datos.
- Los nodos Banner SureCross DX80 presentan un registro donde indican el estado de conexión del mismo, al salir de la red WIRELESS el estado cambia después de 1 minuto y 40 segundos, por lo cual los equipos no se recomiendan para procesos críticos.

### **CAPÍTULO V**

#### **5. CONCLUSIONES Y RECOMENDACIONES**

#### **5.1 Conclusiones**

- Se desarrolló un sistema SCADA en donde fue posible integrar varios protocolos de comunicación industrial tanto cableados, como inalámbricos, abarcando así los niveles de la pirámide de automatización, obteniendo una respuesta adecuada tanto en control, como en monitoreo para procesos no críticos.
- Se desarrolló pantallas HMI intuitivas para el usuario, brindando todas las características y parámetros indicados en la norma ISA 101, implementando niveles de usuario que de acuerdo a una jerarquía establecida brinda acceso a cada una de ellas.
- Mediante la implementación de pantallas HMI tanto en los Panel View, que están asociadas a cada Cliente que integra la red, así como las pantallas HMI que están ligadas al servidor de la red, se logró un manejo eficiente de los procesos que permitió obtener información de cada uno de ellos, tanto de manera local, como remota.
- El diagnóstico en línea de la válvula de control del proceso nivel, brinda información muy completa del estado del actuador, información que puede ser utilizada para determinar tareas de mantenimiento dentro del proceso.
- Se implementó la sintonía de los controladores utilizando distintos métodos de sintonización: Tanteo, Lambda y López & Miller (IAE), que parten de un modelo matemático, logrando así obtener una comparación de la eficiencia de los distintos métodos existentes, en los procesos, se muestra en la Tabla 20 cuál es el método que presenta mejores resultados para cada proceso.
- Se demostró la flexibilidad de las Redes Industriales abiertas, al compatibilizar los diferentes protocolos en una arquitectura completa,

debido a que permiten realizar: monitoreo, control y supervisión de los procesos en tiempo real.

 El sistema SCADA implementado ayudará a complementar de manera práctica los conocimientos adquiridos por los estudiantes de los últimos niveles de la carrera de Electrónica e Instrumentación, ya que abarca de manera práctica las distintas temáticas que se imparten en los cursos.

#### **5.2 Recomendaciones**

- Para poder realizar un mejor diseño de la red es recomendable la utilización del software RSNetworx, ya que permite establecer la topología de red que se implementará, direccionar las distintas conexiones (tags) utilizadas dentro del desarrollo.
- Se recomienda utilizar los Nodos SureCross DX80 en procesos no críticos, debido a sus características al momento, de desconexión o fallo en la comunicación, ya que tarda un tiempo considerable en dar un aviso.
- Se recomienda en los transmisores que manejan el protocolo WIRELESS HART fijar un tiempo de scan alto, para así aumentar el tiempo de vida útil de las baterías.
- Se recomienda fijar una alimentación de aire adecuada para los procesos de presión sin excederse de los rangos recomendables en los procesos que así lo requieran.

#### REFERENCIAS BIBLIOGRÁFICAS

Aquilino, R. (2008). *Sistema SCADA.* Madrid: S.A. Marcobo.

- Ávila , A., & Armendáriz, J. (2014). Recuperado el 28 de 10 de 2017, de Repositorio Institucional de la Universidad de las Fuerzas Armadas ESPE: http://repositorio.espe.edu.ec/handle/21000/8792
- Banner. (7 de 2010). *SureCross Wireless I/O Products.* Recuperado el 6 de 11 de 2017, de http://www.lesman.com/unleashd/catalog/wireless/Banner-SureCross-DX80/Banner\_SureCross-DX80\_man\_132607.pdf
- Banner. (02 de 2012). *SureCross Wireless I/O Network.* Recuperado el 4 de 11 de 2017, de http://info.bannerengineering.com/cs/groups/public/documents/literatur e/132607\_print.pdf
- Bautista, D., & Cortez, J. (02 de 2016). *Repositorio Institucional de la Universidad de las Fuerzas Armadas ESPE.* Recuperado el 12 de 10 de 2017, de https://repositorio.espe.edu.ec/handle/21000/10590
- Bedoya Meneses, J. P. (23 de Marzo de 2015). *Repositorio Institucional de la Escuela Superior Politécnica de Chimborazo.* Recuperado el 9 de 11 de 2017, de http://dspace.espoch.edu.ec/handle/123456789/3800
- Bligoo. (2011). Recuperado el 14 de 11 de 2017, de http://automatizacion.bligoo.com/content/view/321144/Factory-Talk-View-de-Rockwell-Automation.html#.WouOaOdG3IU
- Cortéz Garzon, M. W., & Mullo Laica , J. P. (Septiembre de 2009). *Repositorio Institucional de la Universidad de las Fuerzas Armadas ESPE.* Recuperado el 7 de 10 de 2017, de http://repositorio.espe.edu.ec/handle/21000/3385
- Creus, A. (2011). *Instrumentación Industrial.* Barcelona: Marcombo.
- Deysi. (25 de Abril de 2014). Recuperado el 14 de 11 de 2017, de Metodos de Sintonización: http://sintonizacionsistemas.blogspot.com/
- DIEEC. (2011). Recuperado el 13 de 11 de 2017, de Departamento de Ingenieria Eléctrica, Electronica y Control:

http://www.ieec.uned.es/investigacion/Dipseil/PAC/archivos/Formacio n Especifica Tarea ISE8 2 1.ppt.

- Electronics, A. (2010). *ABC Electronics.* Recuperado el 8 de 11 de 2017, de http://www.abcinnova.com/mantenimiento-y-equipo/equipoelectronico.html
- Emerson. (Julio de 2015). Recuperado el 15 de 01 de 2018, de http://www.oamk.fi/~kurki/automaatiolabrat/Emerson/epm\_1420\_wirel ess\_gateway\_manual.pdf
- Gallo, T., & Herrera, D. (2013). *Repositorio Institucional de la Universidad de las Fuerzas Armadas ESPE.* Recuperado el 16 de 01 de 2018, de https://repositorio.espe.edu.ec/bitstream/21000/7202/1/T-ESPEL-ENI-0309.pdf
- Ganchala Chusín, I. D., & Pullupaxi Galora, J. I. (02 de 2014). *Repositorio Institucional de la Universidad de las Fuerzas Armadas ESPE.* Recuperado el 01 de 11 de 2017, de http://repositorio.espe.edu.ec/handle/21000/7816
- Group, T. (2010). *ETHERNET INDUSTRIAL*. Recuperado el 02 de 10 de 2017, de http://www.ethernetindustrial.es/
- Kaschel, H., & Pinto, E. (2015). Analisis del Estado del Arte de los Buses de Campo Aplicados al control de procesos industriales. *IEEE Explorer*.
- Naranjo Cisneros, L. (2011). *Repositorio Institucional de la Universidad de las Fuerzas Armadas ESPE.* Recuperado el 05 de 10 de 2017, de http://repositorio.espe.edu.ec/handle/21000/4535
- Rivera, F., & Gutierrez, S. (2012). *Instrumentación.* Recuperado el 25 de 11 de 2017, de http://www.itap.edu.mx/documentos/tutoriales/instrumentacion/pagina \_nueva\_4.htm
- Rockwell. (12 de 2000). *Módulo de entrada analógica Compact 1769-IF4.* Recuperado el 15 de 11 de 2017, de http://literature.rockwellautomation.com/idc/groups/literature/document s/in/1769-in048\_-es-p.pdf
- Rockwell. (12 de 2009). *Compact I/O Analog Output Module.* Recuperado el 16 de 11 de 2017, de

http://literature.rockwellautomation.com/idc/groups/literature/document s/um/1769-um020\_-en-p.pdf

Rockwell, A. (2012). *PanelView 6 600*. Recuperado el 05 de 01 de 2018, de http://ab.rockwellautomation.com/es/Graphic- Terminals/2711P-PanelView-Plus-6-600

Rodriguez, A. (2007). *Sitemas SCADA.* Barcelona: S.A. Marcobo.

Romagosa Cabús, J., Gallego Navarrete, D., & Pacheco Porras, R. (25 de Mayo de 2004). *Miniproyecto Automatizacion Industrial (Auti).* Recuperado el 26 de 10 de 2017, de http://www.metroinstruments.com/documentos/Introduccion%20a%20 SCADA.pdf

Training, S. I. (2018). *SMC International Training.* Recuperado el 01 de 02 de 2018, de https://www.smctraining.com/webpage/indexpage/311/

Visioli, A. (2011). *Control de Practica PID.* Londres: Springer.

# **ANEXOS**

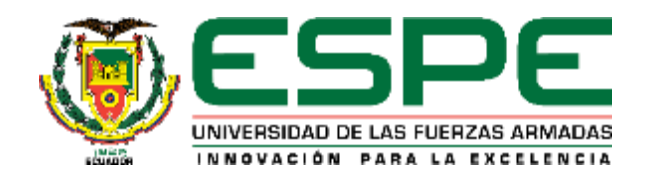

# **DEPARTAMENTO DE ELÉCTRICA Y ELECTRÓNICA CARRERA DE ELECTRÓNICA E INSTRUMENTACIÓN**

## **CERTIFICACIÓN**

Certifico que el trabajo de titulación, **"SISTEMA SCADA UTILIZANDO PROTOCOLOS INDUSTRIALES ETHERNET, MODBUS Y WIRELESS PARA EL MONITOREO Y CONTROL DE PROCESOS"** ha sido realizado por los señores, **JHONATHAN ANDRES CAICEDO ARROYO Y GIOVANNY XAVIER ZAMBRANO RUIZ**, y el mismo cumple con los requisitos teóricos, científicos, técnicos, metodológicos y legales establecidos por la Universidad de las Fuerzas Armadas ESPE.

En la ciudad de Latacunga, a los 12 días del mes de marzo del 2018.

 $\bigcap_{\mathbb{R}} \bigcap_{\mathbb{R}} \bigcap_{\mathbb{R}} \bigcap_{\mathbb{R}} \bigcap_{\mathbb{R}}$ Ing. Edwin Pruna P.

Ing. Edwin Pruna P. DIRECTOR DEL PROYECTO

Aprobado por:

 $\mathscr{H}$ Ing. Franklin Silva Monteros **DE CARRICAN DE CARRICAN DE CARRICAN DE CARRICAN DE CARRICAN DE CARRICAN DE CARRICAN DE CARRICAN DE CARRICAN DE** 

 $\sim$ **Rodrigue Vacant Commence Vacant Commence Dr. Roango vaca** 

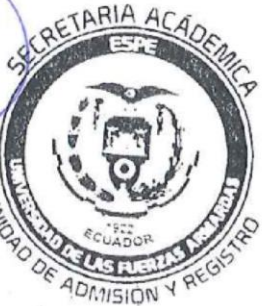